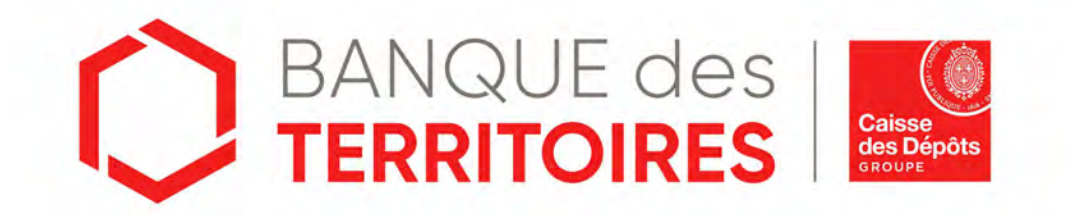

# **Guide opératoire : Consigner / Déconsigner en ligne les successions vacantes périmètre Domaines** <https://consignations.caissedesdepots.fr/mon-compte/>

SEPTEMBRE 2023

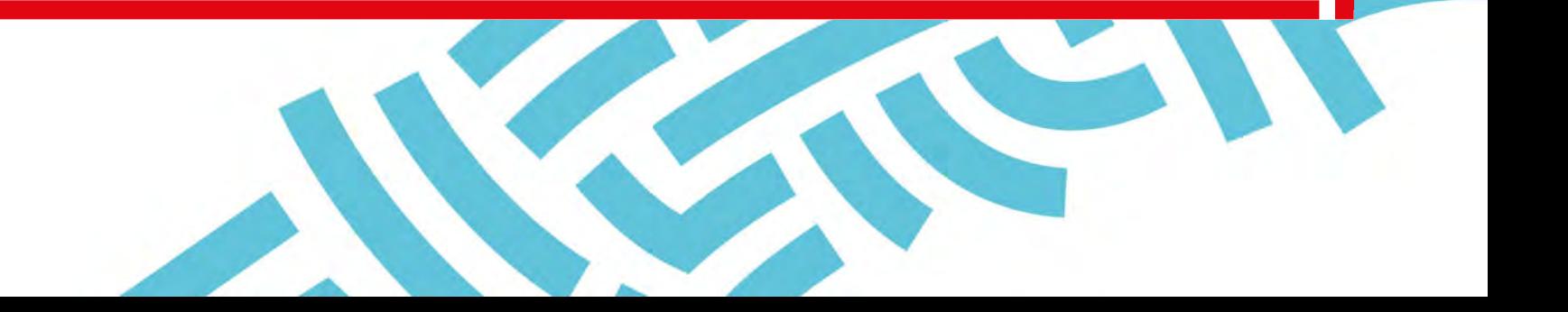

# **Sommaire**

**01 Se connecter à l'espace personnel 03**

**02 Création d'un compte Client 06**

**03 Création d'une demande de consignation d'une succession vacante 22**

**04 Création d'une demande de déconsignation d'une succession vacante**

**05 Tableau de suivi <sup>39</sup>**

**Gestion de mon compte administrateur 58**

**Gestion des utilisateurs 07 <sup>72</sup>**

**Mot de passe oublié 08 <sup>31</sup> <sup>87</sup>**

# **See connecter à l'espace personnel**

**01**

# **Accéder à votre espace personnel**

#### **Deux manières pour se connecter à l'espace personnel**

□ Via le site public [https://consignations.caissedesdepots.fr/.](https://consignations.caissedesdepots.fr/) Seule la page dédiée aux Domaines ([https://consignations.caissedesdepots.fr/organisme-public/confier-des-sommes-non-reclamees/direction-nationale-interventions-domaniales](https://consignations.caissedesdepots.fr/organisme-public/confier-des-sommes-non-reclamees/direction-nationale-interventions-domaniales-dnid-confiez-les-successions-vacantes)[dnid-confiez-les-successions-vacantes\)](https://consignations.caissedesdepots.fr/organisme-public/confier-des-sommes-non-reclamees/direction-nationale-interventions-domaniales-dnid-confiez-les-successions-vacantes) dispose du bouton Connexion qui redirige vers l'espace personnel. Via le lien sécurisé de l'espace personnel :<https://consignations.caissedesdepots.fr/mon-compte/>

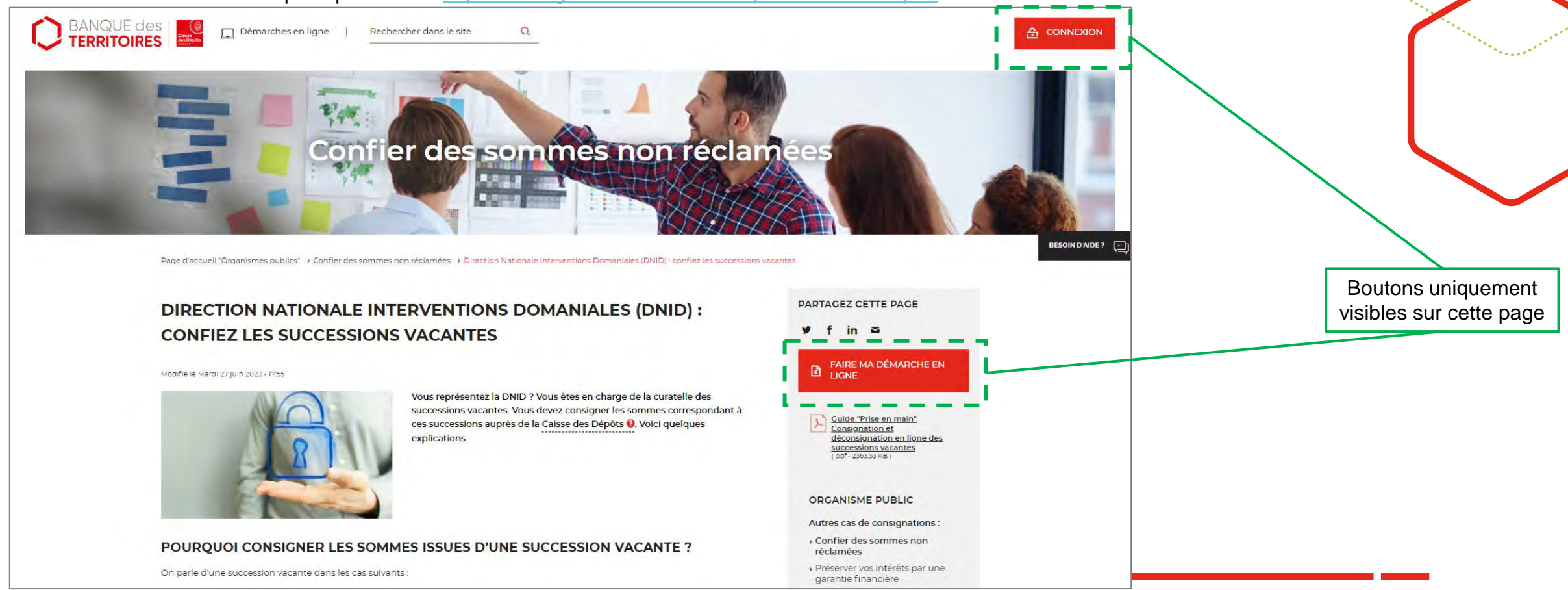

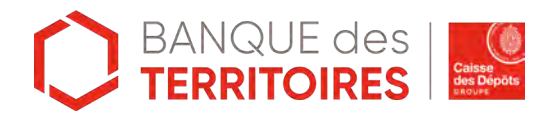

# **Page d'accueil de l'espace personnel**

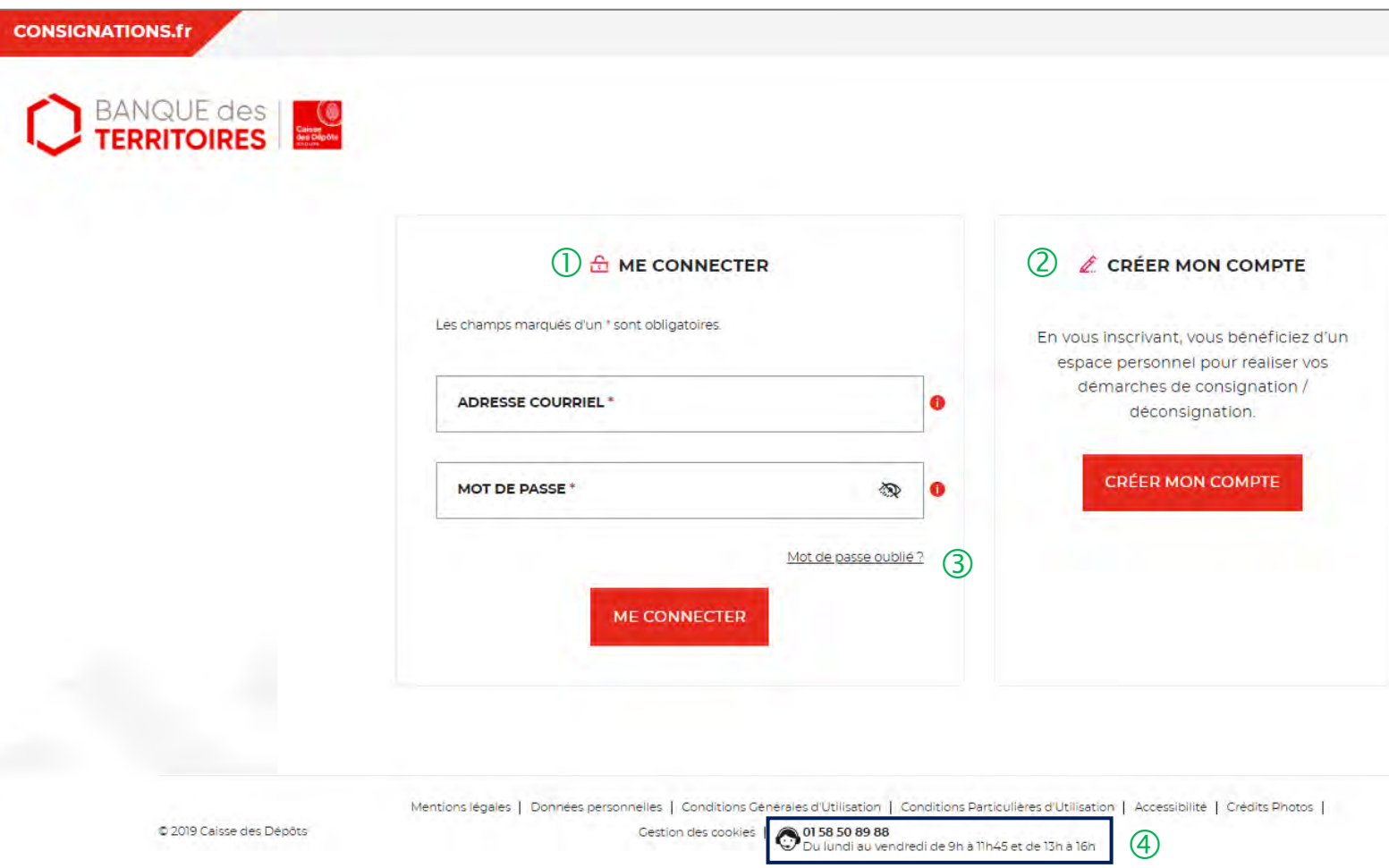

 Vous disposez déjà d'un compte, vous pouvez vous connecter avec votre identifiant (adresse courriel) et votre mot de passe.

 C'est la première fois que vous accéder à l'espace personnel. Pour effectuer une démarche en ligne, vous devez créer un compte.

 En cas de mot de passe oublié, vous pouvez demander la réinitialisation d'un nouveau de mot passe en cliquant sur « mot de passe oublié ? ».

 Le numéro du service d'assistance est indiqué en bas de page. Vous pouvez contacter les conseillers en cas de besoin.

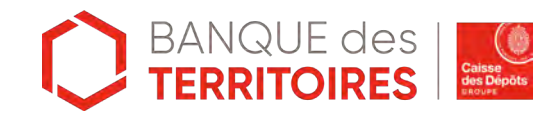

# **Création du compte client**

**02**

# **Espace personnel > Créer mon compte > Sélection du profil Client**

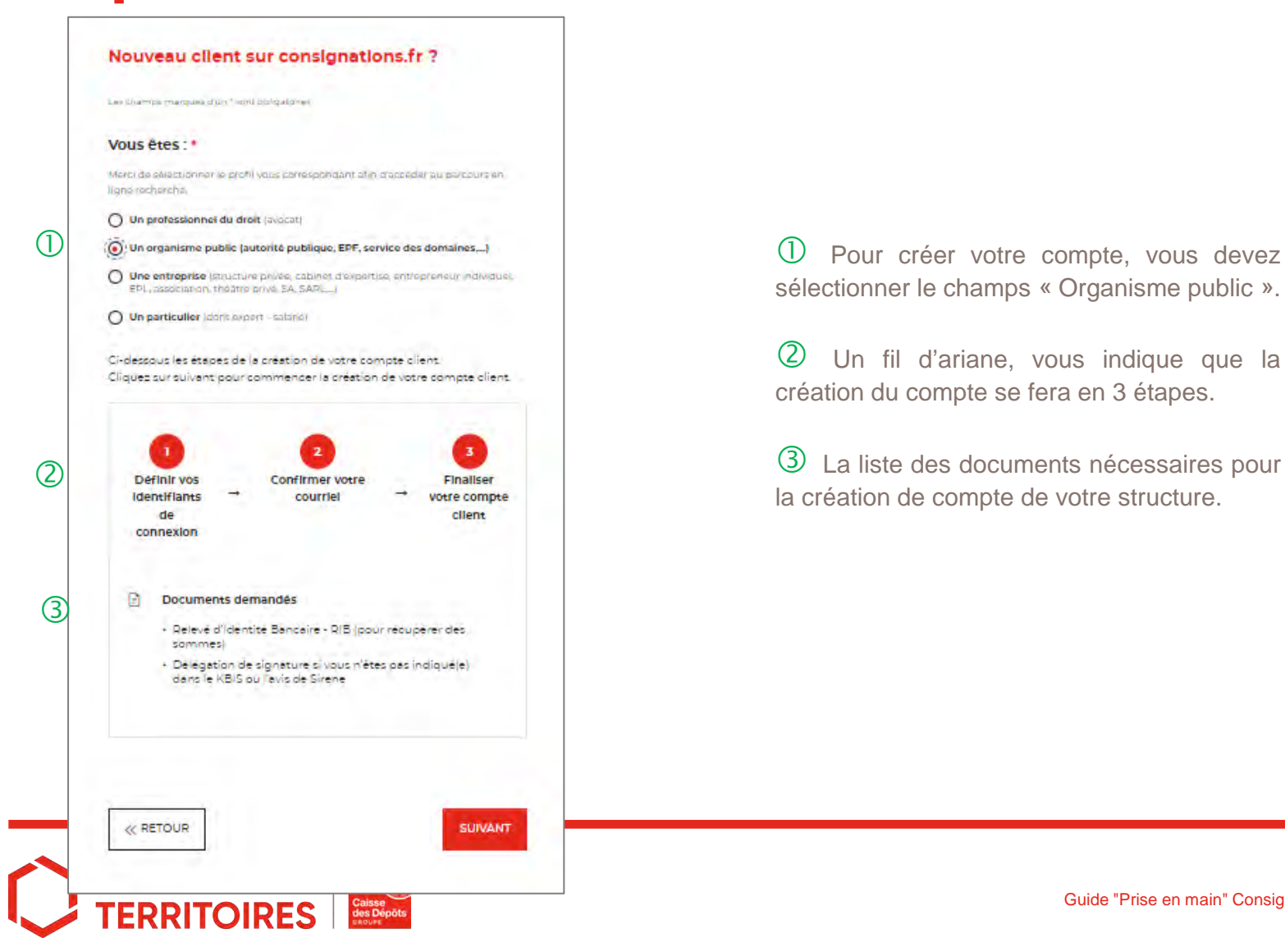

sélectionner le champs « Organisme public ».

 Un fil d'ariane, vous indique que la création du compte se fera en 3 étapes.

La liste des documents nécessaires pour

# **Espace personnel > Créer mon compte > Authentification**

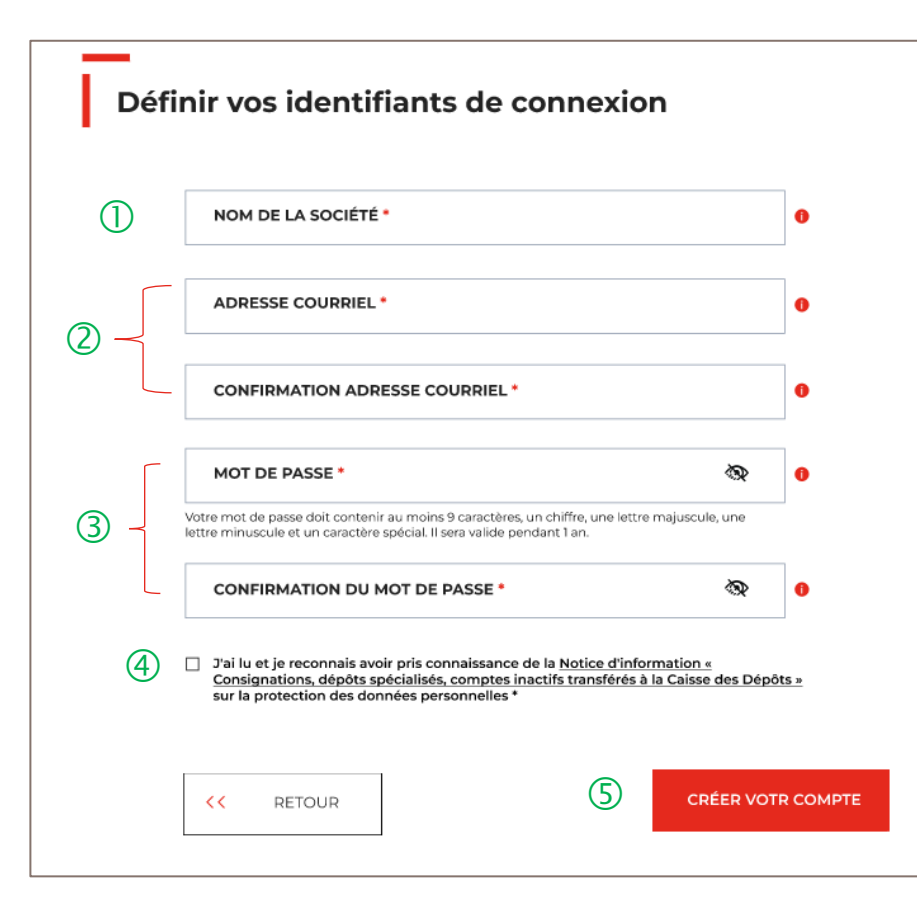

Vous devez saisir la raison sociale de votre structure.

 **Vous devez saisir l'adresse courriel** où toutes les notifications issues de l'espace personnel seront envoyées. Une **fois enregistré, vous ne pourrez plus modifier votre adresse courriel.**

Les indications pour créer son mot de passe personnel sont les suivantes :

- au moins 8 caractères
- 1 chiffre
- 1 lettre majuscule
- 1 lettre minuscule
- 1 caractère spécial tels que & -…

 C'est une coche obligatoire. Vous avez la possibilité de lire chacune de ces pages (liens intégrés). En cas de refus, vous ne pourrez pas finaliser la création de son compte.

 Cliquer sur le bouton « Créer votre compte » pour valider la création de votre compte.

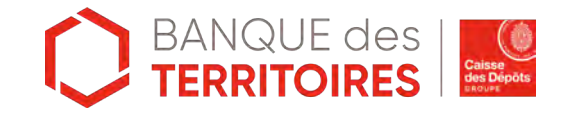

# **Espace personnel > Créer mon compte > Conditions particulières d'utilisation**

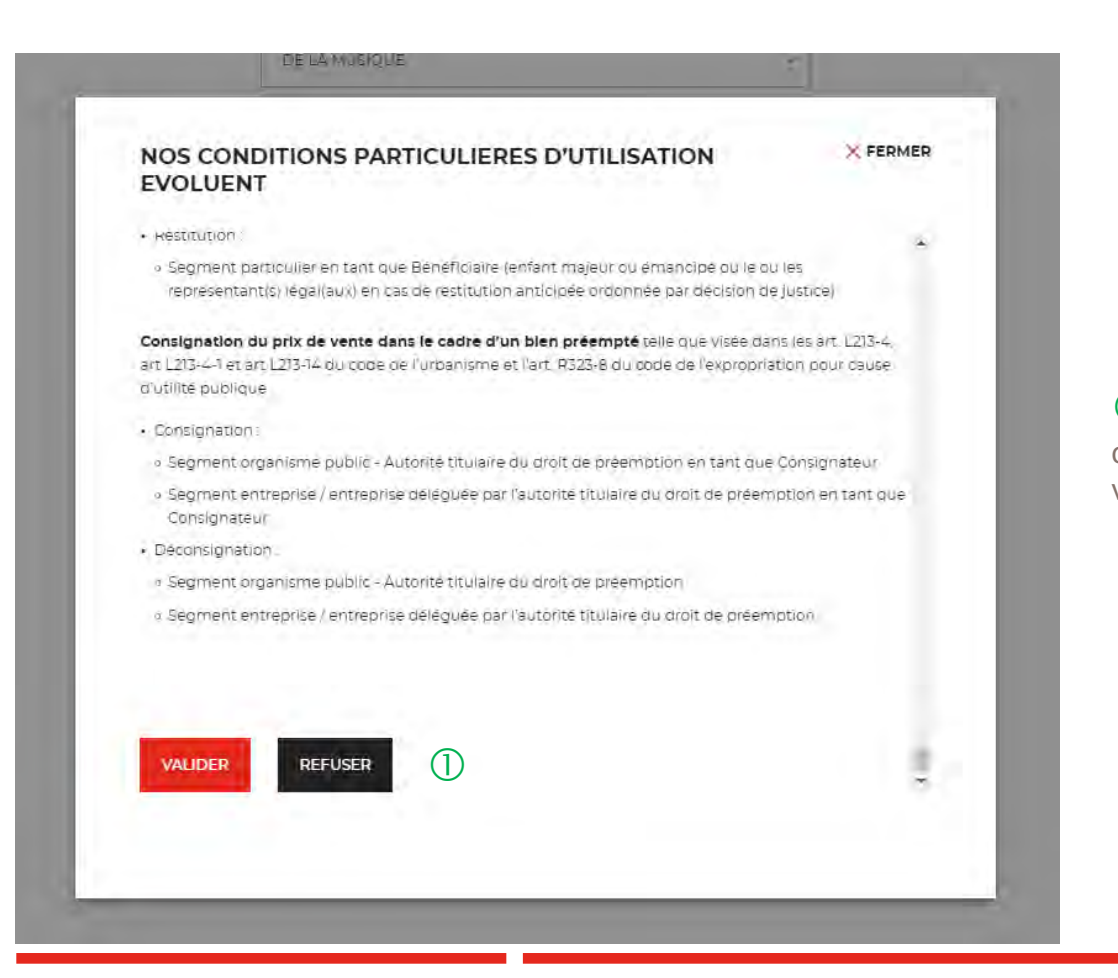

 Il faut valider les conditions particulières d'utilisation. En cas de refus, vous ne pourrez pas finaliser la création de votre compte.

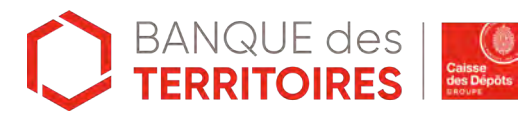

# **Espace personnel > Créer mon compte > Lien d'activation**

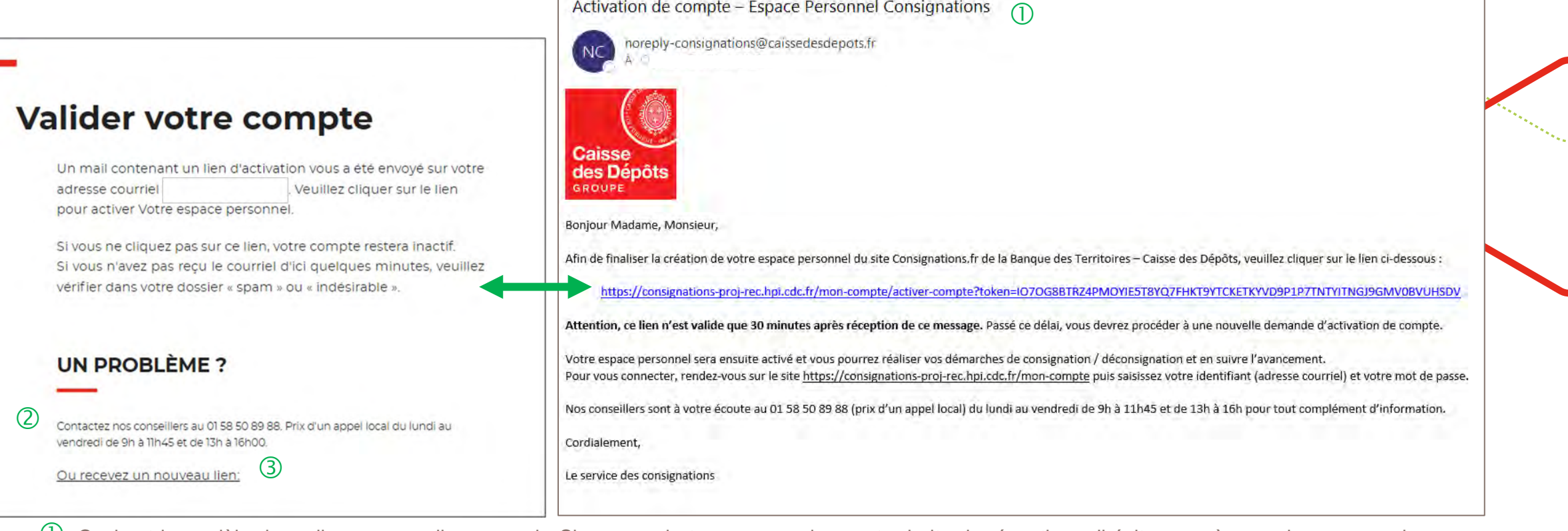

Activation de compte - Espace Personnel Consignations

 $\overline{0}$  Ceci est le modèle de mail que vous allez recevoir. Si vous ne le trouvez pas dans votre boite de réception, n'hésitez pas à regarder vos courriers indésirables (Spam).

Le numéro du service d'assistance est indiqué, vous pouvez contacter les conseillers en cas de besoin.

En cliquant sur le bouton « Recevez un nouveau lien », vous avez la possibilité de régénérer un nouveau lien.

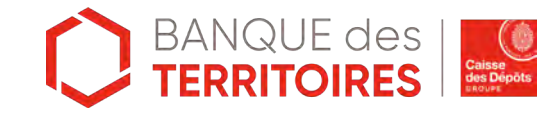

# **Espace personnel > Créer mon compte > Etape 1 > Votre structure 1/2**

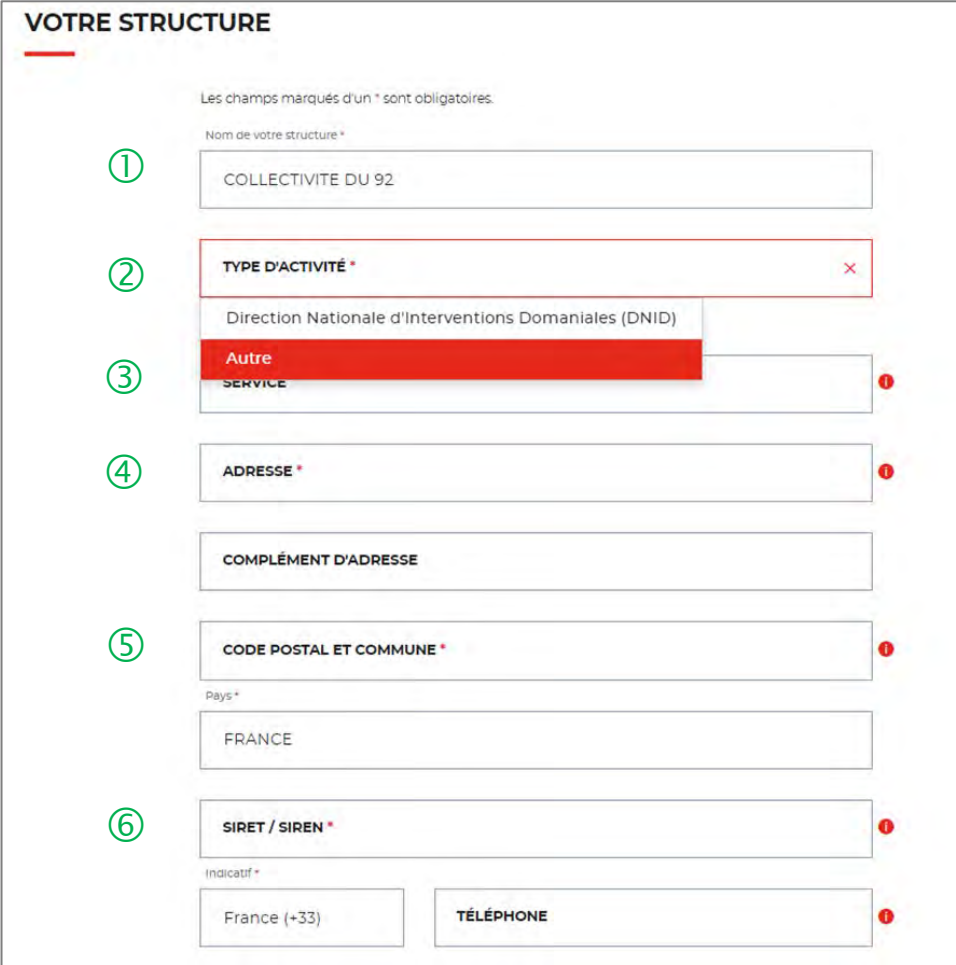

#### O)

 Le nom de votre entreprise est repris et non modifiable. Il <sup>a</sup> été renseigné lors de la 1ère étape d'authentification (Cf. Page 8).

 Menu déroulant où vous devez sélectionner le choix « **DNID** » pour accéder aux parcours digitaux « Successions vacantes ».

 Le champ Service n'est pas obligatoire mais permet d'avoir des informations complémentaires sur votre structure.

 L'adresse postale <sup>à</sup> indiquer est celle du siège où la CDC pourrait être amenée à faire parvenir un envoi papier.

 Le champ Code postal et Commune se renseigne en autocomplétion.

 Si vous avez indiqué dans le champ Pays « France », alors le numéro SIRET sera obligatoire. Si le champ Pays est différent de France, alors le champ SIRET devient facultatif.

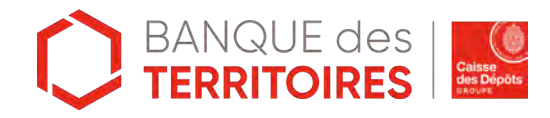

#### **Espace personnel > Créer mon compte > Etape 1 > Votre structure 2/2**

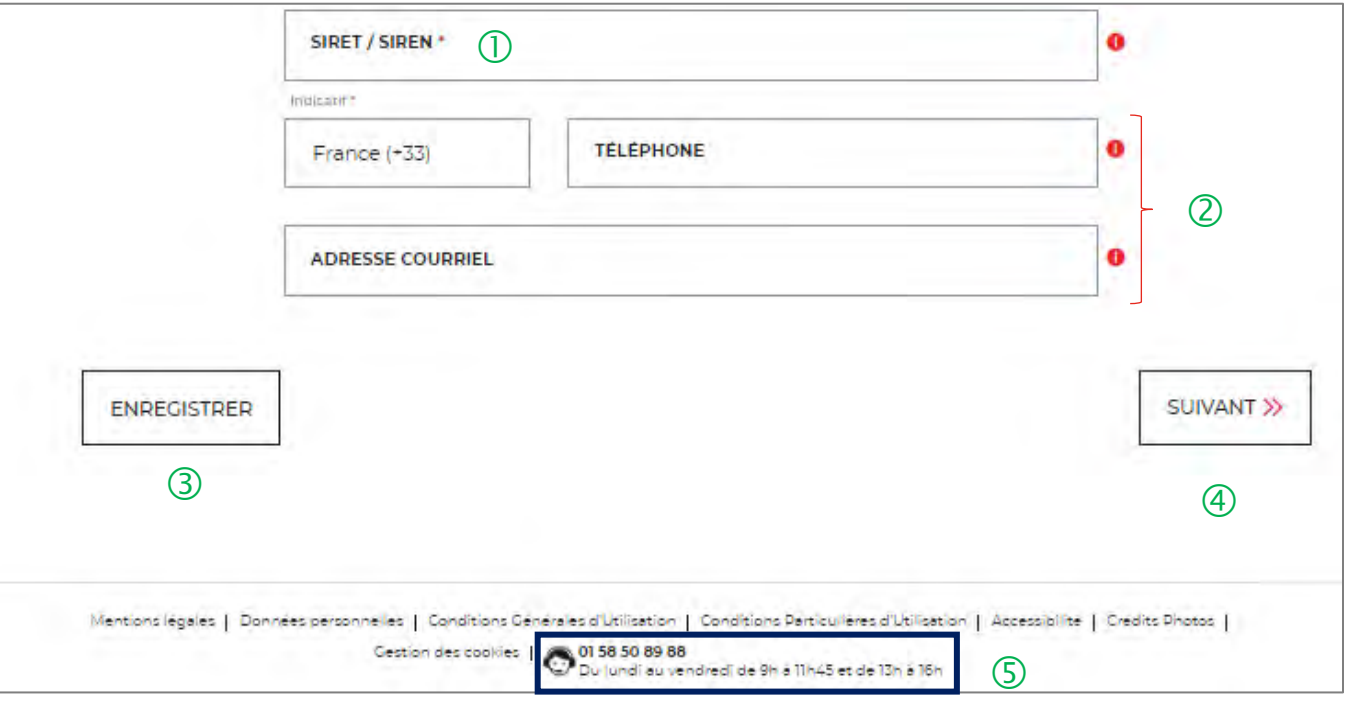

 $\overline{1}$  Le champ SIRET est systématiquement composé de 14 chiffres (réglementation française). Le numéro de SIREN est composé de 9 chiffres.

 Le champ « Code postal et Commune » se renseigne en autocomplétion.

 Possibilité d'enregistrer les informations saisies <sup>à</sup> chacune des étapes du parcours.

 $(4)$  En cliquant sur le bouton « Suivant », vous passez à l'étape suivante. Au clic, les données renseignées à l'étape 1 sont enregistrées automatiquement.

 Le numéro du service d'assistance est indiqué en bas de page du formulaire.

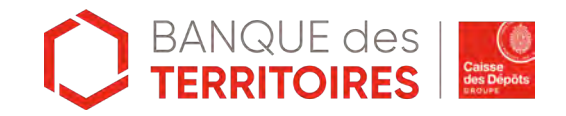

#### **Espace personnel > Créer mon compte > Etape 2 > Vos informations 1/2**

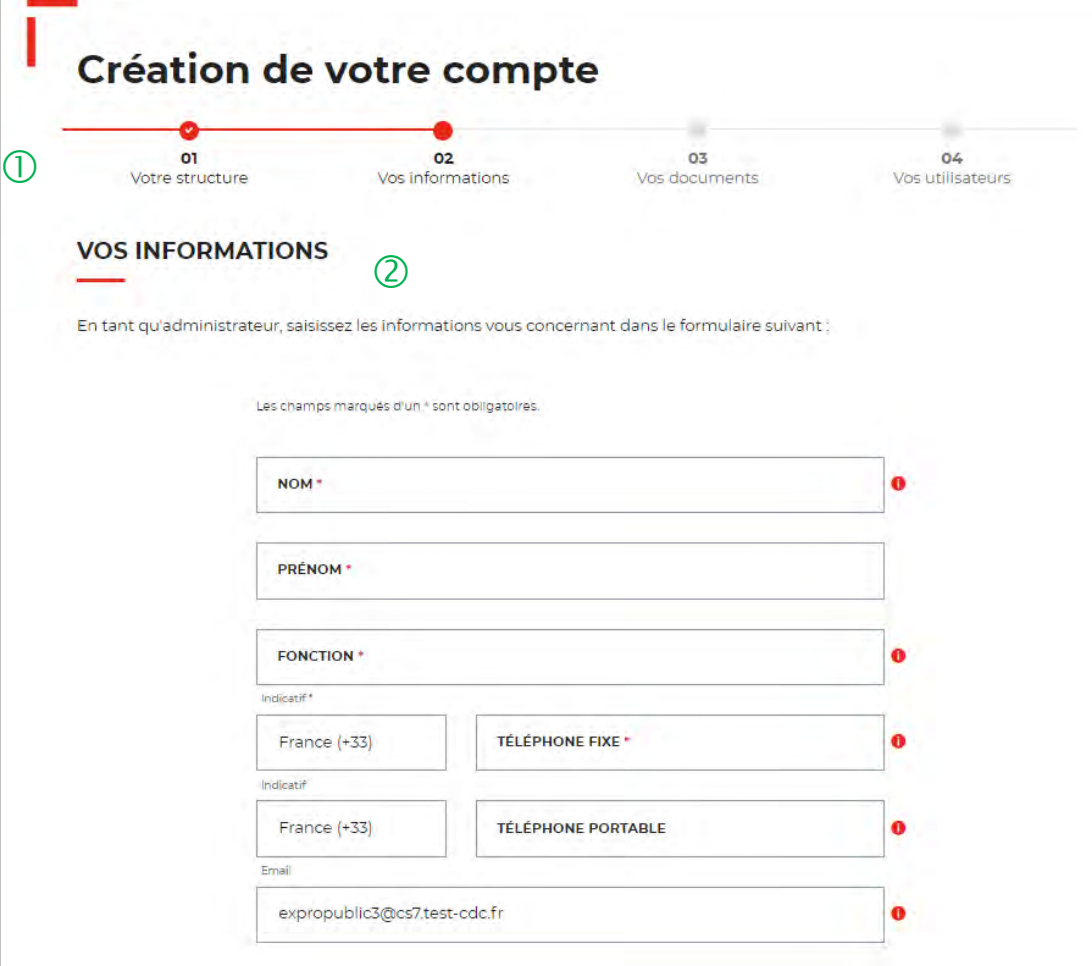

 $\overline{O}$  Le fil d'ariane permet de visualiser à quelle étape vous êtes sur le parcours de création de votre compte. Ce parcours vous permet de revenir à une étape précédente.

 La personne qui crée le compte pour sa structure est définie comme la personne « administratrice » de ce compte. Ce rôle implique qu'elle accède à des fonctionnalités plus étendues qu'un utilisateur (ex. : ajout / modification / suppression d'un profil administrateur, utilisateur ou consultation par exemple).

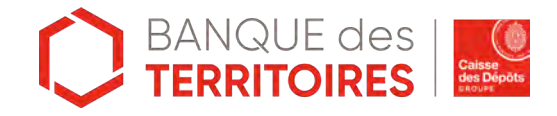

#### **Espace personnel > Créer mon compte > Etape 2 > Vos informations 2/2**

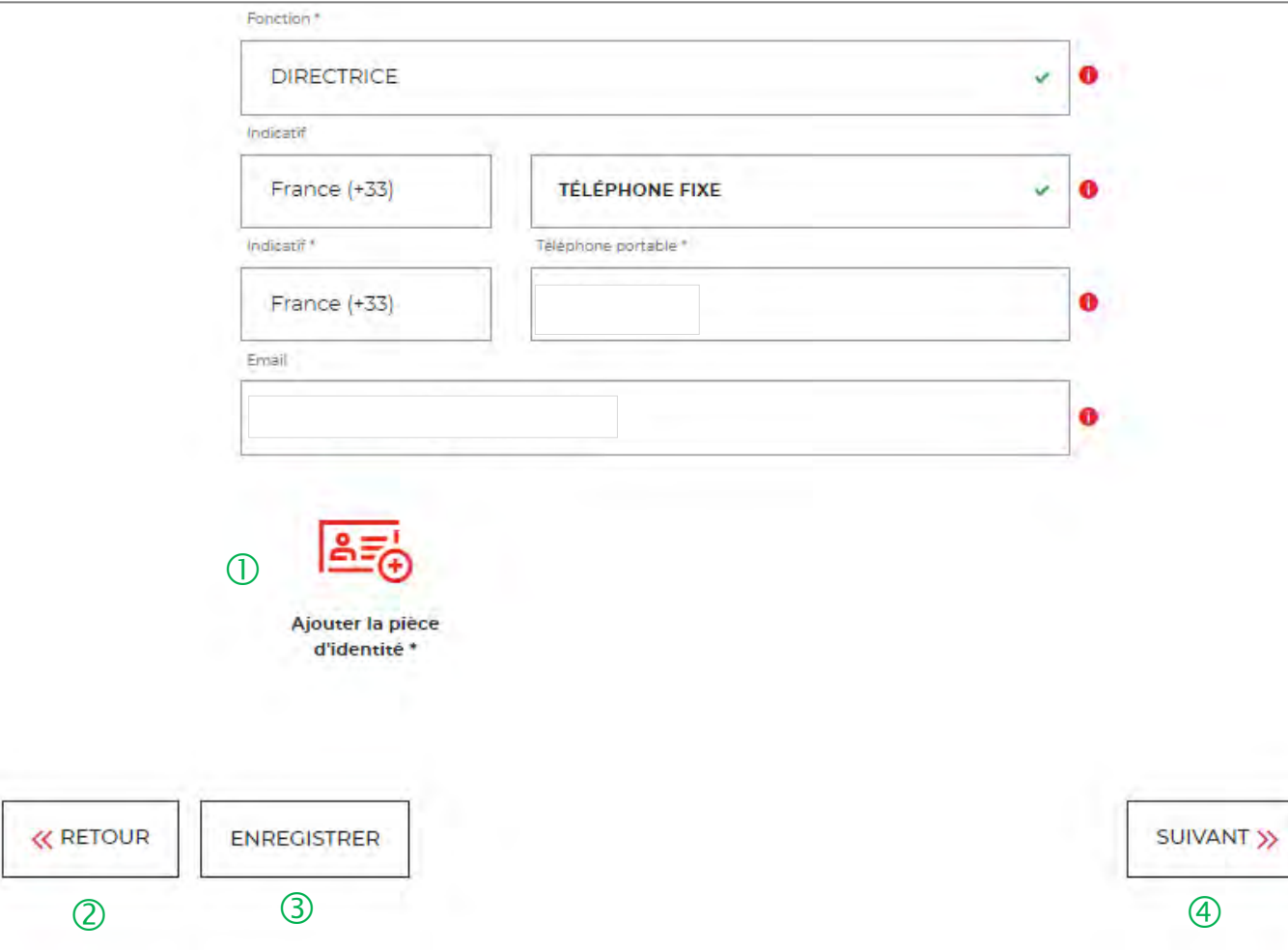

Vous devez télécharger votre pièce d'identité.

 Possibilité de revenir en arrière si vous souhaitez modifier des informations saisies.

 Possibilité d'enregistrer les informations saisies <sup>à</sup> chacune des étapes du parcours.

 En cliquant sur le bouton « Suivant », vous passez <sup>à</sup> l'étape suivante. Au clic, les données renseignées à l'étape 1 sont enregistrées automatiquement.

### **Espace personnel > Créer mon compte > Etape 3 > Vos documents 1/4**

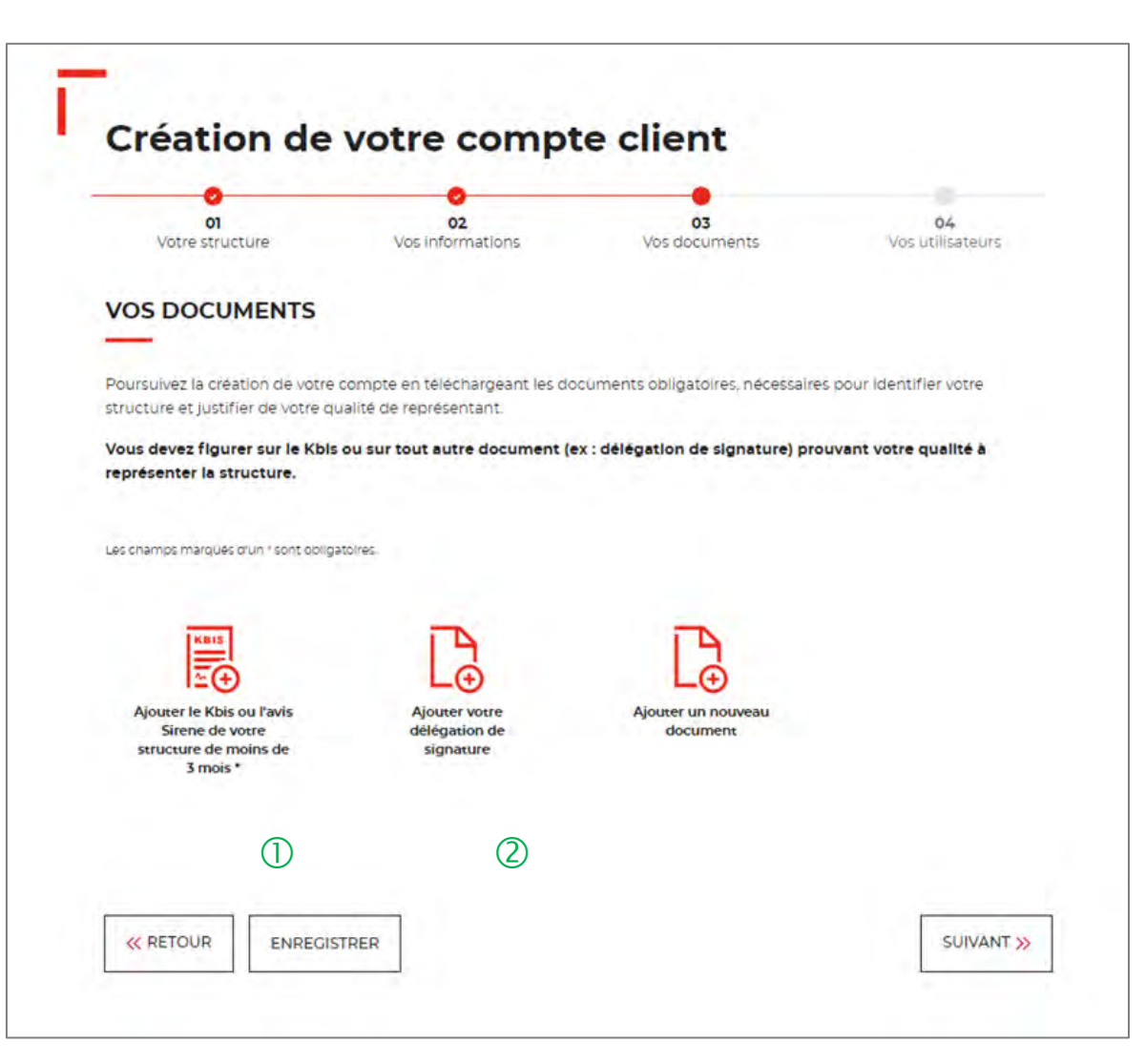

 $\overline{1}$  Le seul document obligatoire à fournir est l'extrait de Kbis ou l'avis de SIREN. **La validité de moins de 3 mois est demandée uniquement lors de la création du compte client.**

C Si vous n'êtes pas indiqué dans le KBIS ou avis de Sirene, il faut joindre en complément une délégation de signature.

Vous pouvez ajouter d'autres documents facultatifs.

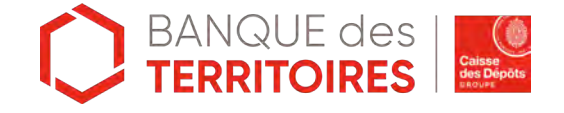

## **Espace personnel > Créer mon compte > Etape 3 > Vos documents 3/4**

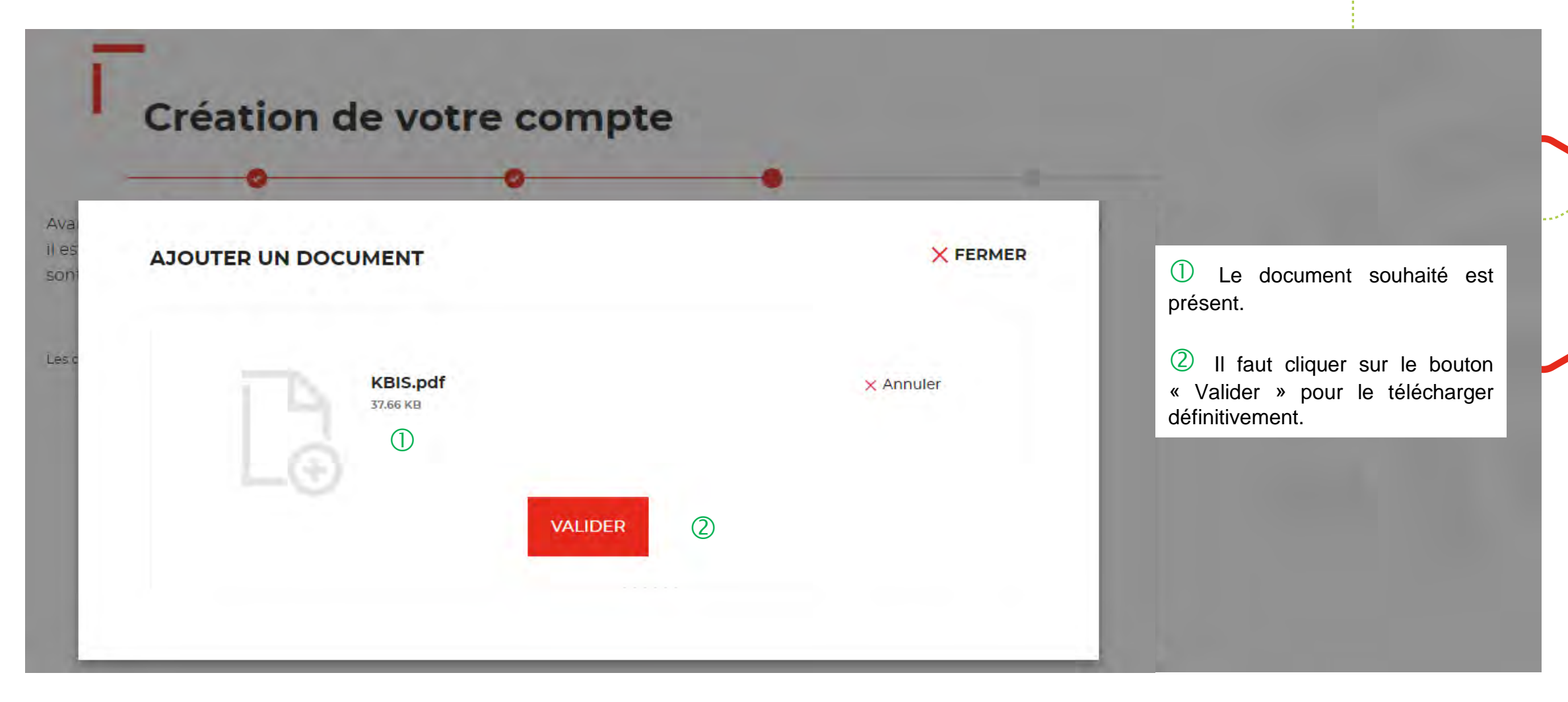

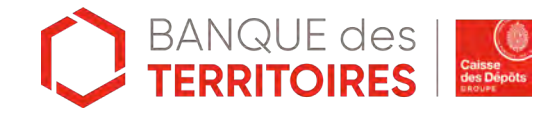

### **Espace personnel > Créer mon compte > Etape 3 > Vos documents 2/4**

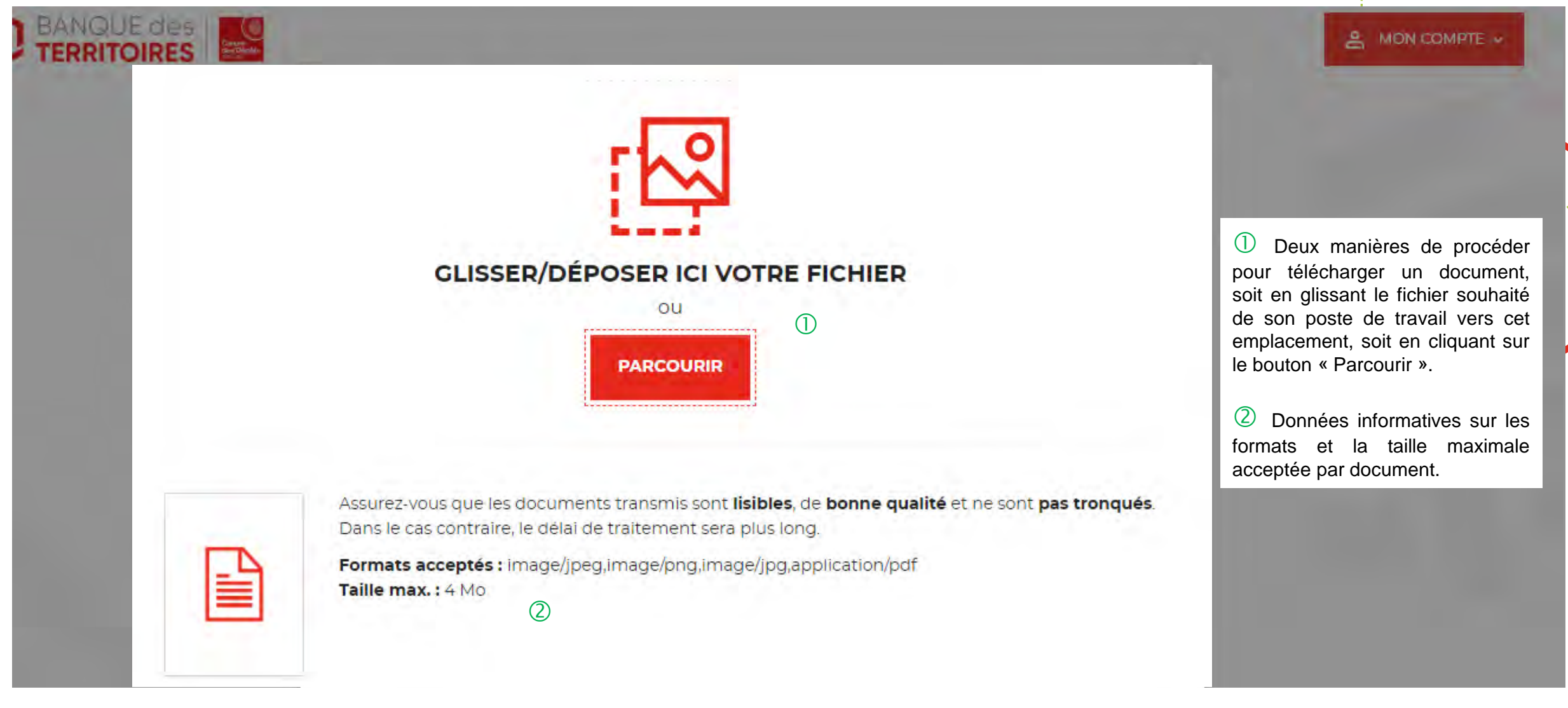

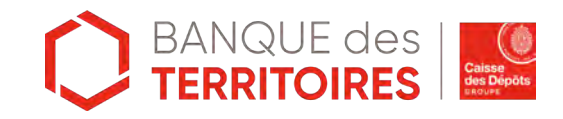

### **Espace personnel > Créer mon compte > Etape 3 > Vos documents 4/4**

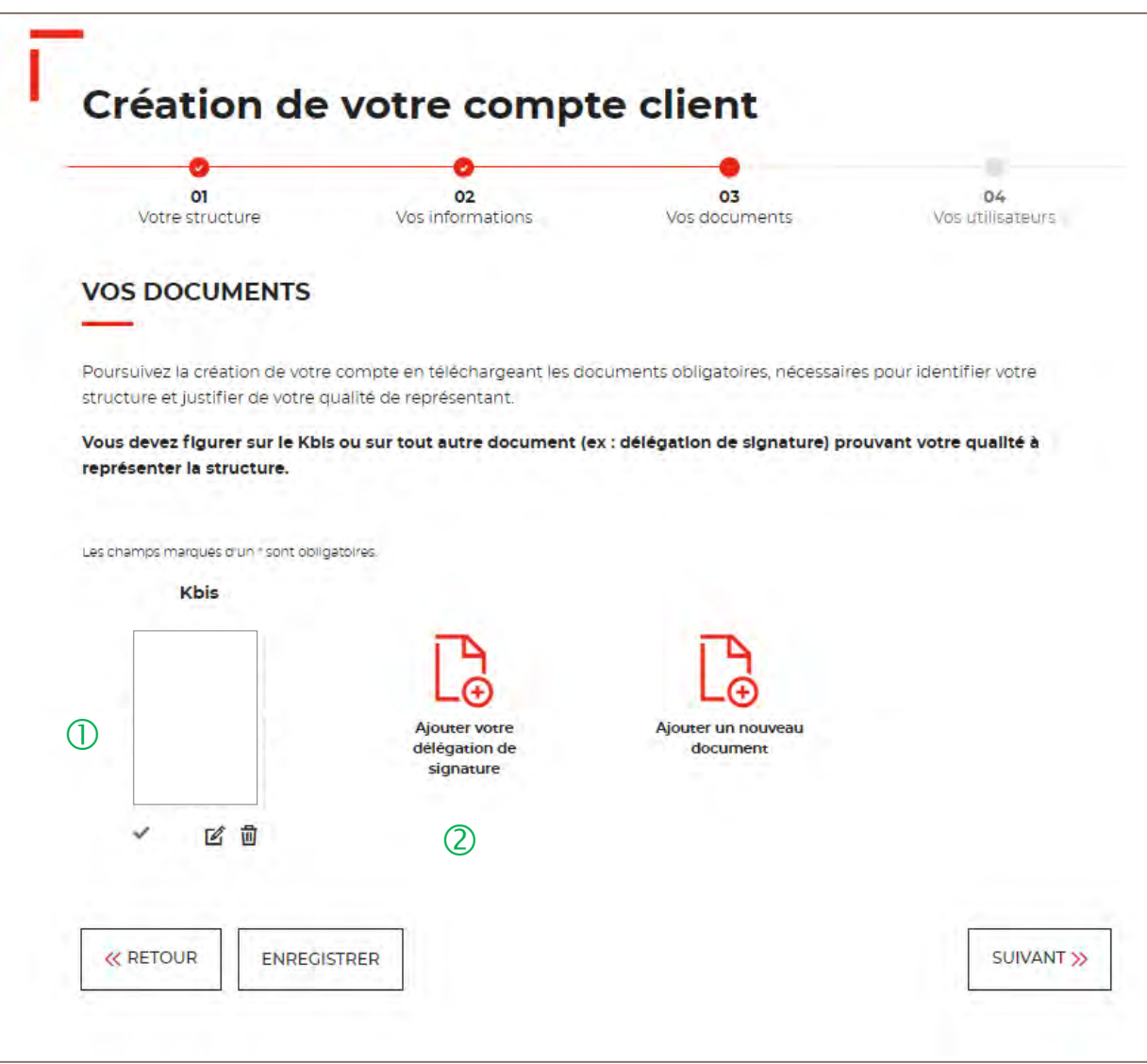

 $\bigcup$  Le seul document obligatoire à télécharger est le KBIS.

2 Si vous n'êtes pas indiqué dans le KBIS, il faut joindre en complément une délégation de signature.

Vous pouvez ajouter d'autres documents facultatifs.

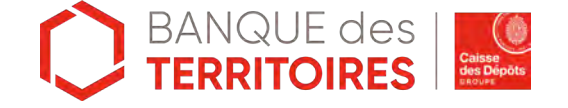

#### **Espace personnel > Créer mon compte > Etape 4 > Vos utilisateurs**

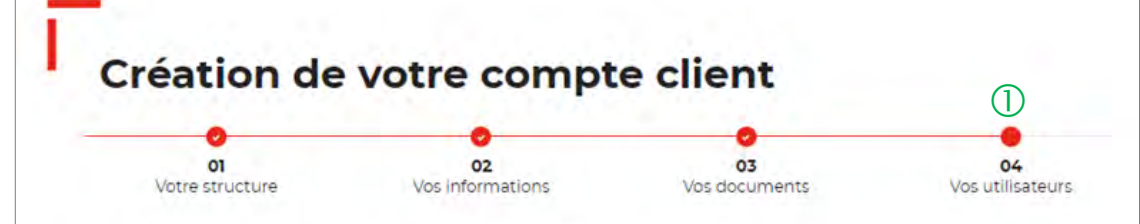

#### LISTE DES UTILISATEURS HABILITÉS - ÉTAPE FACULTATIVE

En tant qu'administrateur de votre compte client, vous avez la possibilité de créer / modifier / supprimer différents profils d'utilisateur

- · Profil Administrateur (2 maximum) pour gérer le compte client, superviser l'ensemble des demandes et disposer des droits du profil demandeur
- $\circled{2}$ · Profil Demandeur (100 maximum) pour réaliser des demandes, suivre leur avancement et demandés lors de l'instruction
	- · Profil Consultation (50 maximum) pour consulter toutes les demandes et télécharger les justificatifs.

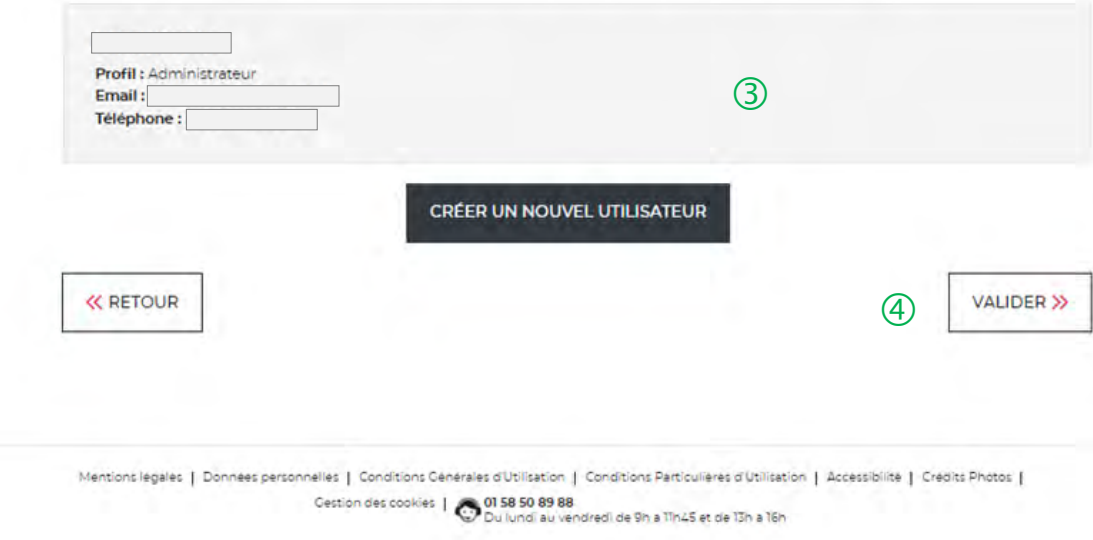

 $\bigcirc$  Cette étape est facultative. Vous pouvez décider de ne pas ajouter dans un 1er temps des utilisateurs pour ce compte client.

Vous trouverez en détail les <sup>3</sup> types de profils disponibles :

- $\triangleright$  Administrateur
- **> Demandeur**
- $\triangleright$  Consultation

 Seul votre profil administrateur est visible. A chaque ajout d'un nouveau profil utilisateur, les informations sur celui-ci seront indiquées à ce niveau.

 $\overline{4}$  En cliquant sur le bouton « Valider », vous finalisez définitivement la création de votre compte client. Vous ne pourrez plus revenir sur les 3 étapes obligatoires précédentes de votre création de compte.

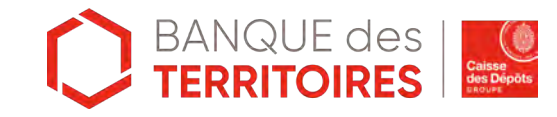

#### **Espace personnel > Mon compte > Ma fiche client**

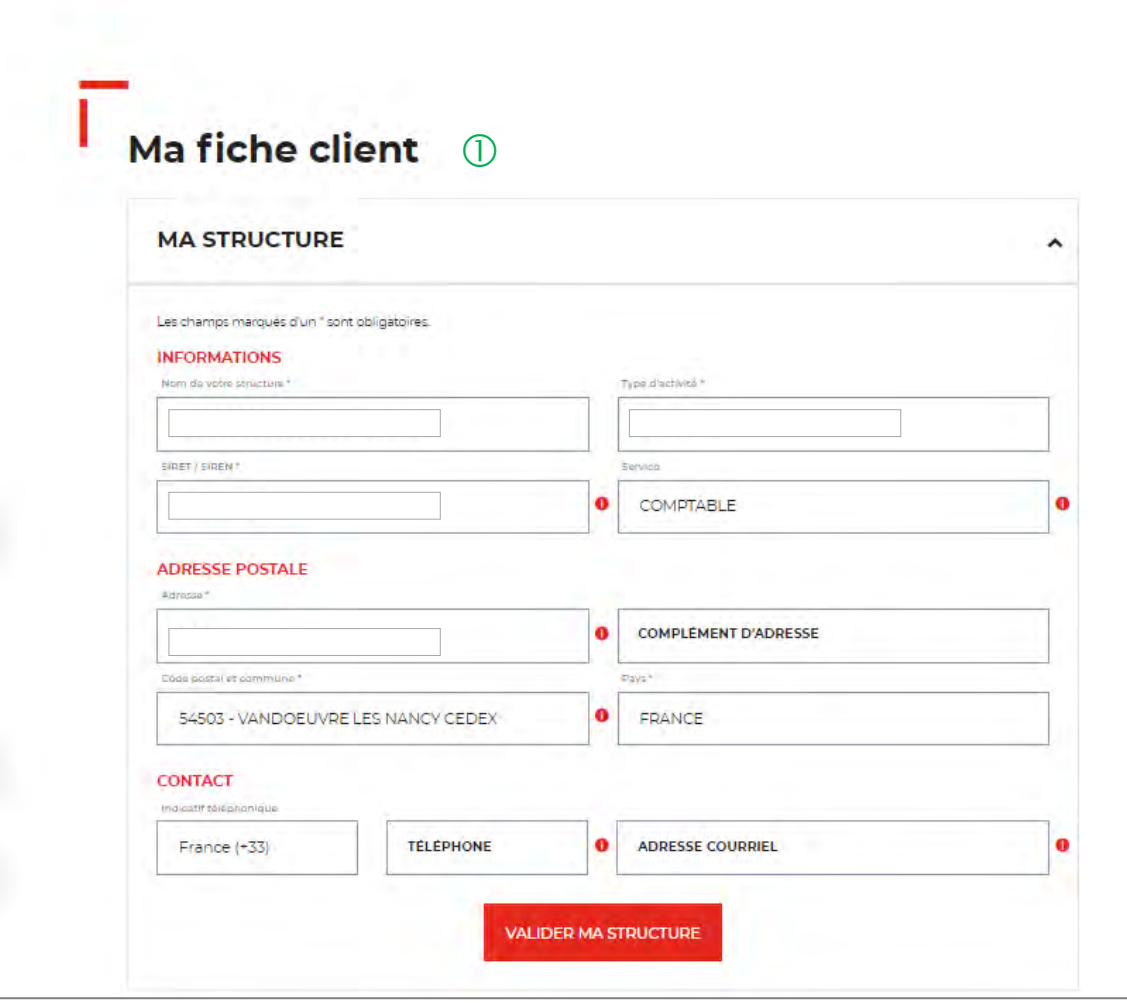

 $\bigcup$  En tant qu'administrateur, vous pouvez mettre à jour les informations de votre fiche client. Les modifications sont valable uniquement pour les champs :

- $\checkmark$  Nom de votre structure
- $\checkmark$  Service
- $\checkmark$  Adresse postale
- $\checkmark$  Numéro de téléphone
- $\checkmark$  Adresse mail

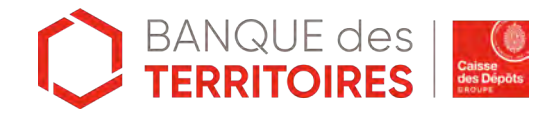

#### **Espace personnel > Créer mon compte > Page de bienvenue**

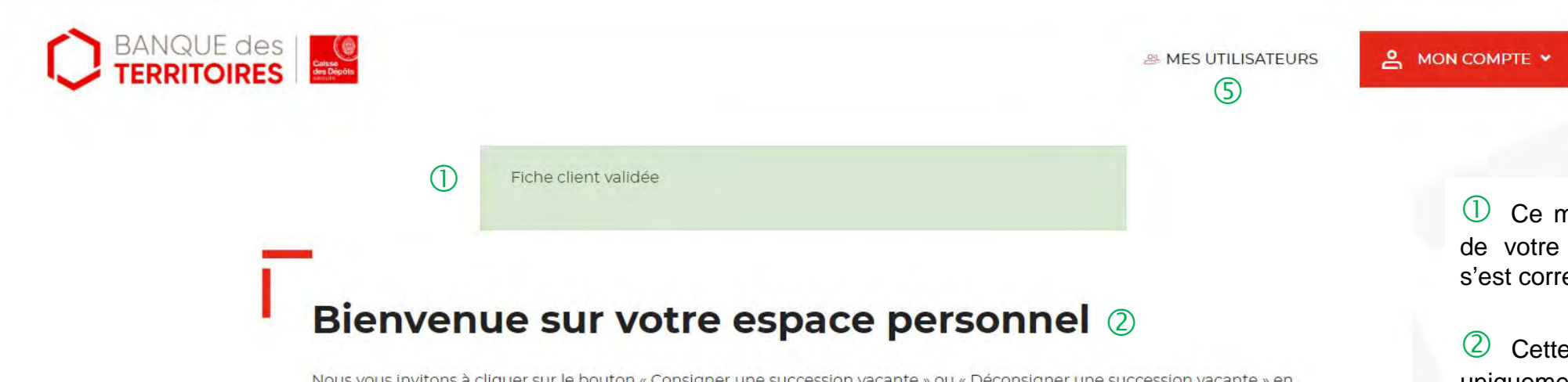

Nous vous invitons à cliquer sur le bouton « Consigner une succession vacante » ou « Déconsigner une succession vacante » en fonction de votre besoin.

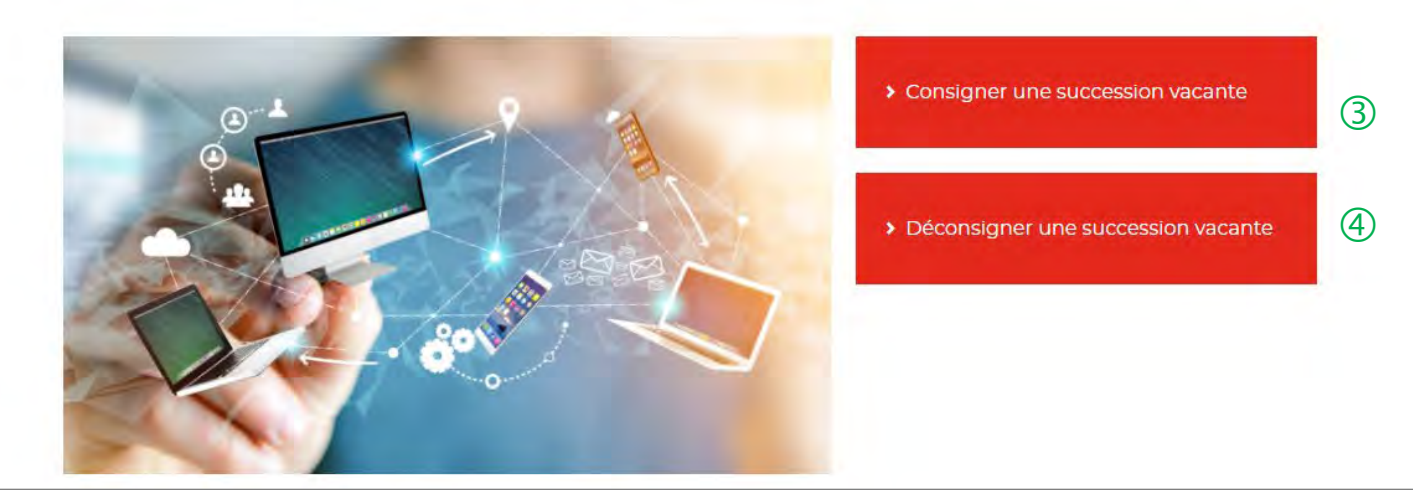

 $\overline{O}$  Ce message indique que la création de votre compte client est effective et s'est correctement déroulée.

 Cette page de bienvenue est visible uniquement lors de la validation du compte client (une seule fois).

 Ce bouton permet de consigner en ligne une succession vacante.

 Ce bouton permet de déconsigner en ligne une succession vacante.

<sup>5</sup> Cet onglet est uniquement visible par le profil « administrateur ».

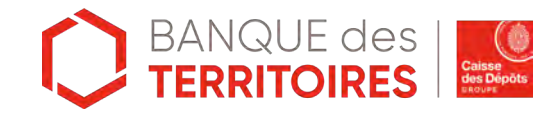

**Création d'une demande de consignation d'une succession vacante**

**03**

# **Espace personnel > Créer une demande > Etape 1 > Informations 1/3**

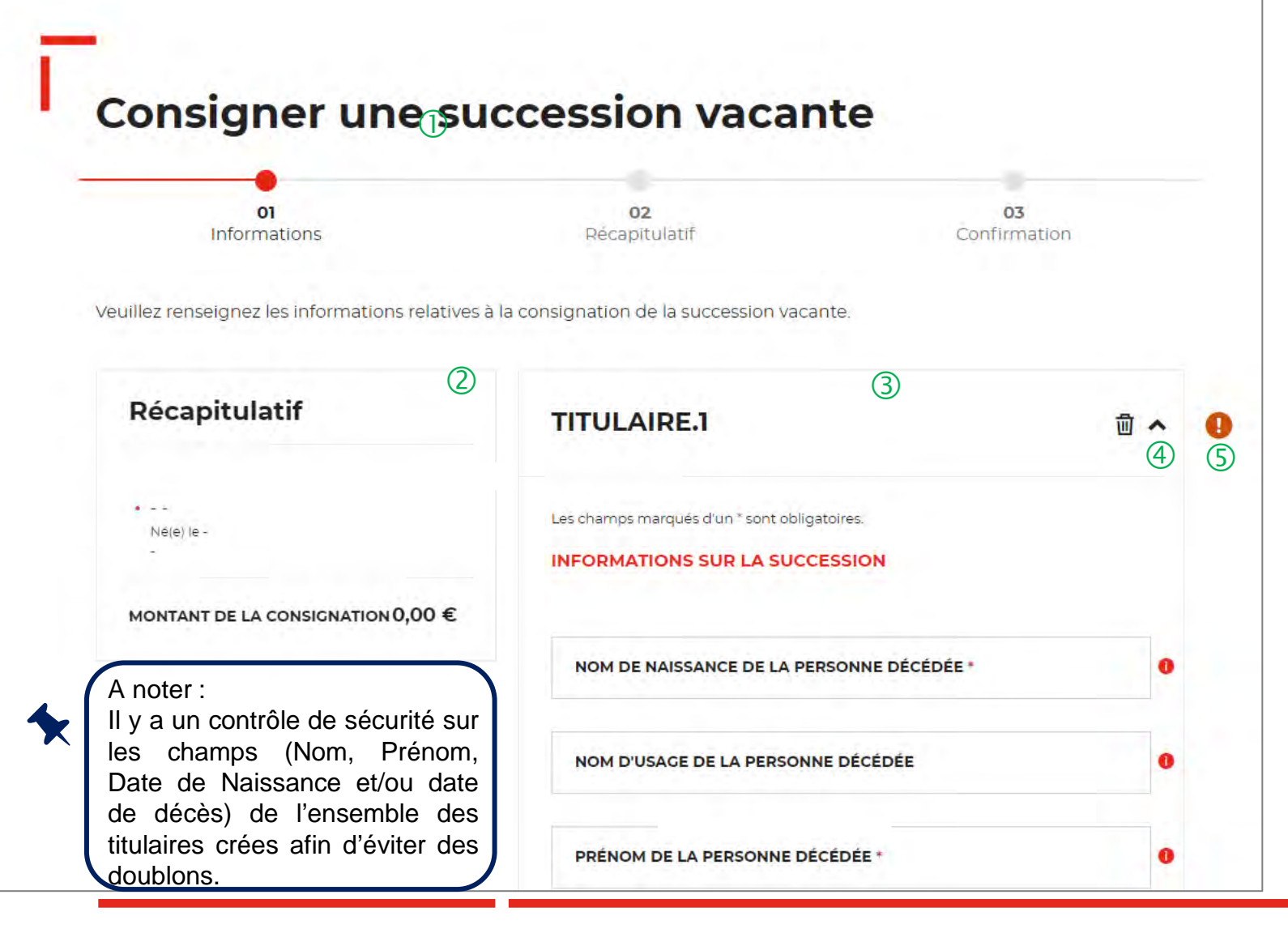

 Le fil d'ariane permet de visualiser <sup>à</sup> quelle étape vous vous trouvez sur le parcours de création d'une demande.

 Ce bloc « Récapitulatif » vous permet de visualiser rapidement les titulaires que vous créez pour compléter votre demande en ligne. Il s'alimente automatiquement au fil de l'eau.

<sup>3</sup> Ce bloc s'aliment automatiquement lorsque vous renseignez les champs « Nom » et « Prénom ».

 $\left(4\right)$  Cette fonctionnalité permet de replier un bloc Titulaire une fois créé.

 Ce indicateur vous informe que le formulaire est incomplet. Il est généralement associé à un message d'erreur (bandeau rouge qui s'affiche en haut de l'étape 1). Lorsque le formulaire est correctement renseigné, c'est un indicateur avec une coche verte qui s'affiche.

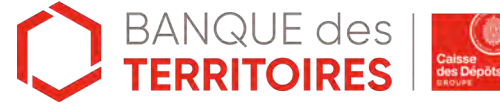

## **Espace personnel > Créer une demande > Etape 1 > Informations 2/3**

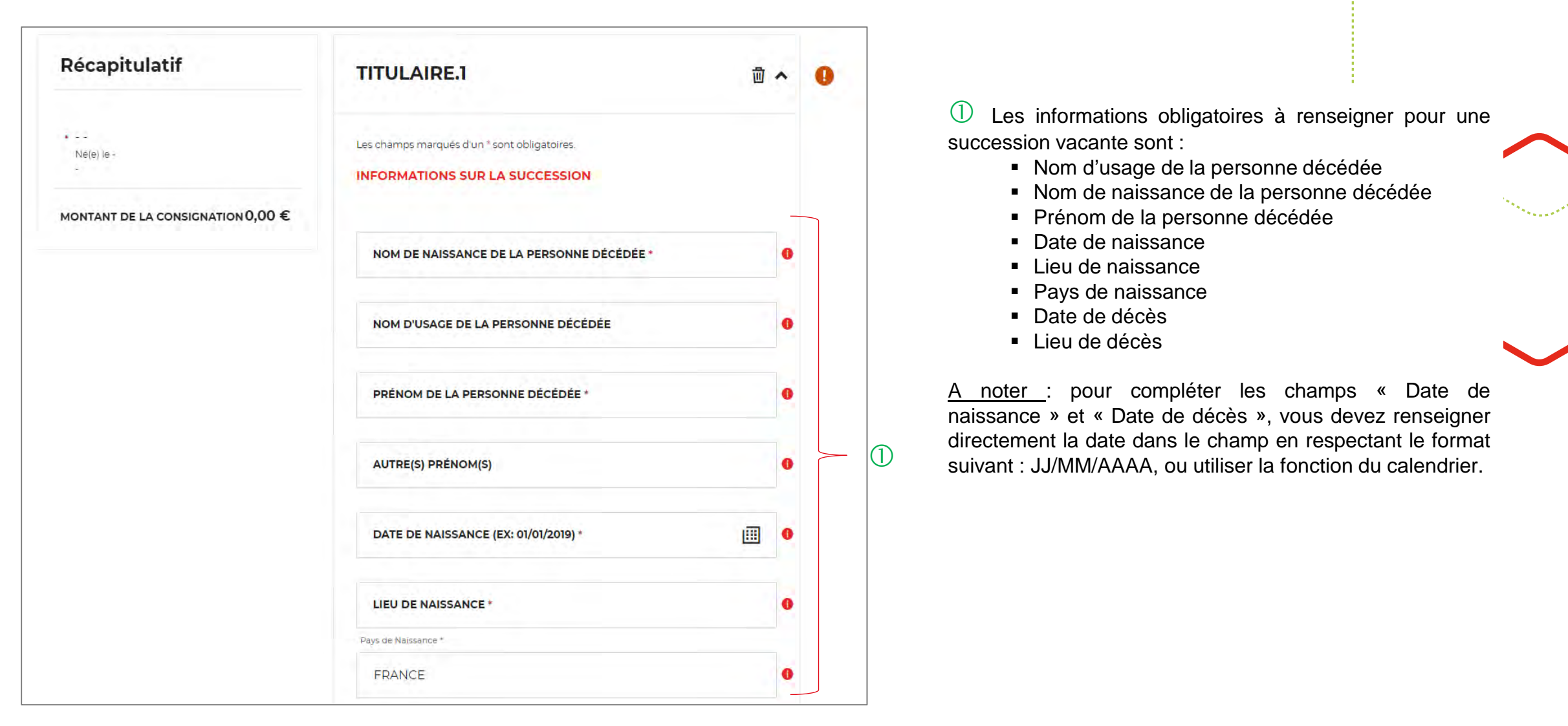

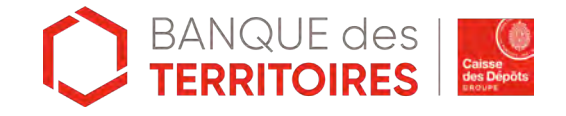

# **Espace personnel > Créer une demande > Etape 1 > Informations 3/3**

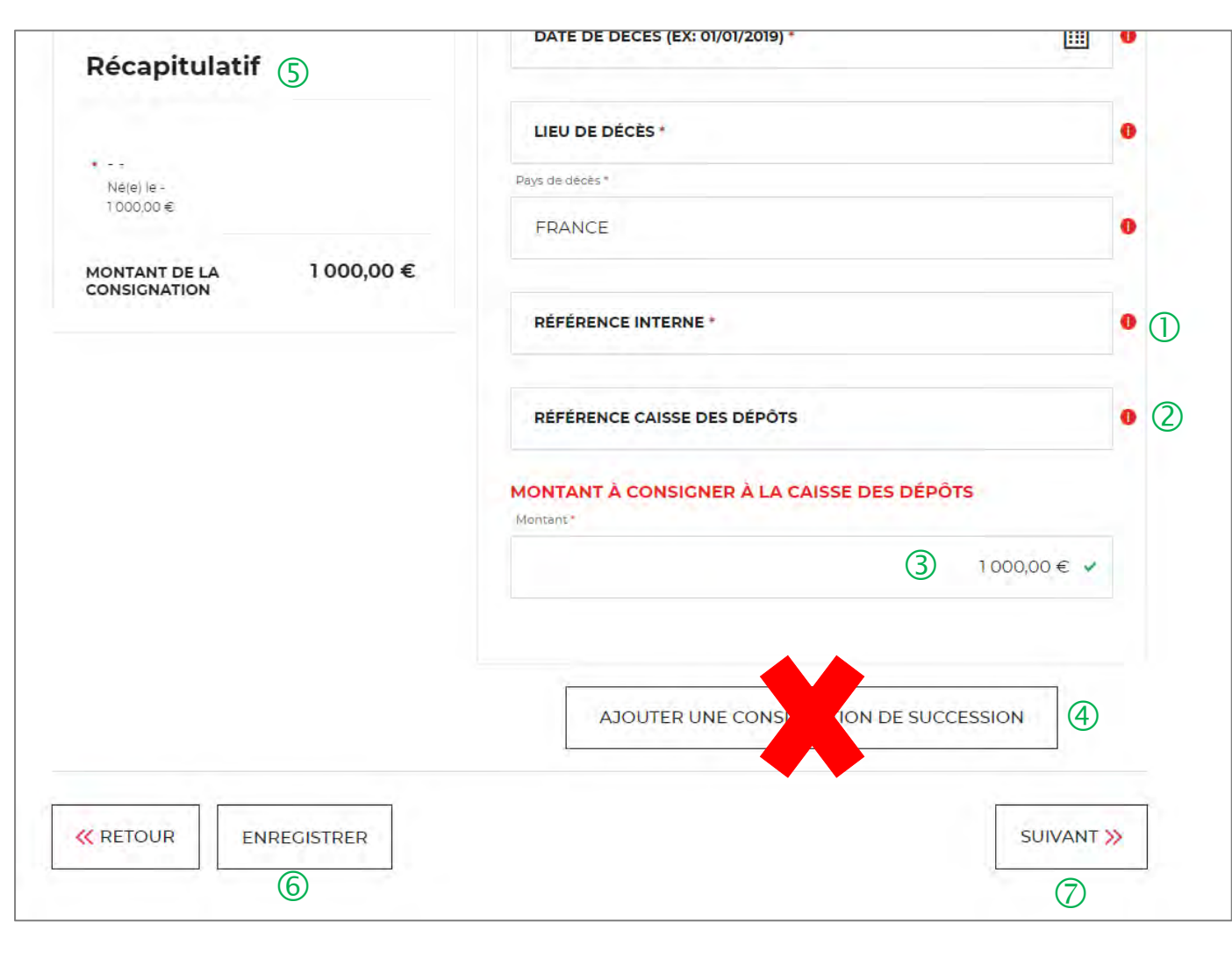

 $\bigcirc$  Emplacement dédié à la référence interne DNID/GPP.

 Numéro de compte de la Caisse des Dépôts déjà connu (champ facultatif).

Montant à consigner.

 Possibilité d'ajouter une « succession vacante » supplémentaire à une demande. En cliquant sur ce lien, un nouveau bloc « Titulaire » s'affiche. **Attention, il n'est pas recommandé d'utiliser cette fonction.**

 $\overline{S}$  Récapitulatif du montant total de la consignation.

 Ce bloc vous permet d'enregistrer la demande de consignations à chacune des étapes du parcours. Les informations saisies sont automatiquement enregistrées dans le tableau de suivi dans l'onglet « Demandes Brouillons ».

 $\mathbb{Z}$  En cliquant sur le bouton « Suivant », vous passez à l'étape 2. Au clic, les données renseignées à l'étape 1 sont enregistrées automatiquement.

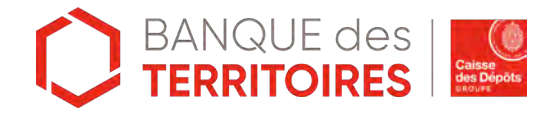

### **Espace personnel > Créer une demande > Etape 2 > Récapitulatif 1/3**

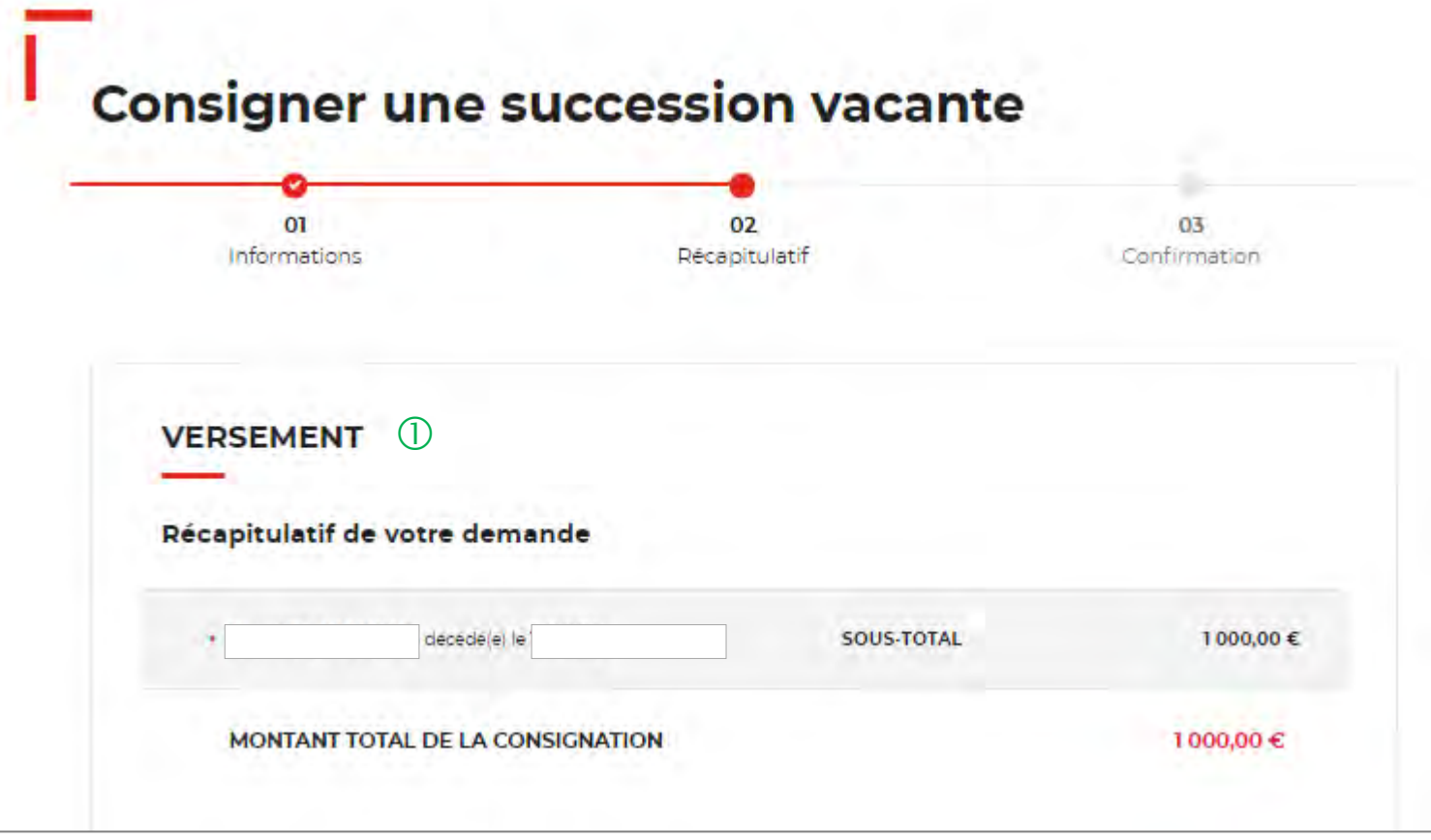

 Ce récapitulatif reprend les éléments renseignés à l'étape précédente et les globalise.

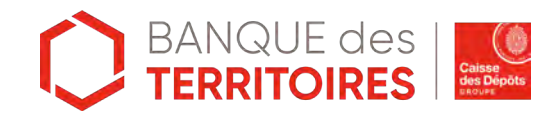

## **Espace personnel > Créer une demande > Etape 2 > Récapitulatif 2/3**

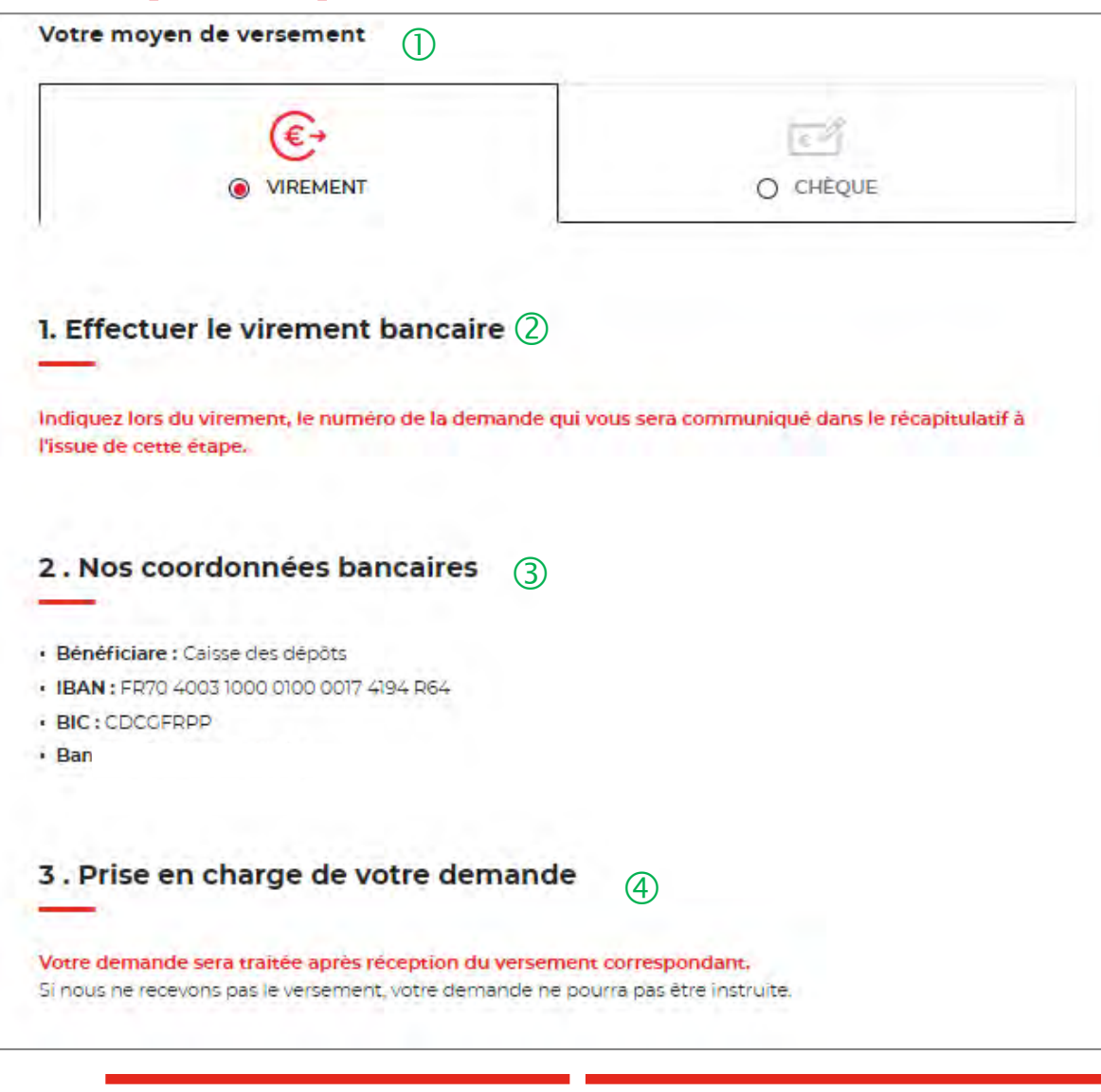

Deux moyens de paiement vous sont proposés. Par défaut, le virement est sélectionné lorsque vous arrivez sur cette étape.

 $\sqrt{2}$  Il vous est demandé d'indiquer précisément le numéro de la demande qui vous sera communiqué dans le récapitulatif à l'issue de cette étape afin de pouvoir facilement identifier le virement à ventiler.

 $\langle 3 \rangle$  Les coordonnées bancaires de la CDC sont indiquées afin que vous puissiez effectuer le virement.

 La prise en charge de cette demande ne pourra être effective qu'à réception du virement. **IMPORTANT** : aucun flux financier ne passe par cet espace personnel.

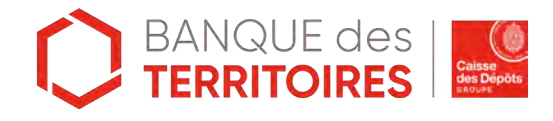

### **Espace personnel > Créer une demande > Etape 3 > Récapitulatif 3/3**

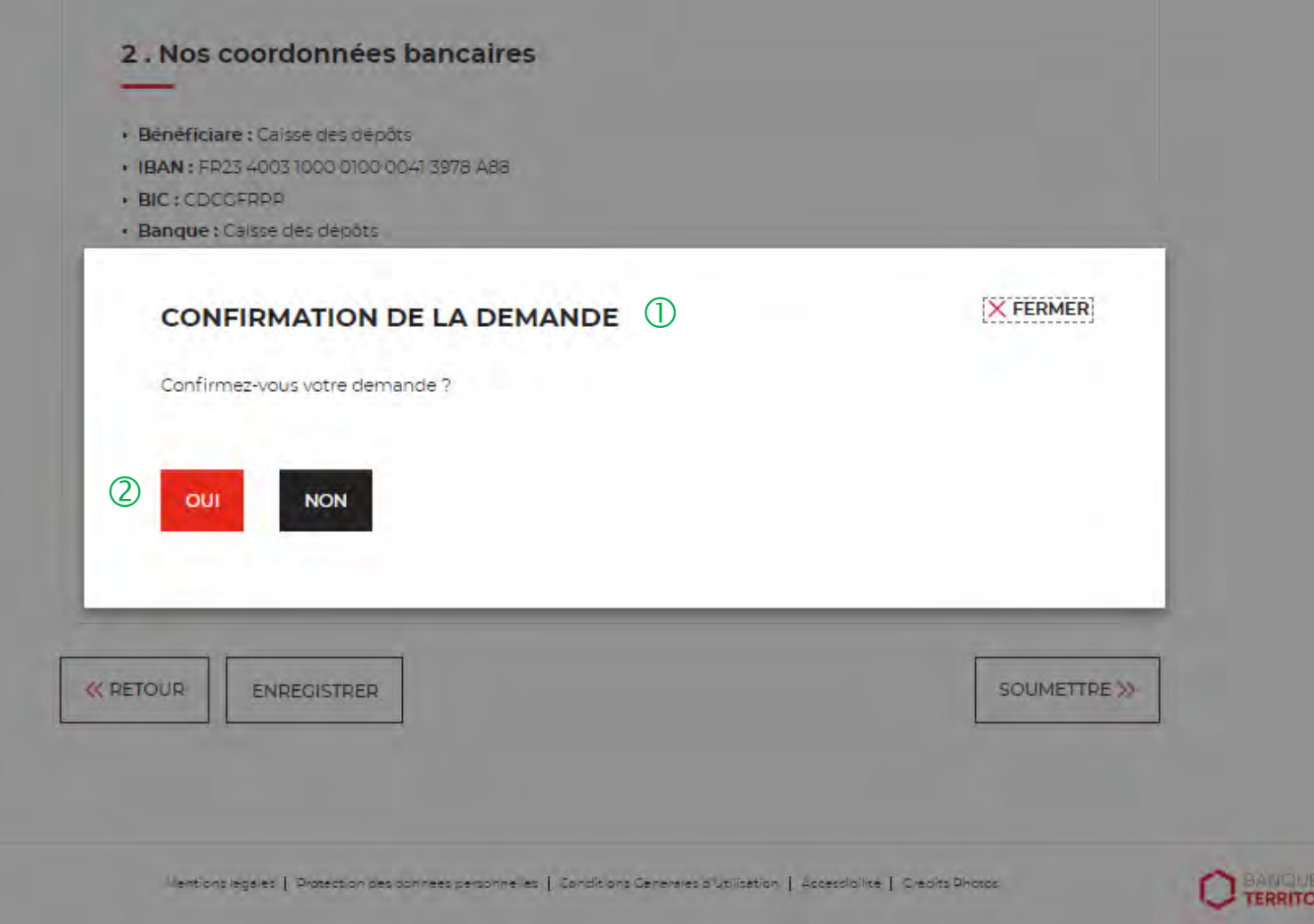

 $\bigcirc$  Une pop-in s'ouvre pour valider définitivement cette demande suite au choix retenu pour le moyen de paiement.

 En cliquant sur le bouton « Oui », vous arrivez sur la dernière étape de Confirmation.

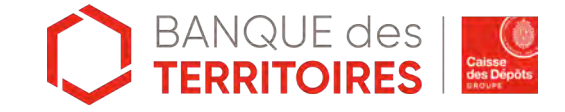

# **Espace personnel > Créer une demande > Etape 4 > Confirmation 1/2**

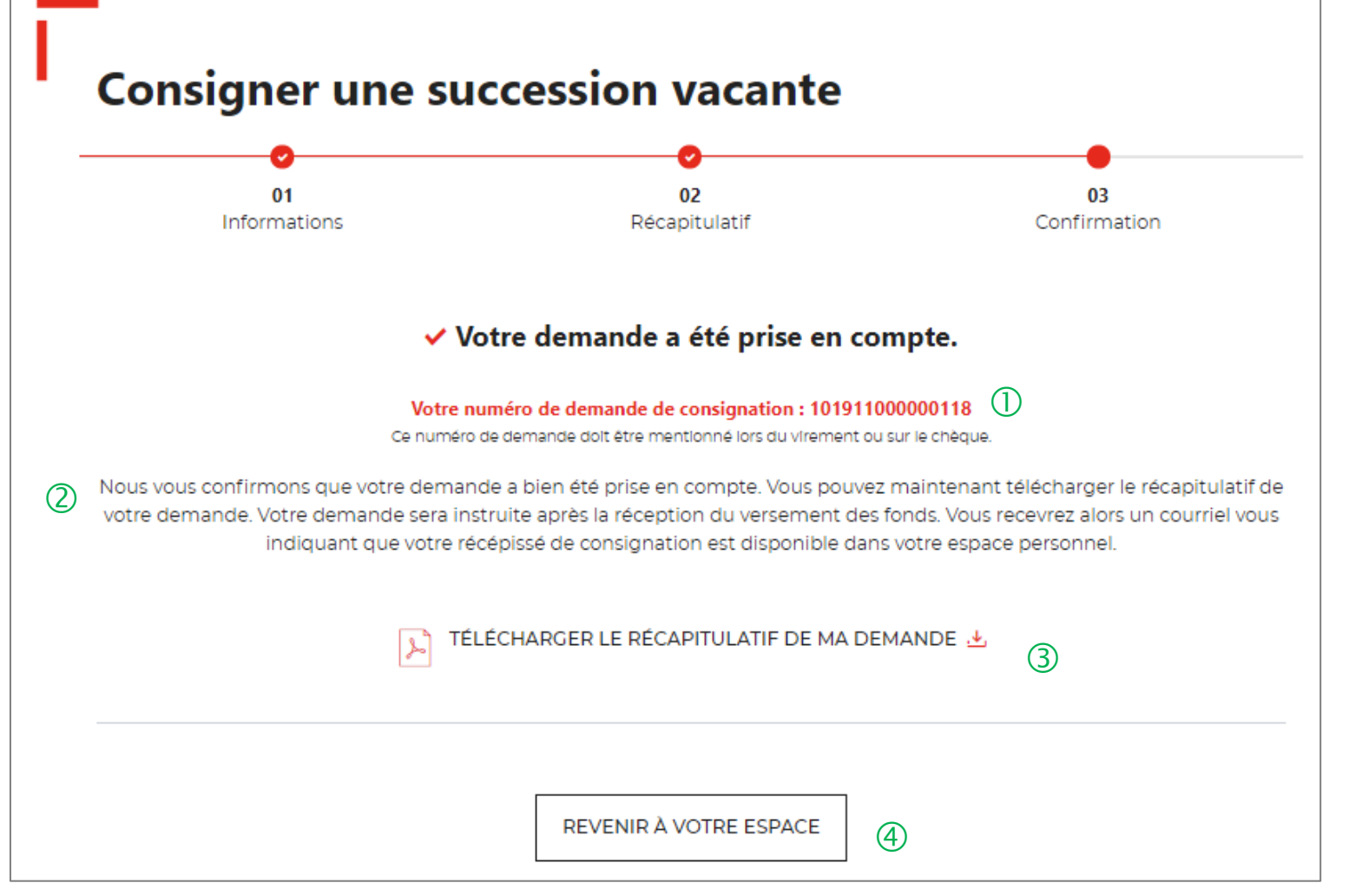

 $\bigcup$  Numéro de la demande à faire figurer dans le libellé du virement ou au dos du chèque (en fonction du choix du moyen du paiement choisi).

 Un courriel vous sera envoyé après réception du versement des fonds indiquant que votre demande a été transmise.

 Possibilité de télécharger le récapitulatif de sa demande.

 En cliquant sur le bouton « Revenir <sup>à</sup> l'espace », vous arrivez sur votre tableau de suivi qui vous permet de consulter, dupliquer, télécharger votre demande.

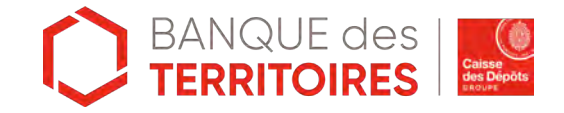

# **Espace personnel > Créer une demande > Etape 4 > Confirmation 2/2**

**Document Récapitulatif disponible dans votre espace personnel et courriel de confirmation**

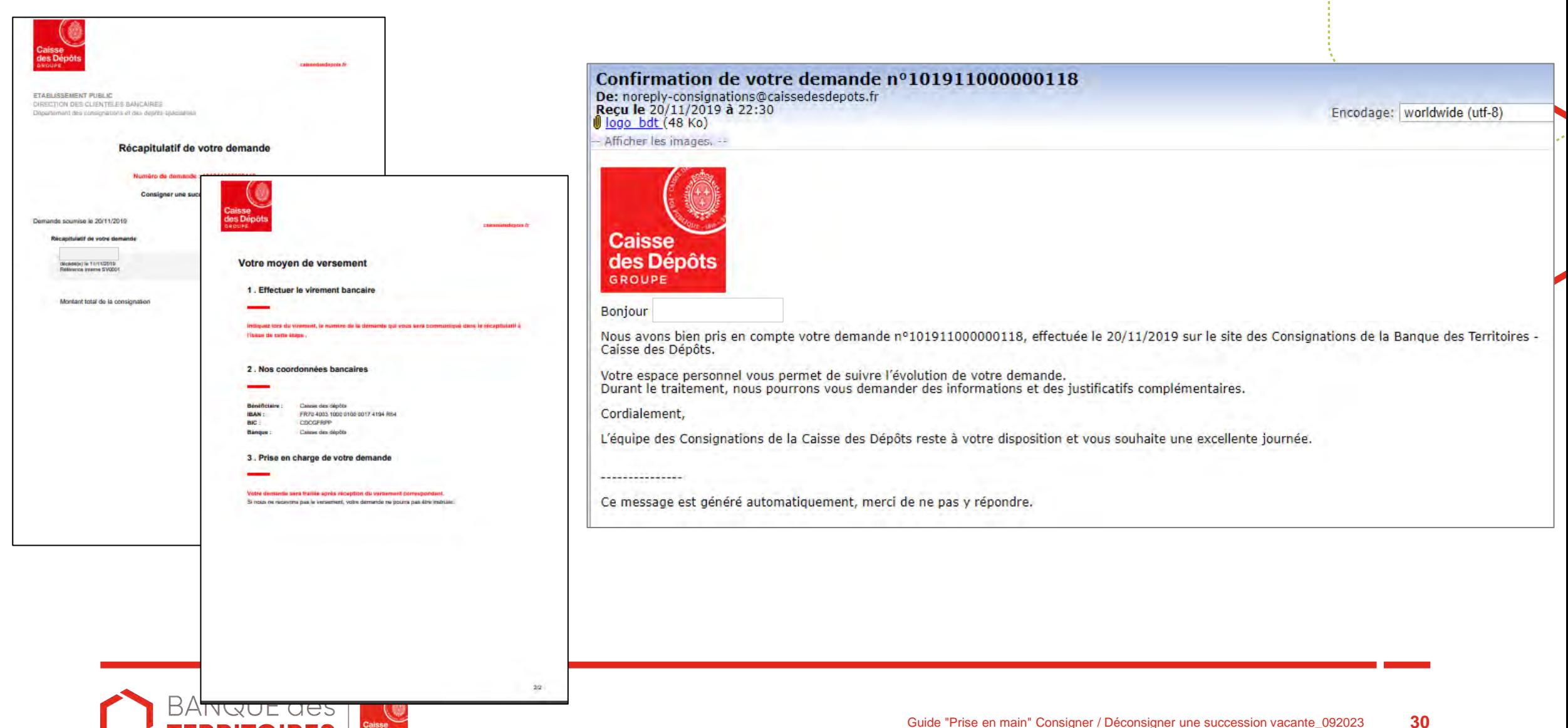

**Création d'une demande de déconsignation d'une succession vacante**

**04**

## **Espace personnel > Créer une demande > Etape 1 > Informations 1/3**

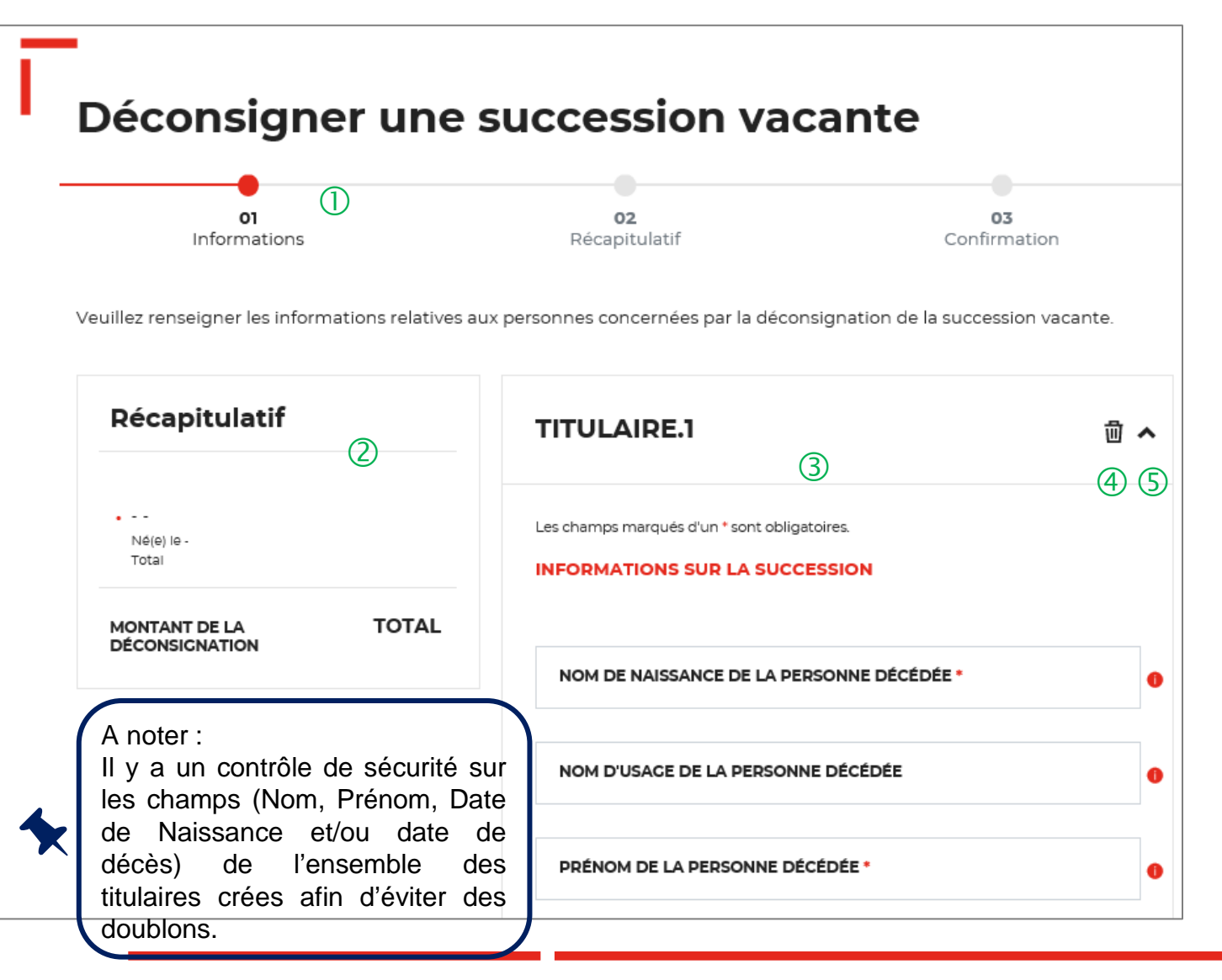

 Le fil d'ariane permet de visualiser <sup>à</sup> quelle étape vous vous trouvez sur le parcours de création d'une demande.

 Ce bloc « Récapitulatif » vous permet de visualiser rapidement le titulaire que vous avez crée pour compléter votre demande en ligne. Il s'alimente automatiquement au fil de l'eau.

 Ce bloc s'alimente automatiquement lorsque vous renseignez les champs « Nom » et « Prénom ».

 Cette fonctionnalité permet de replier un bloc « Titulaire » une fois créé.

 $(5)$  Ce indicateur vous informe que le formulaire est incomplet. Il est généralement associé à un message d'erreur (bandeau rouge qui s'affiche en haut de l'étape 1). Lorsque le formulaire est correctement renseigné, c'est un indicateur avec une coche verte qui s'affiche.

## **Espace personnel > Créer une demande > Etape 1 > Informations 2/3**

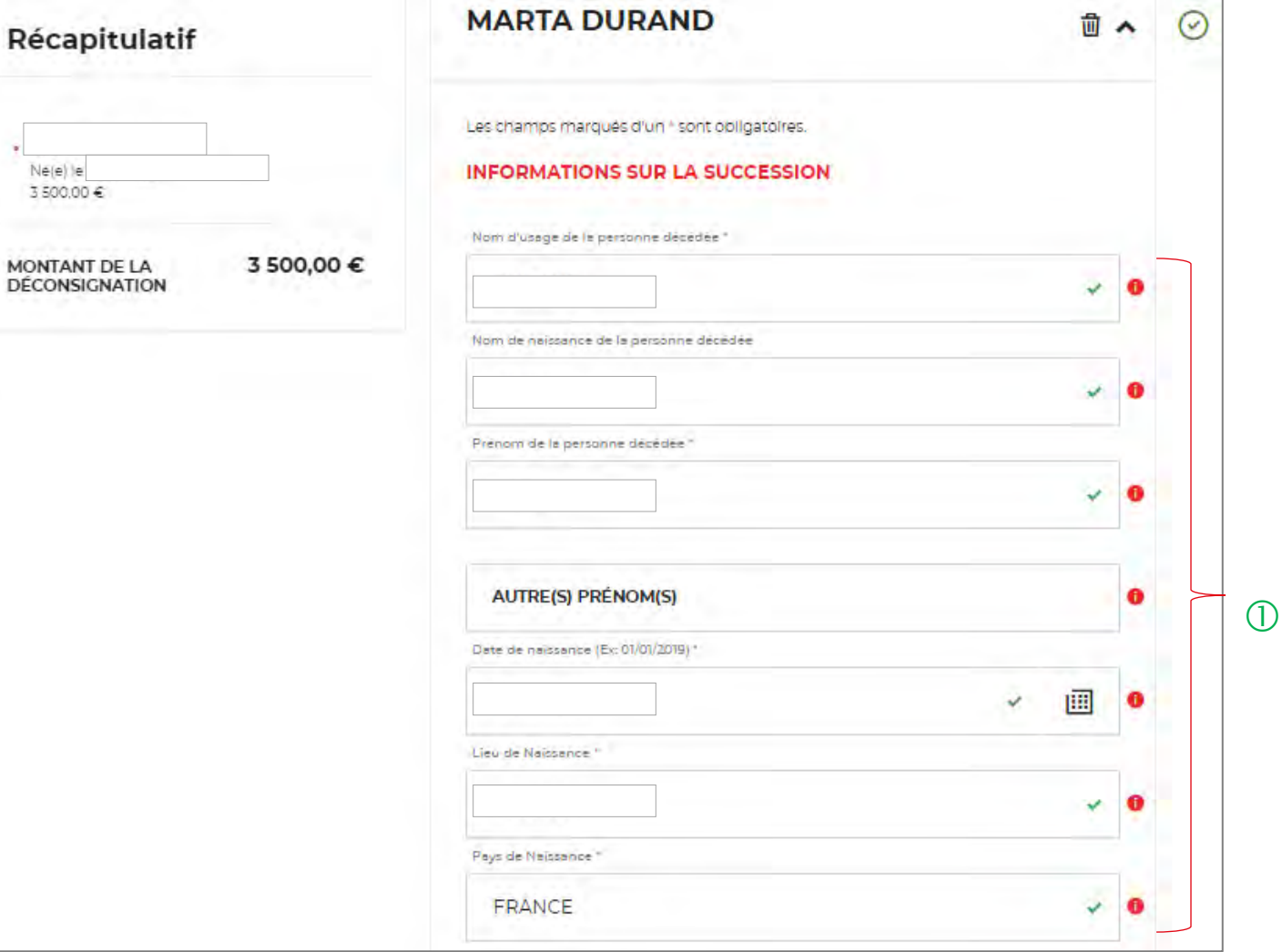

 $\bigcup$  Les informations obligatoires à renseigner pour une succession vacante sont :

- Nom d'usage de la personne décédée
- Nom de naissance de la personne décédée
- Prénom de la personne décédée
- Date de naissance
- $\blacksquare$  Lieu de naissance
- Pays de naissance
- Date de décès
- Lieu de décès

A noter : pour compléter les champs « Date de naissance » et « Date de décès », vous pouvez soit renseigner directement la date dans le champ en respectant le format suivant : JJ/MM/AAAA, soit en utilisant la fonction du calendrier.

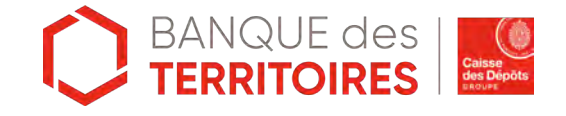

 $\mathbf{v}$ 

### **Espace personnel > Créer une demande > Etape 1 > Informations 3/3**

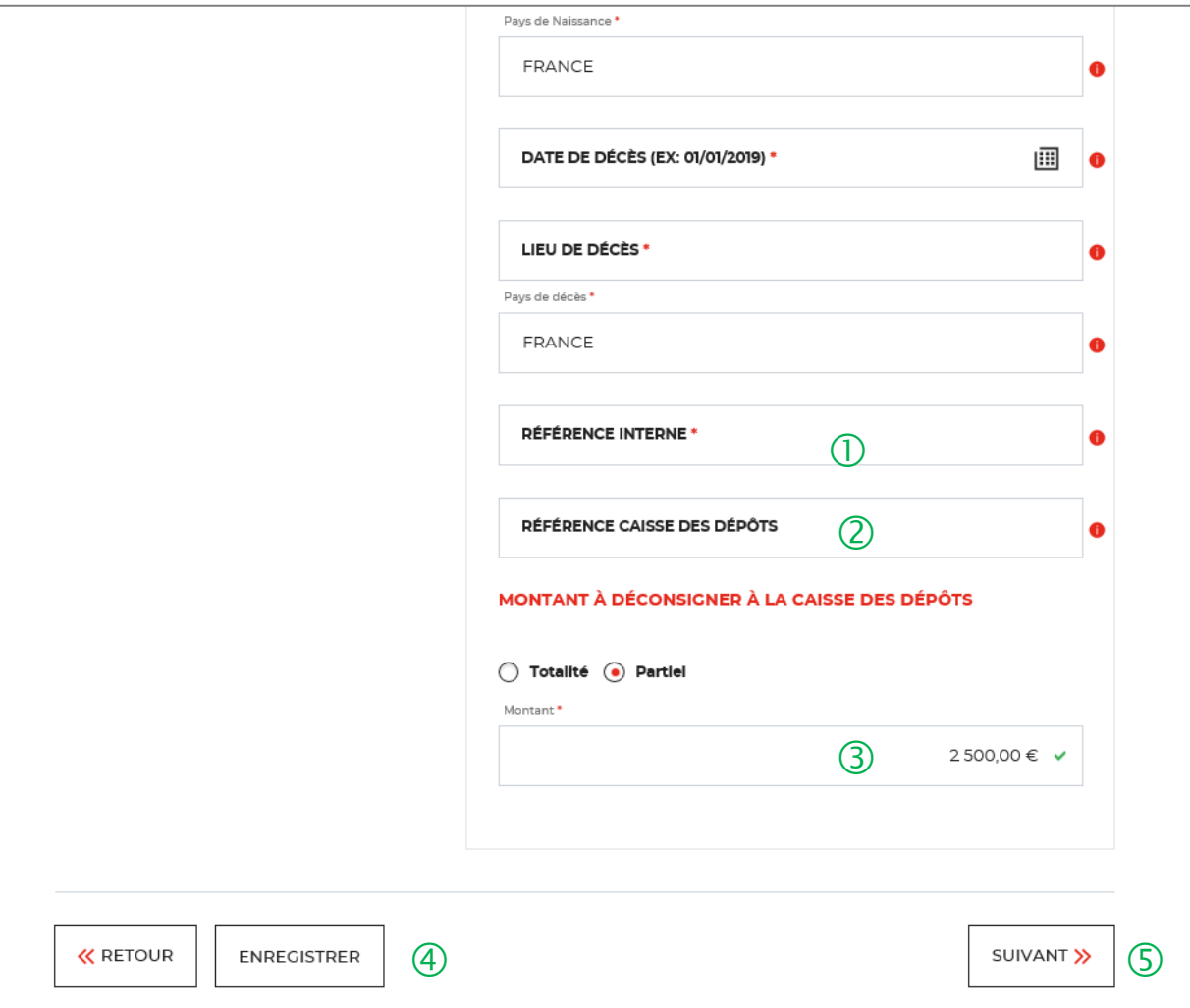

 $\bigcup$  Emplacement dédié à la référence interne.

 Numéro de compte de la Caisse des Dépôts déjà connu (champ facultatif)

 Montant à déconsigner : il peut être TOTAL ou PARTIEL. Dans le cas présent, il est partiel vous devez donc renseigner le montant partiel à déconsigner.

 Possibilité d'enregistrer la demande <sup>à</sup> chacune des étapes du parcours. Les informations saisies sont automatiquement enregistrées dans le tableau de suivi dans l'onglet « Demandes Brouillons ».

 En cliquant sur le bouton « Suivant », vous passez à l'étape 2. Au clic, les données renseignées sont automatiquement enregistrées.

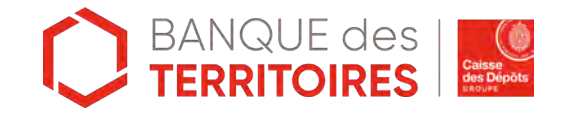

## **Espace personnel > Créer une demande > Etape 2 > Récapitulatif 1/2**

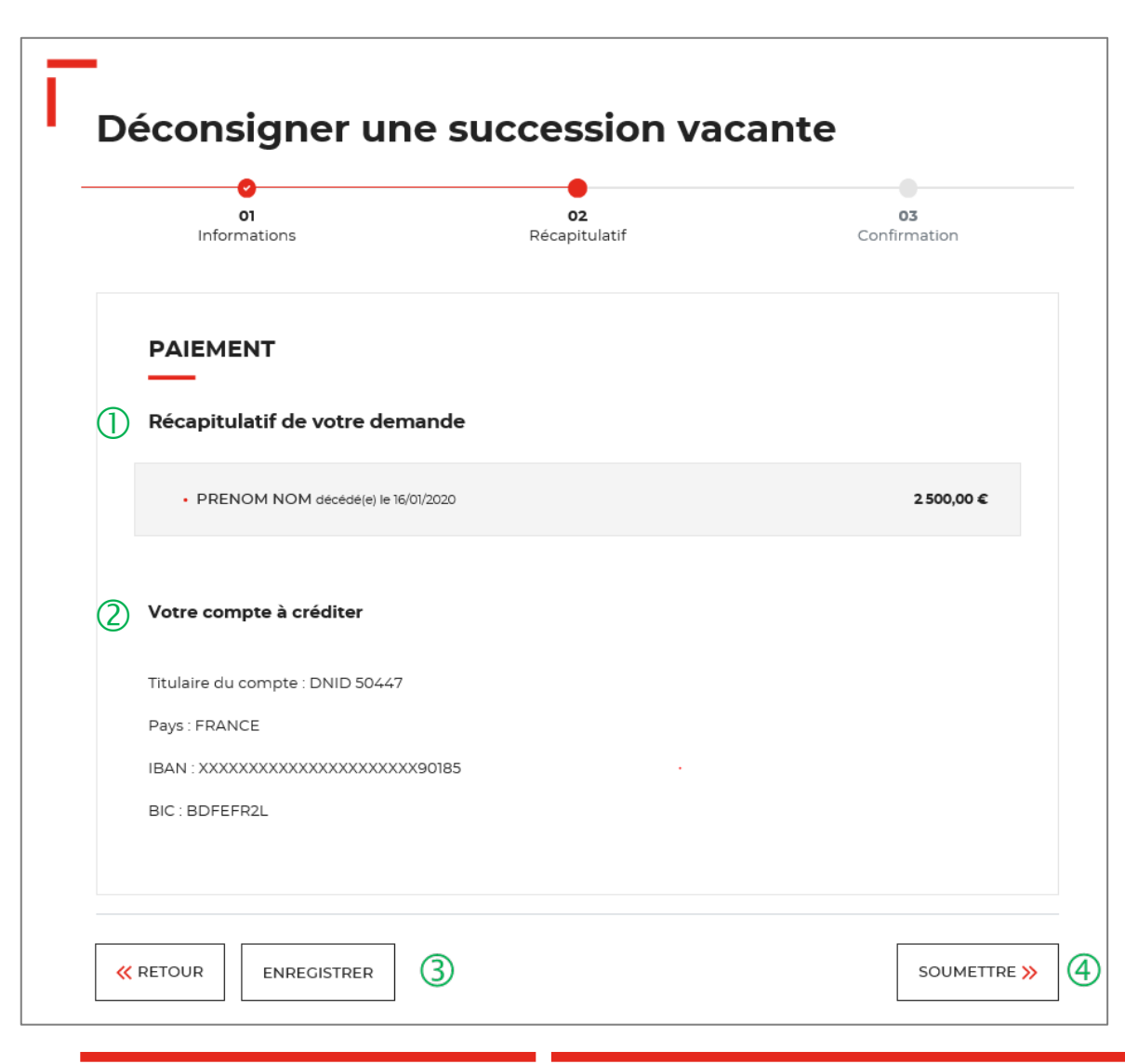

 $\bigcirc$  Ce récapitulatif reprend les éléments renseignés à l'étape précédente et les globalise.

 Les coordonnées bancaires qui s'affichent sont celles qui ont été renseignées lors de la création de votre compte Client.

 Possibilité d'enregistrer la demande <sup>à</sup> chacune des étapes du parcours. Les informations saisies sont automatiquement enregistrées dans le tableau de suivi dans l'onglet « Demandes Brouillons ».

Cet onglet vous permet de confirmer l'envoie de votre demande.

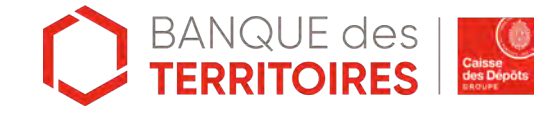

## **Espace personnel > Créer une demande > Etape 2 > Récapitulatif 2/2**

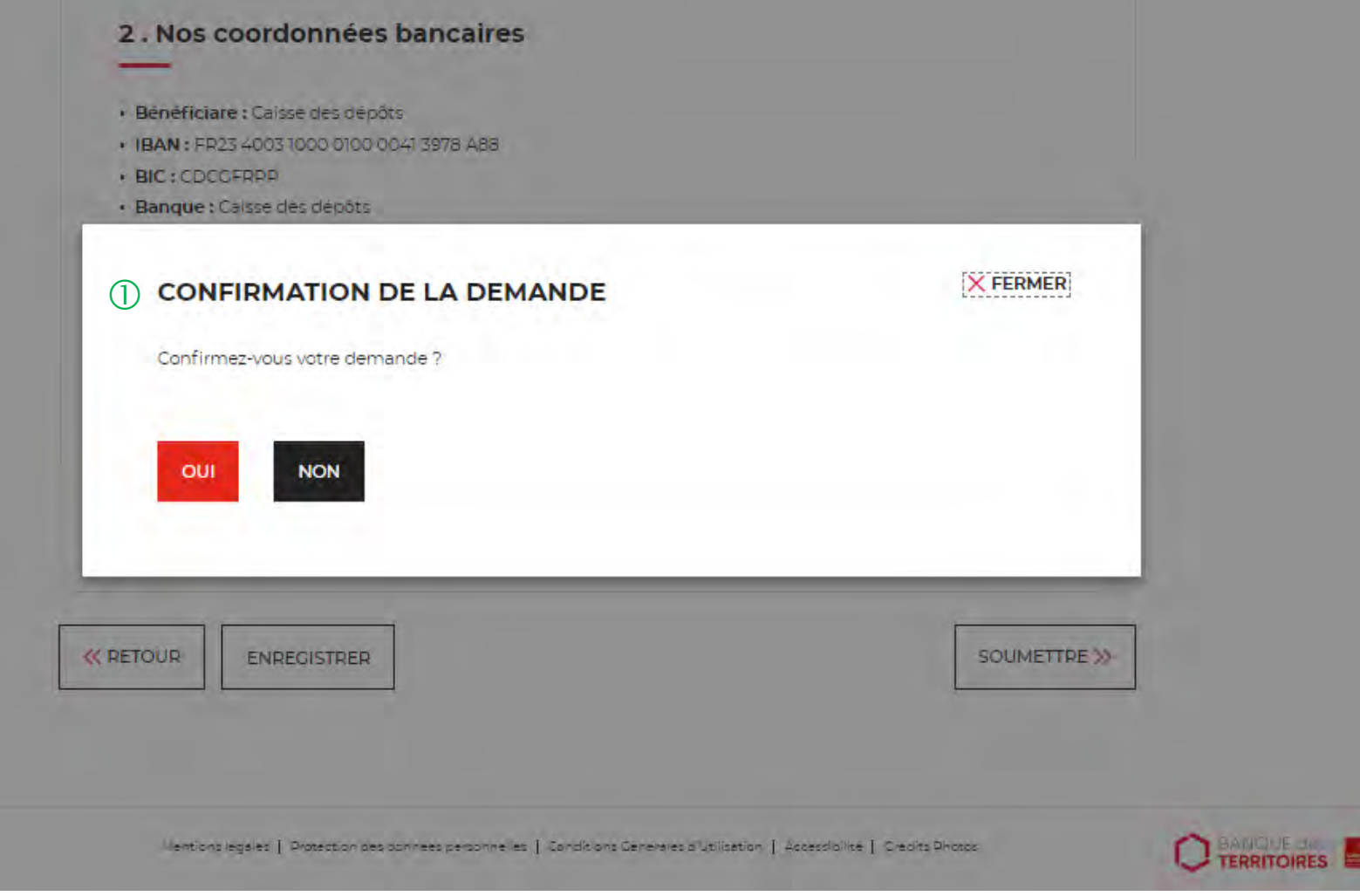

 $\mathbb D$  Une pop-in s'ouvre pour valider définitivement cette demande de déconsignation.

 En cliquant sur le bouton « Oui », vous arrivez sur la dernière étape de Confirmation.

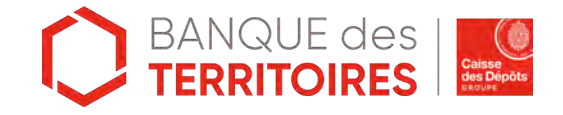
## **Espace personnel > Créer une demande > Etape 3 > Confirmation 1/2**

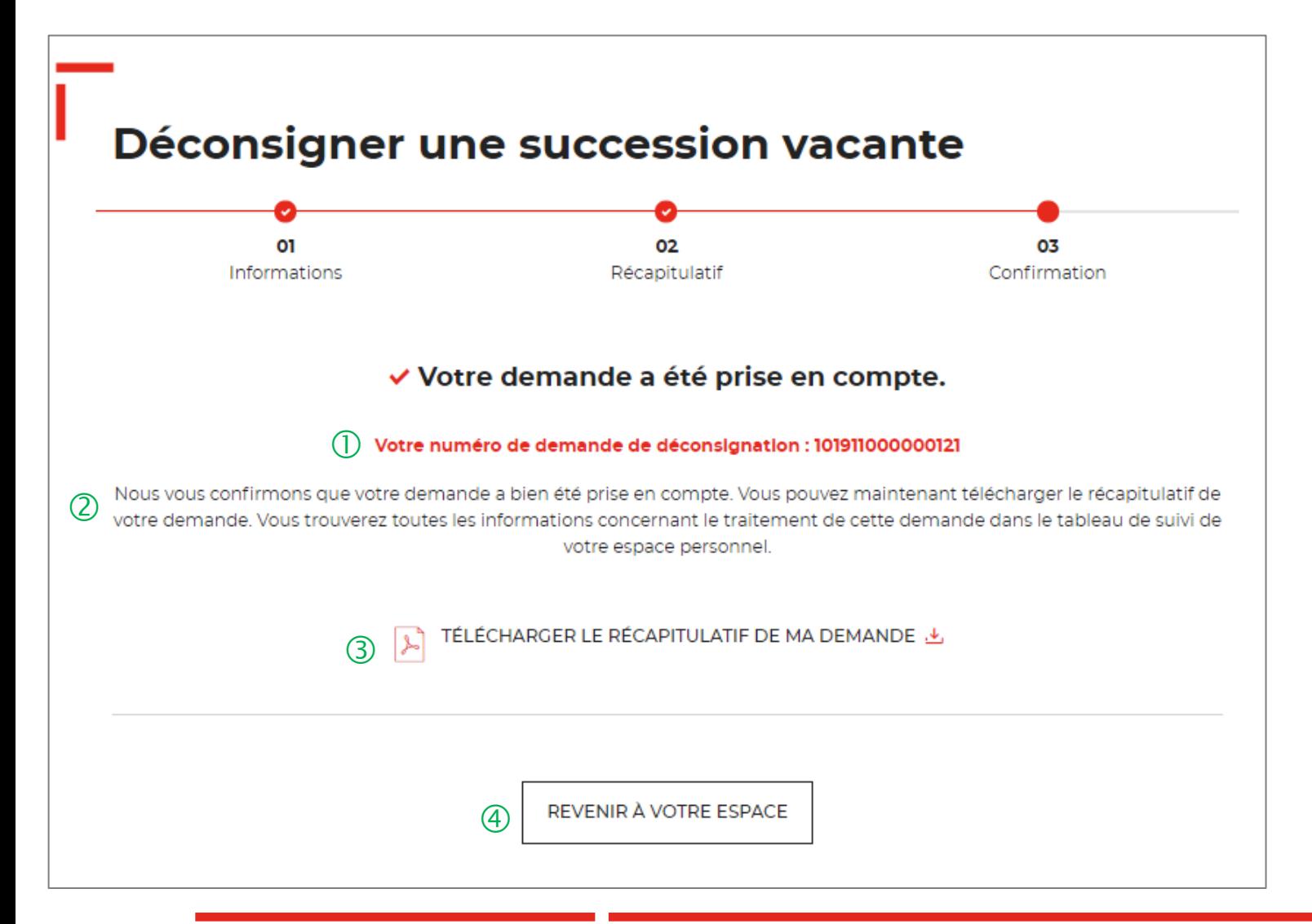

 $\bigcup$  Numéro de la demande intégré dans le libellé du virement.

2 Un courriel vous est envoyé pour vous indiquer que votre demande a été transmise.

 Vous pouvez télécharger le justificatif de déconsignation. Il a une valeur probante puisqu'il est signé électroniquement.

 $\overline{4}$  En cliquant sur le bouton « Revenir à l'espace », vous arrivez sur votre tableau de suivi. Vous pouvez consulter, dupliquer et télécharger votre demande.

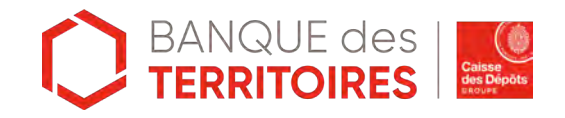

## **Espace personnel > Créer une demande > Etape 3 > Confirmation 2/2**

**Document Récapitulatif disponible dans l'espace personnel onglet et courriel de confirmation**

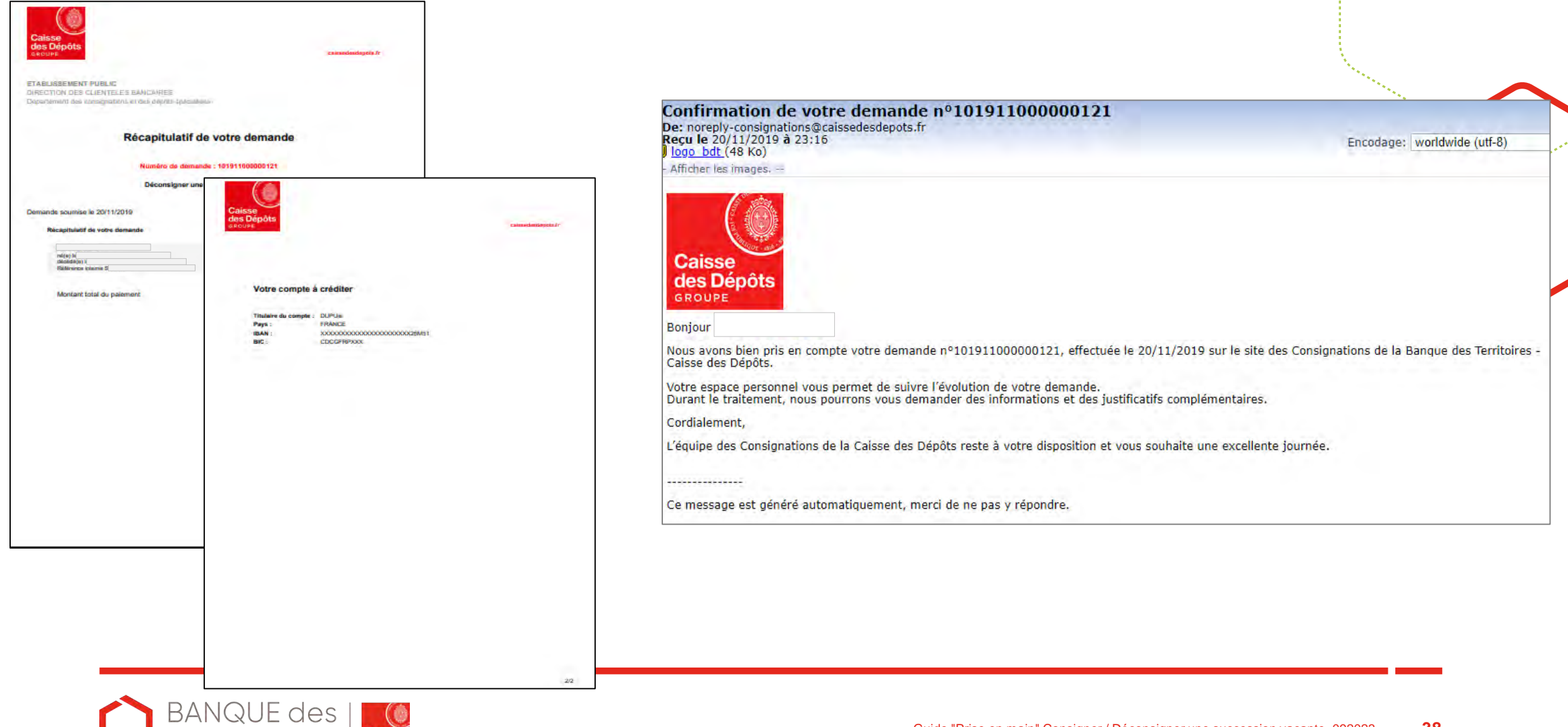

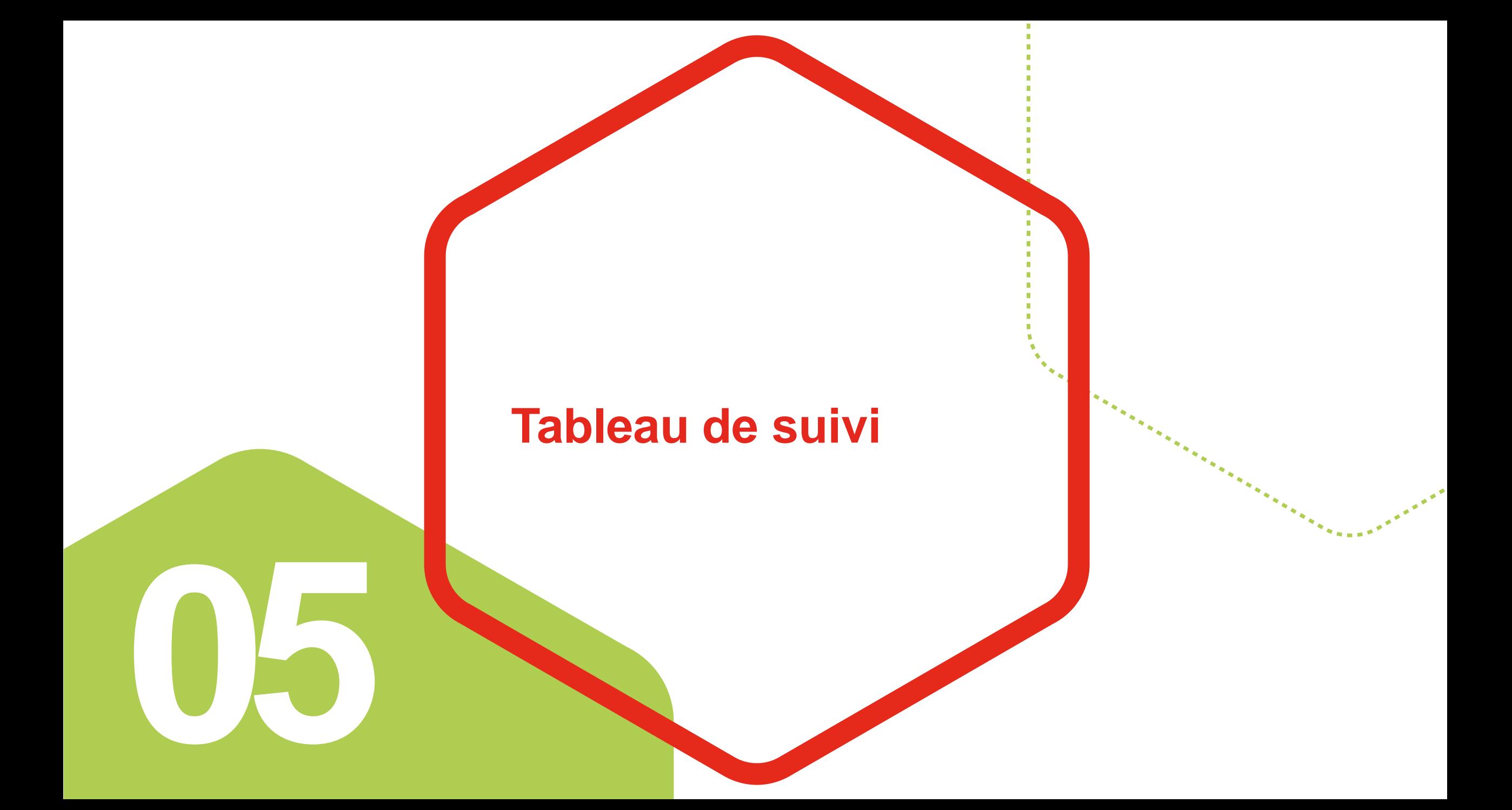

#### **Espace personnel > Mon suivi > Demandes Brouillons 1/5**

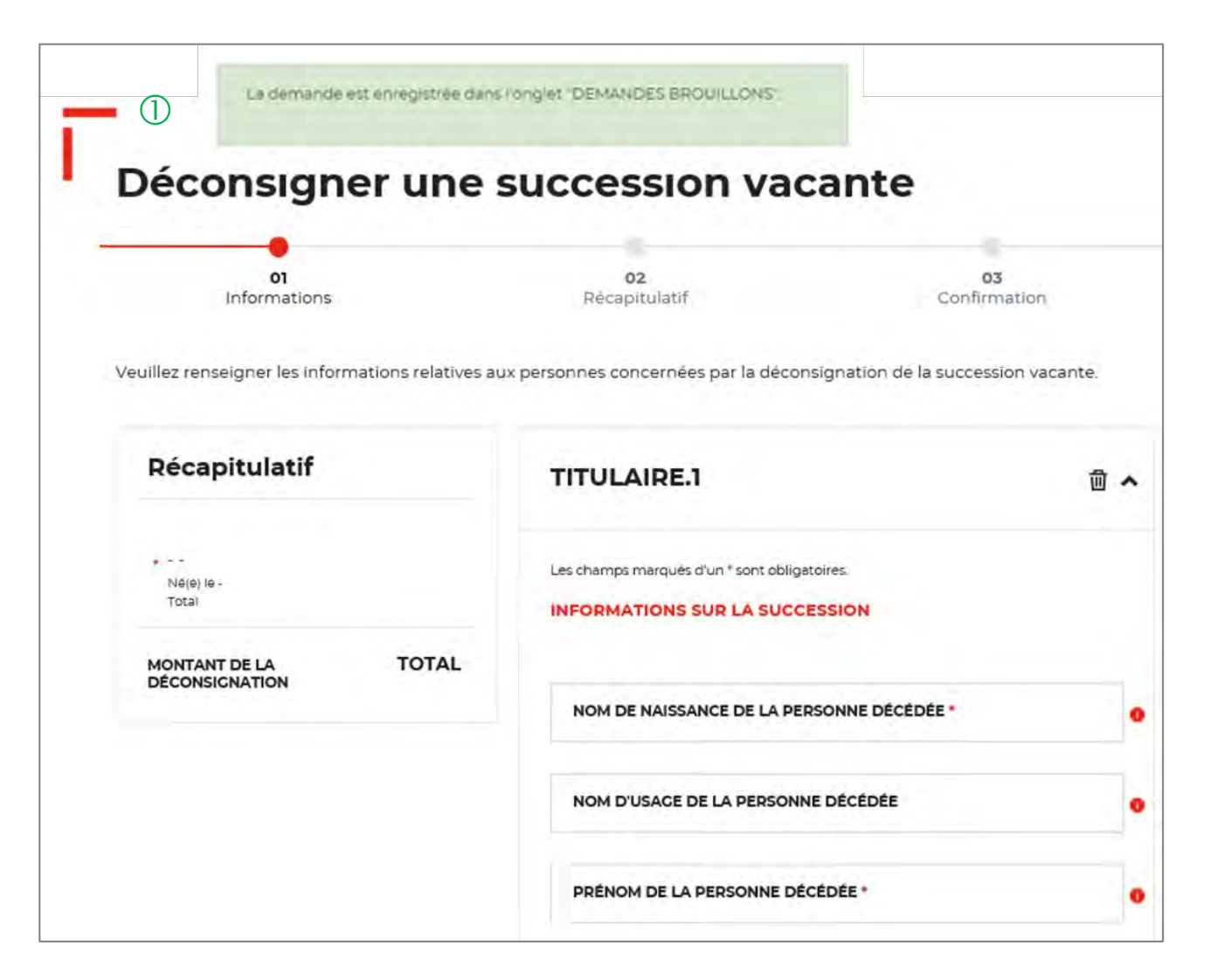

 En cliquant sur le bouton « ENREGISTRER », une fenêtre apparait vous indiquant que les informations saisies ont bien été enregistrées et sont classées dans le tableau de suivi à l'onglet « DEMANDES BROUILLONS »**.**

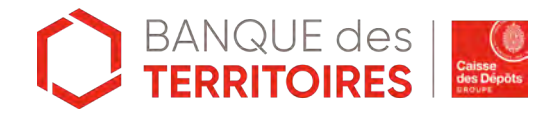

## **Espace personnel > Mon suivi > Demandes Brouillons 2/5**

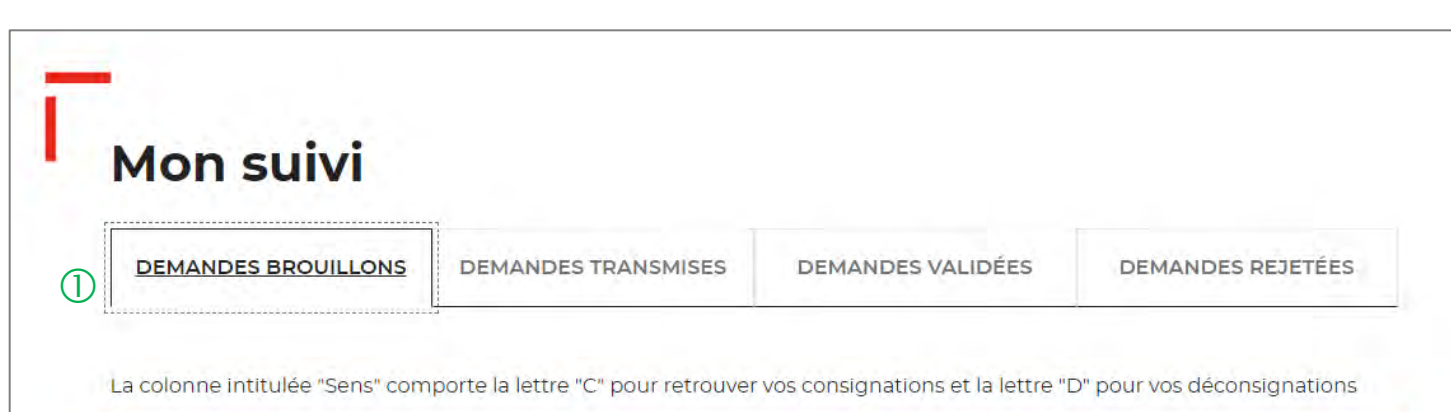

Propriétaire de la **Numéro de Etat de** Montant c **Actions Sens** d'enregistrement demande traitement demande Non Demande Q区理面贝  $\mathsf{C}$ 18/01/2021 102101000001714 renseigné enregistrée Q, Demande Non Q区理面区  $\mathsf{C}$ 18/01/2021 102101000001711 renseigné enregistrée Demande QM巴面贝  $\mathsf{C}$ 18/01/2021 102101000001710 980,98€ enregistrée Demande 了 田 面 瓜 23/12/2020 102012000001686 3500,00€ enregistrée Toutes les demandes brouillons.  $\begin{array}{c} 300000 \end{array}$ 

 $\blacksquare$ 

 Vous retrouvez dans cet espace l'ensemble des demandes que vous avez saisi et enregistré lors des différentes étapes de la création d'une demande de consignation. **Toutes les informations d'une demande saisie et non enregistrée seront perdues.**

 $\overline{Q}$  Cette colonne vous indique le type de demande transmise. La lettre C correspond à une consignation et la lettre D à une déconsignation.

<sup>3</sup> Cet icône permet d'avoir le détail sur la demande enregistrée. (Cf. Zoom sur ce détail en page 42).

 Cet icône permet de reprendre la demande enregistrée à l'étape où vous vous êtes arrêté.

 Cet icône permet de dupliquer la demande <sup>à</sup> l'état où celle-ci a été enregistrée.

 Cet icône permet de supprimer la demande initiée.

 $\overline{Q}$  Cet icône permet de réaffecter une demande à un autre utilisateur (Cf. Page 43).

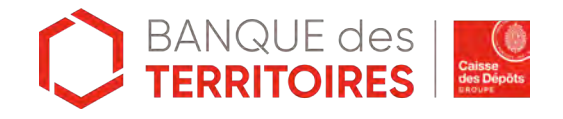

## **Espace personnel > Mon suivi > Demandes Brouillons 3/5**

**ERRITOIRES** 

**Focus sur les éléments présents lors du clic sur l'icône Loupe – Détail de la demande**

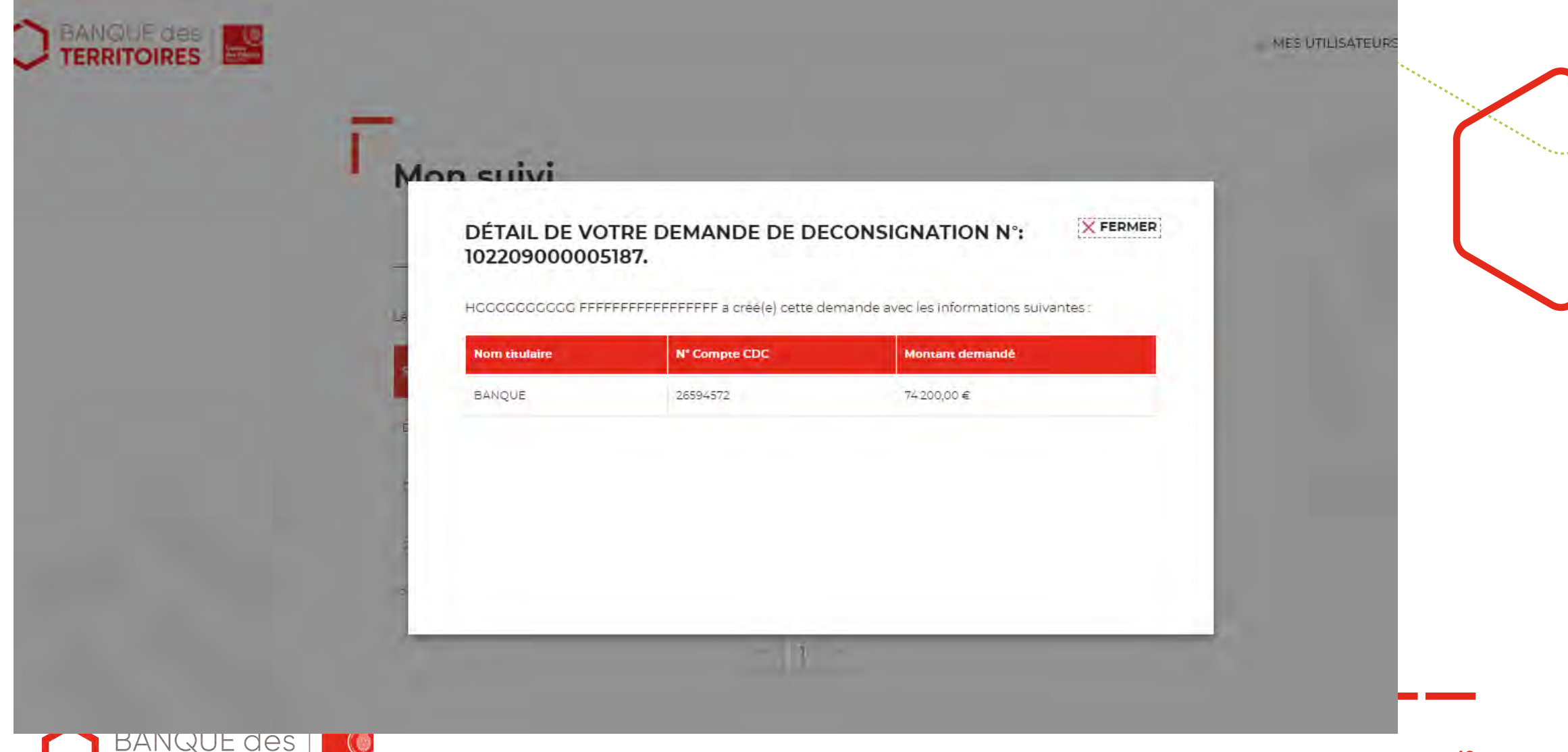

## **Espace personnel > Mon suivi > Demandes Brouillons 4/5**

**Focus sur les éléments présents lors du clic sur l'icône Réaffectation de la demande**

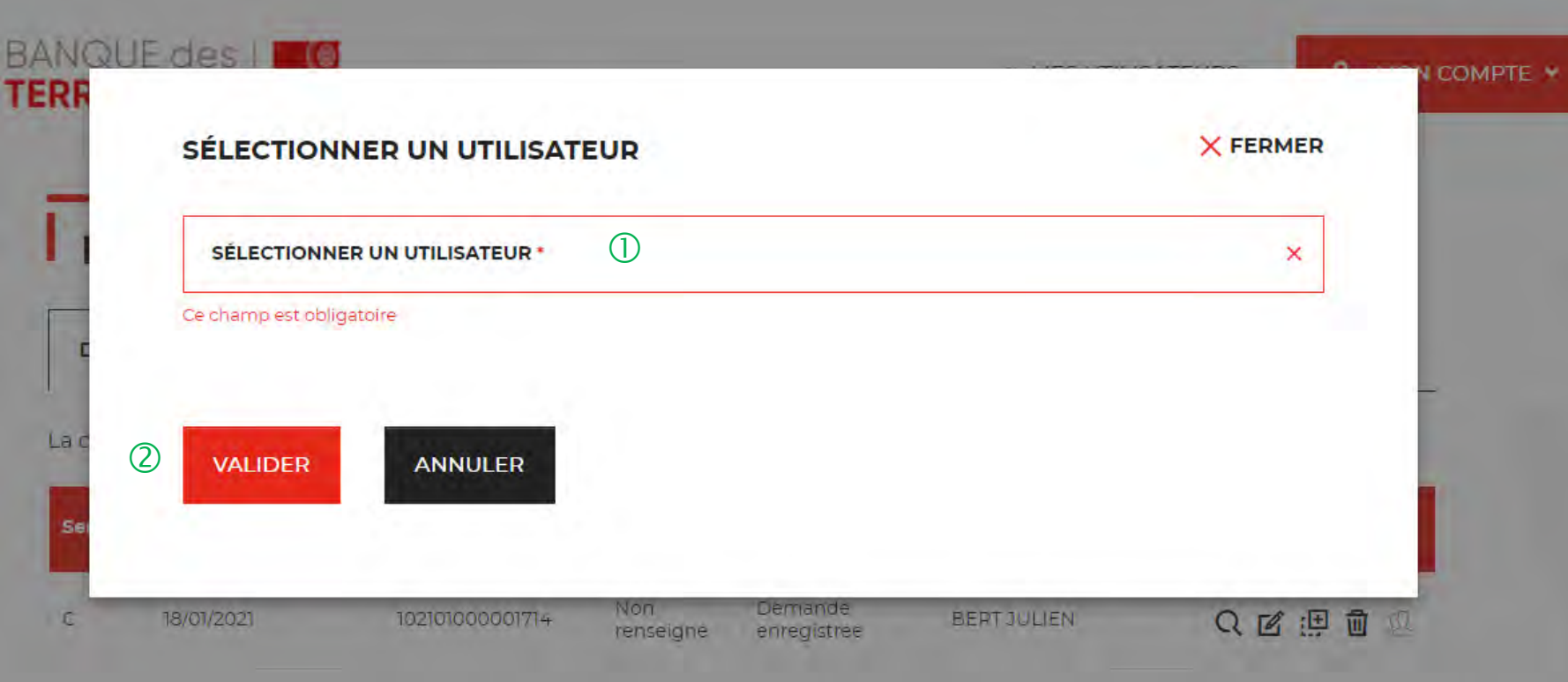

<sup>1</sup> Vous devez sélectionnez l'utilisateur auquel vous souhaitez réaffecter la demande.

 Vous devez cliquer sur le bouton « VALIDER » pour confirmer la réaffection de la demande à l'utilisateur que vous avez choisi.

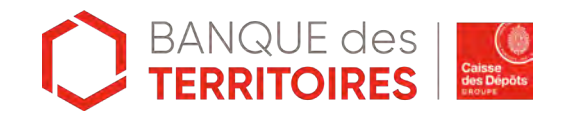

## **Espace personnel > Mon suivi > Demandes Brouillons 5/5**

**Focus sur les éléments présents lors du clic sur l'icône réaffectation de la demande**

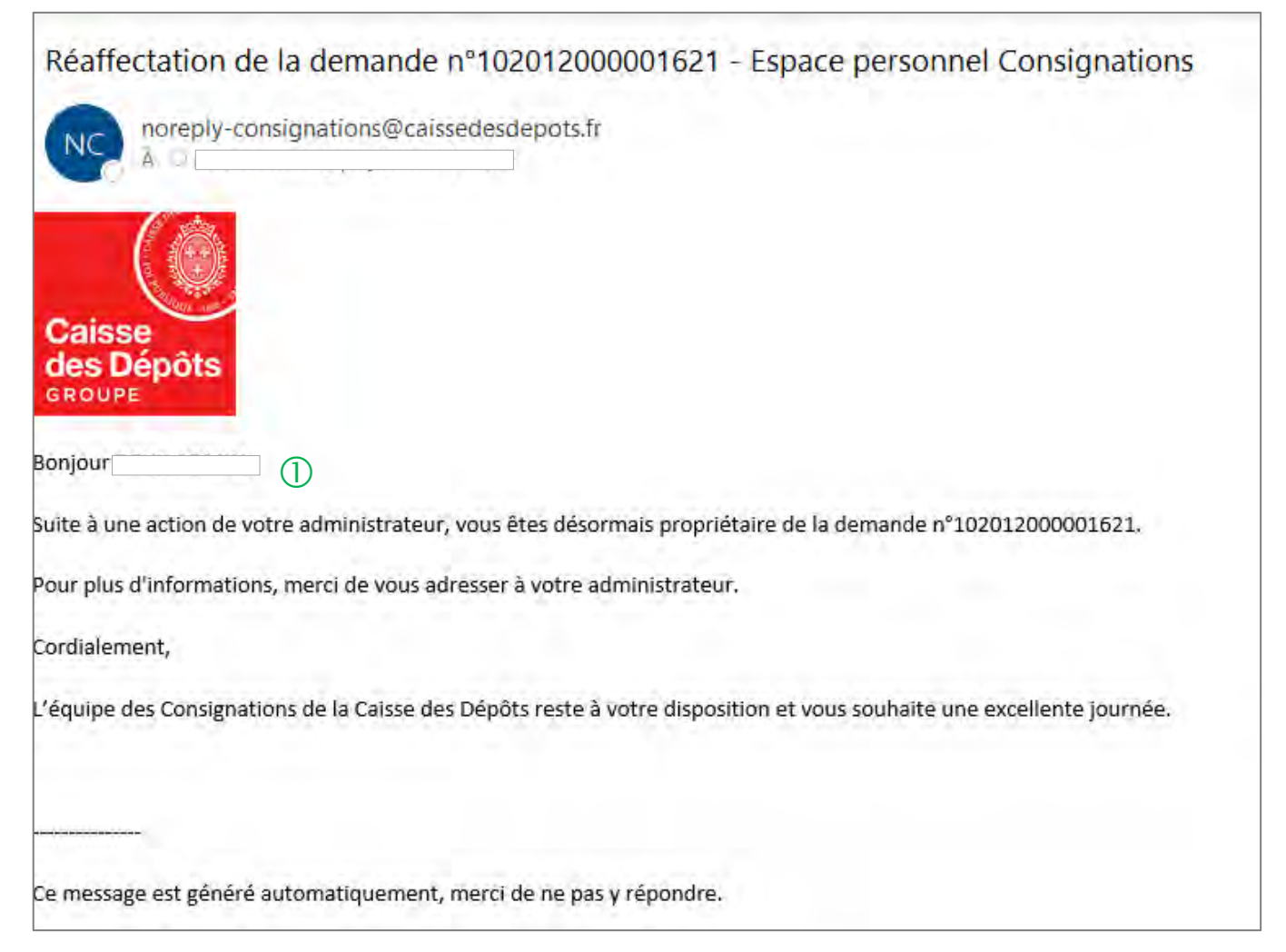

 L'utilisateur reçoit un courriel l'informant qu'il est désormais propriétaire de la demande transmise par son administrateur.

## **Espace personnel > Mon suivi > Demandes Transmises 1/1**

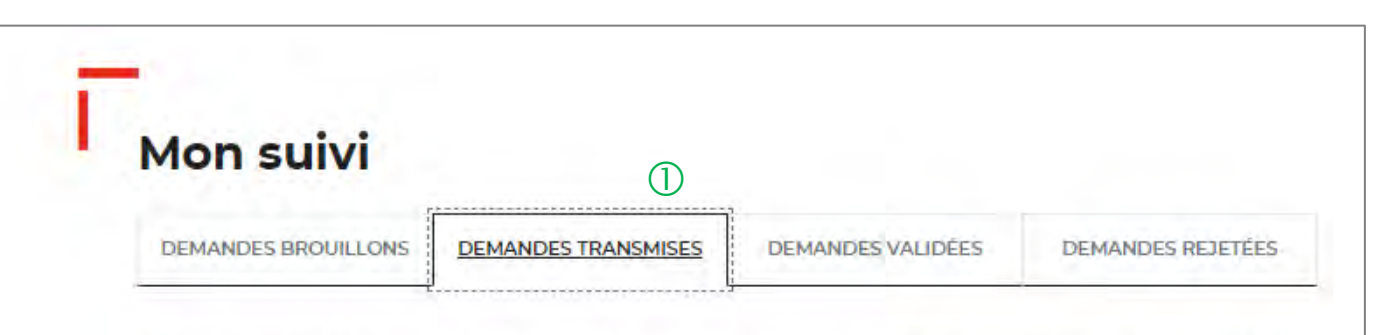

La colonne intitulée "Sens" comporte la lettre "C" pour retrouver vos consignations et la lettre "D" pour vos déconsignations

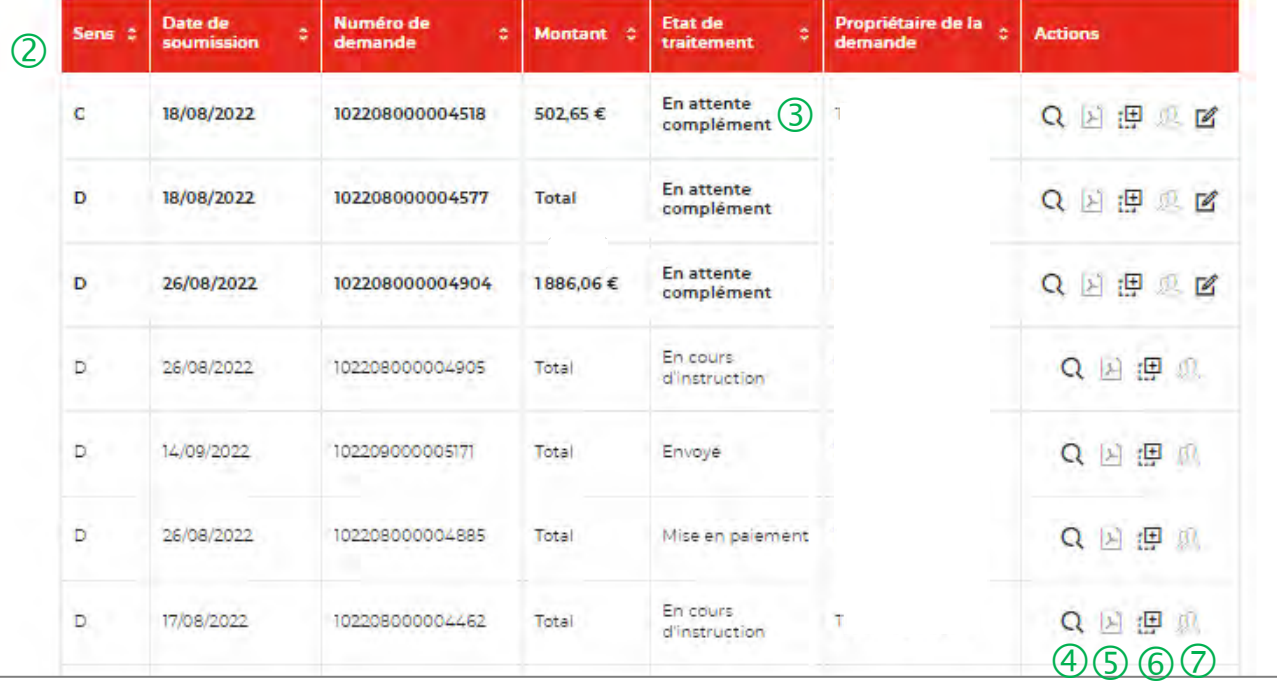

 $\bigcup$  Vous retrouvez dans cet espace l'ensemble des demandes enregistrées que vous avez transmis à la Caisse des Dépôts pour traitement.

 Cet colonne vous indique le type de demande transmise. La lettre C correspond à une consignation et la lettre D à une déconsignation.

<sup>3</sup> Cet colonne permet de suivre l'état de traitement de votre demande transmise à la Caisse des Dépôts.

 Cet icône permet d'avoir le détail sur la demande transmise (Cf. Zoom sur ce détail en page 42).

 Cet icône permet de télécharger au format PDF le récapitulatif de votre demande transmise à la Caisse des Dépôts.

 $\circled{6}$  Cet icône permet de dupliquer la demande à l'état où celle-ci a été enregistrée. Seules les informations sur les titulaires sont repris. Les éléments sur le montant de la consignation est remis à zéro.

 Cet icône permet de réaffecter une demande <sup>à</sup> un autre utilisateur (Cf. Zoom sur ce détail en page 43).

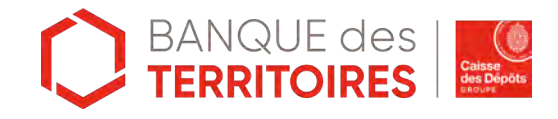

## **Espace personnel > Mon suivi > Demandes en attente 1/3**

**Courriel complétion d'une demande dans votre espace personnel**

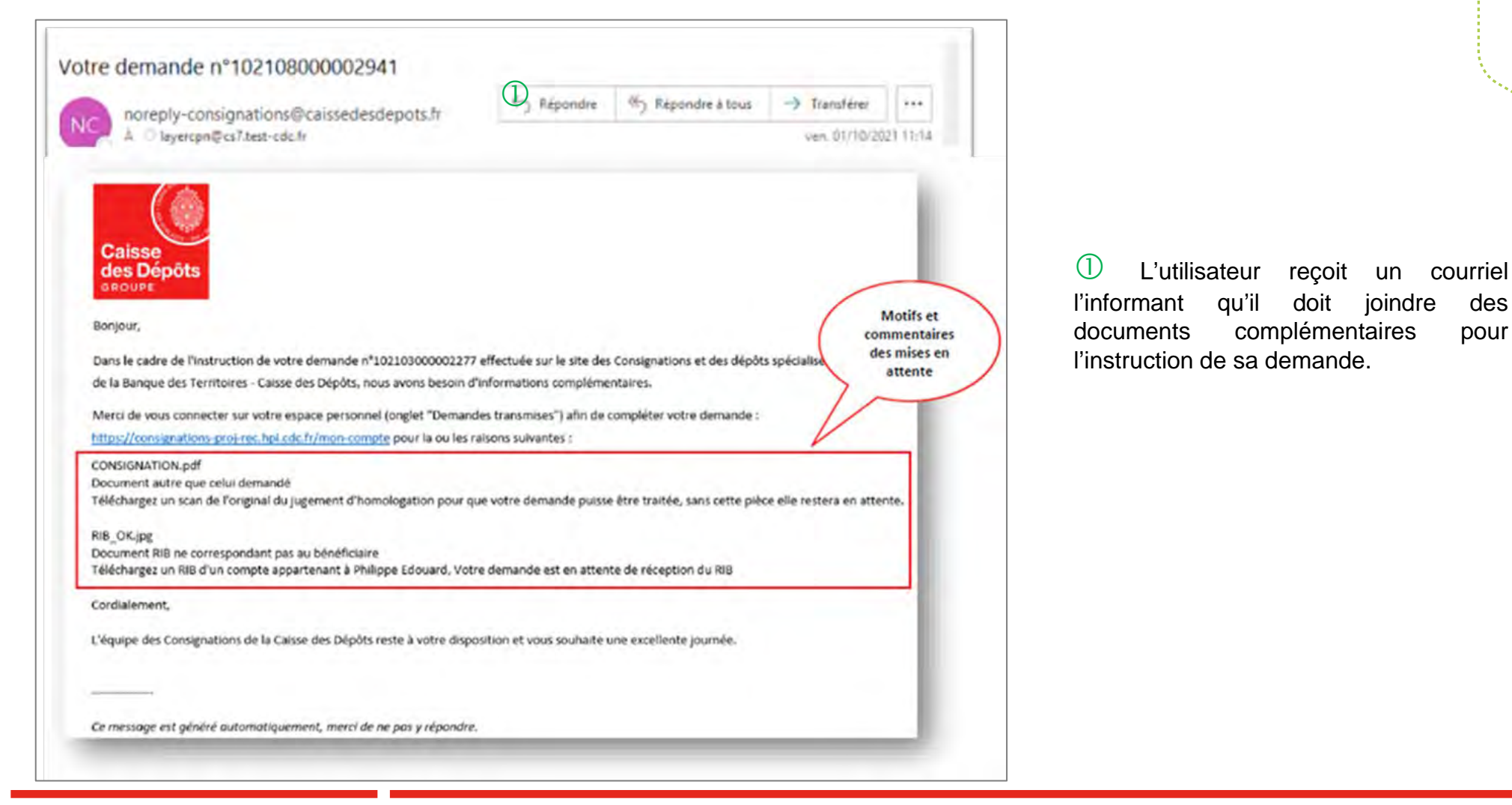

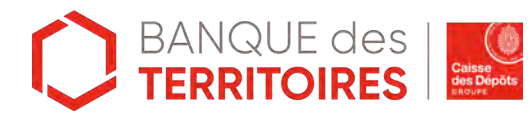

## **Espace personnel > Mon suivi > Demandes en attente 2/3**

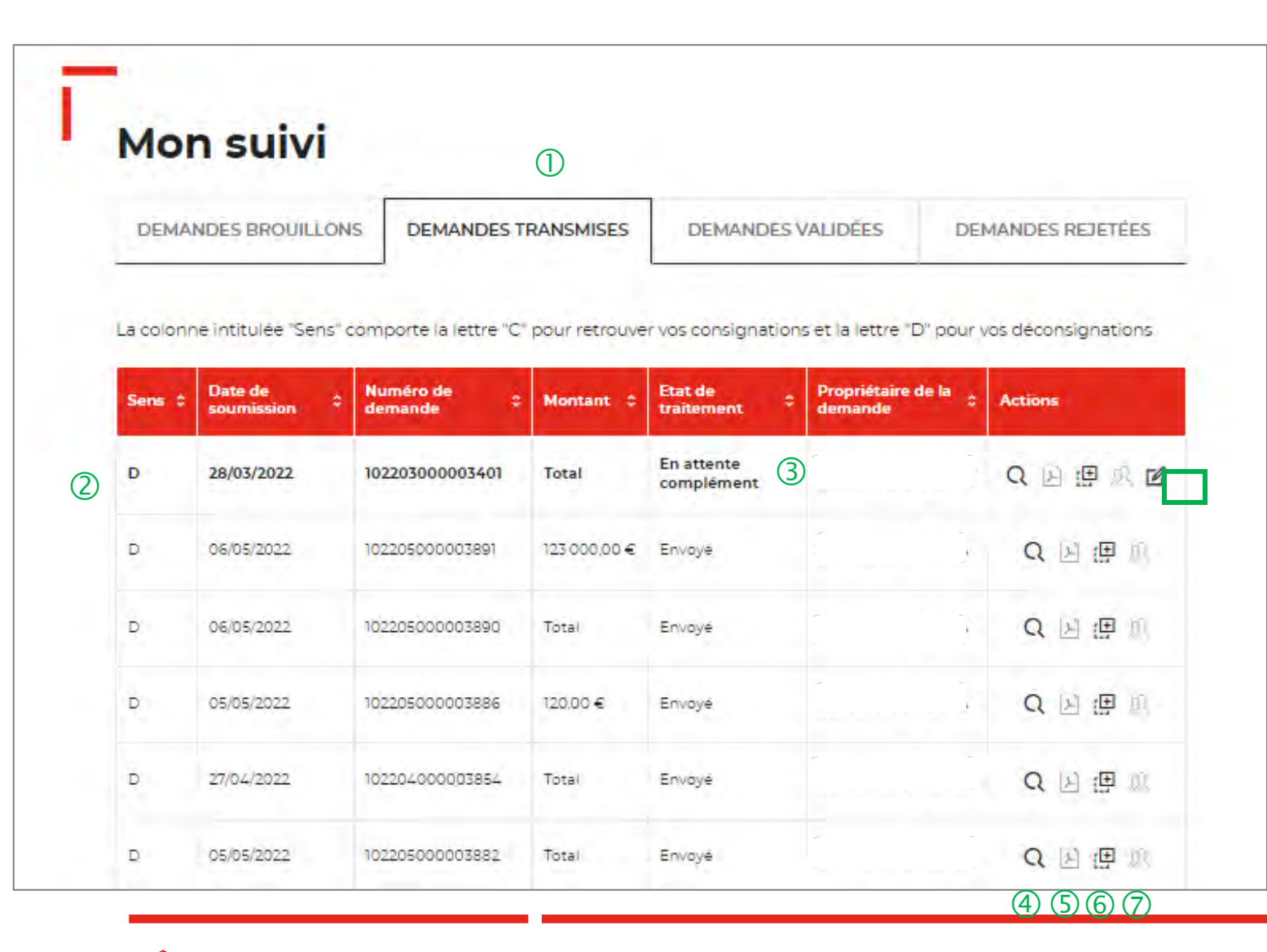

 Vous retrouvez dans cet espace l'ensemble des demandes enregistrées que vous avez transmis à la Caisse des Dépôts pour traitement.

 Cet colonne vous indique le type de demande transmise. La lettre C correspond à une consignation et la lettre D à une déconsignation.

 Cet colonne permet de suivre l'état de traitement de votre demande transmise à la Caisse des Dépôts. Pour finaliser le traitement de votre demande, vous devez sélectionner la coche pour la compléter.

 Cet icône permet d'avoir le détail sur la demande transmise (Cf. Zoom sur ce détail en page 42).

 Cet icône permet de télécharger au format PDF le récapitulatif de votre demande transmise à la Caisse des Dépôts.

 Cet icône permet de dupliquer la demande <sup>à</sup> l'état où celle-ci a été enregistrée. Seules les informations sur les titulaires sont repris. Les éléments sur le montant de la consignation est remis à zéro.

 $\sqrt{2}$  Cet icône permet de réaffecter une demande à un autre utilisateur (Cf. Zoom sur ce détail en page 43).

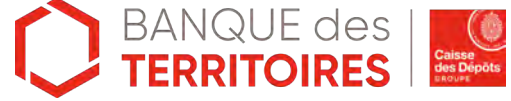

### **Espace personnel > Mon suivi > Demandes en attente 3/3**

#### **JUSTIFICATIFS**

Dans le cadre de l'instruction de votre demande, il est apparu que certains documents transmis n'étaient pas conformes Veuillez-nous les transmettre de nouveau afin de finaliser la procédure de traitement. Assurez-vous que les documents sont bien lisibles, de bonne qualité et non tronqués

Les champs marqués d'un \* sont obligatoires.

#### **BÉNÉFICIAIRE(S)**

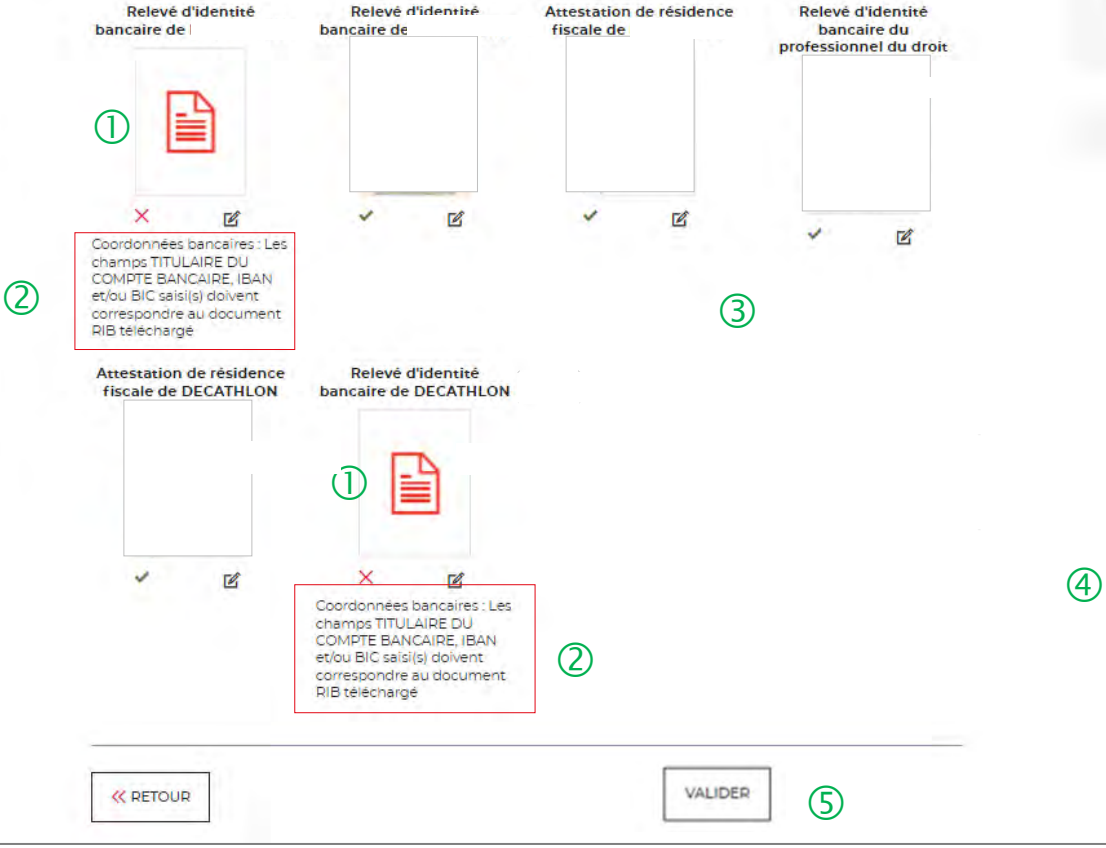

 $\bigcup$  Les documents en rouge ne sont pas conformes ou ne correspondent pas à ce qui a été demandé.

Les motifs de non validation des documents <sup>y</sup> sont précisés.

 Cet icône vous permet de télécharger de nouveau vos pièces justificatives.

 Le bouton « RETOUR » vous permet de revenir en arrière si vous souhaitez modifier des informations saisies.

 En cliquant sur le bouton « VALIDER », la mise <sup>à</sup> jour de vos documents sera transmise au service de gestion.

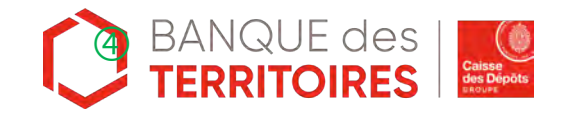

## **Espace personnel > Mon suivi > Demandes Validées 1/3**

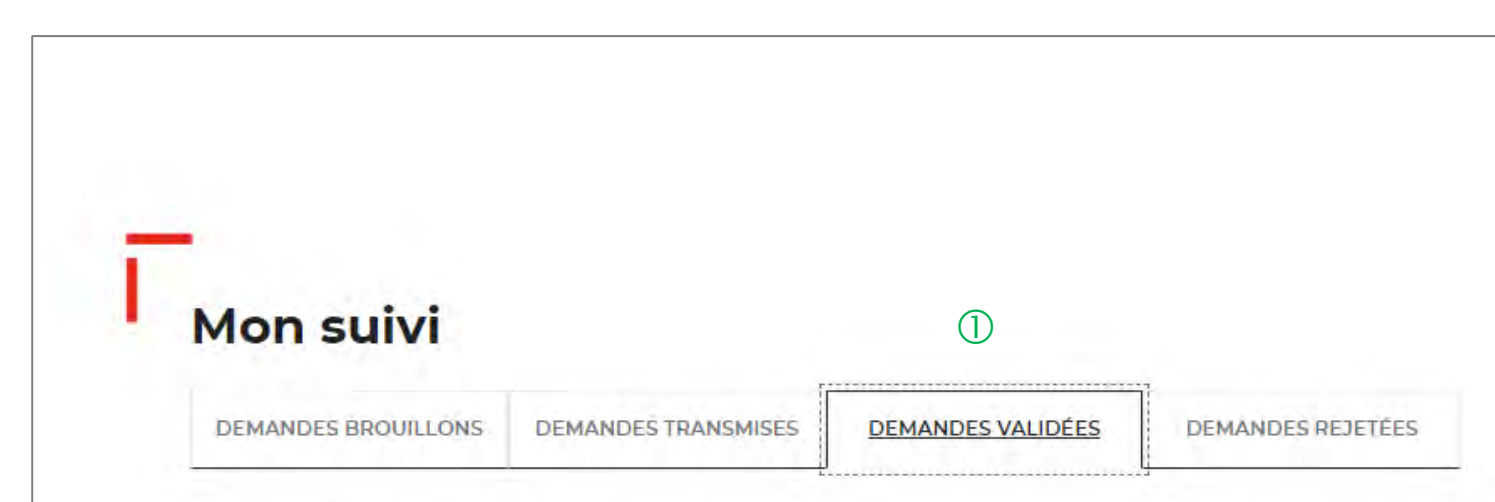

La colonne intitulée "Sens" comporte la lettre "C" pour retrouver vos consignations et la lettre "D" pour vos déconsignations

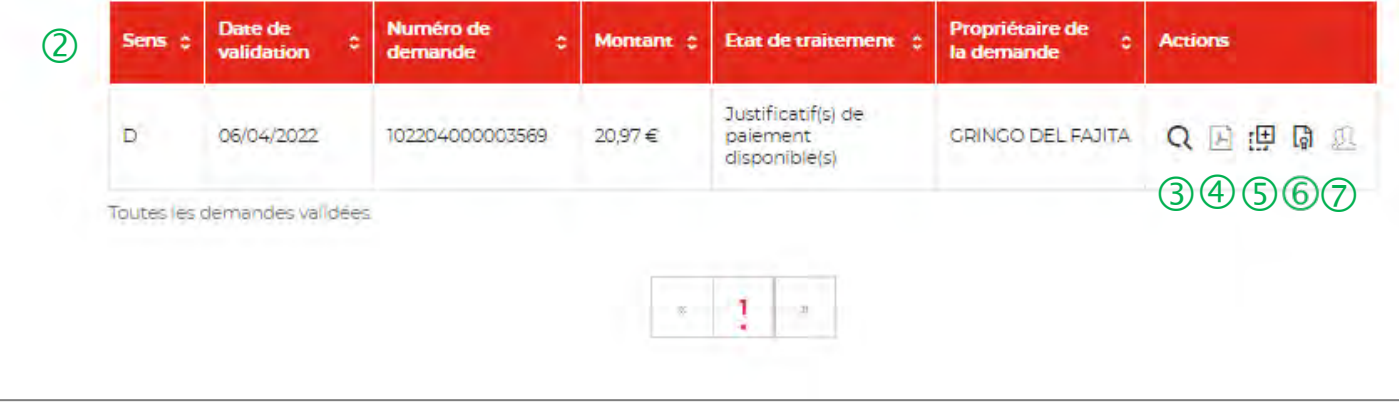

 $\overline{1}$  La demande dématérialisée a été traitée et validée par la Caisse des Dépôts . Elle se trouve au niveau de cet onglet. Vous retrouverez l'ensemble de vos demandes validées.

 Cet colonne vous indique le type de demande transmise. La lettre C correspond à une consignation et la lettre D à une déconsignation.

 $\overline{3}$  Cet icône permet d'avoir le détail sur la demande validée.

 $\left(4\right)$  Cet icône permet de télécharger au format Pdf le récapitulatif de votre demande validée.

 Cet icône permet de dupliquer la demande validée. Seules les informations sur les titulaires sont reprises. Les éléments sur le montant de la consignation sont remis à zéro.

 **Cet icône permet de télécharger le justificatif de paiement. Celui-ci est envoyé automatiquement par flux informatique. Il a une valeur probante puisqu'il est signé électroniquement.**

 Cet icône permet de réaffecter une demande <sup>à</sup> un autre utilisateur (Cf. Zoom sur ce détail en page 43).

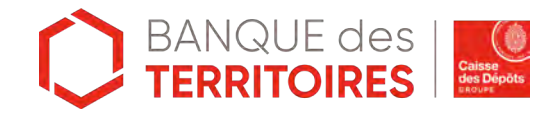

## **Espace personnel > Mon suivi > Demandes Validées 2/3**

#### **Courriel d'information justificatif de paiement disponible dans votre espace personnel**

Justificatif(s) de paiement de la demande nº102205000003893 disponible(s) dans votre espace personnel

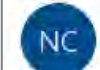

noreply-consignations@caissedesdepots.fr A particulier@cs7.test-cdc.fr

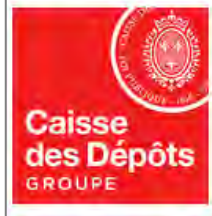

Bonjour,

Le(s) justificatif(s) de paiement de la demande n°102205000003893 faite le 06/05/2022 est (sont) désormais disponible(s) en téléchargement libre depuis votre espace personnel (onglet « Demandes validées »).

Veuillez vous authentifier grâce au lien ci-dessous pour pouvoir y accéder :

https://consignations-proj-rec.hpi.cdc.fr/mon-compte

Pour des raisons de sécurité, nous vous invitons à ne pas communiquer les identifiants de votre compte.

Cordialement,

L'équipe des Consignations de la Caisse des Dépôts reste à votre disposition et vous souhaite une excellente journée.

Ce message est généré automatiquement, merci de ne pas y répondre.

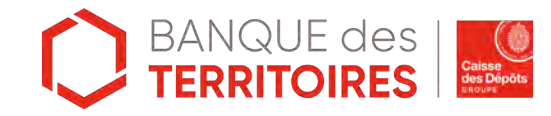

## **Espace personnel > Mon suivi > Demandes Validées 2/2**

**Document Avis de récépissé disponible dans votre espace personnel et courriel d'information**

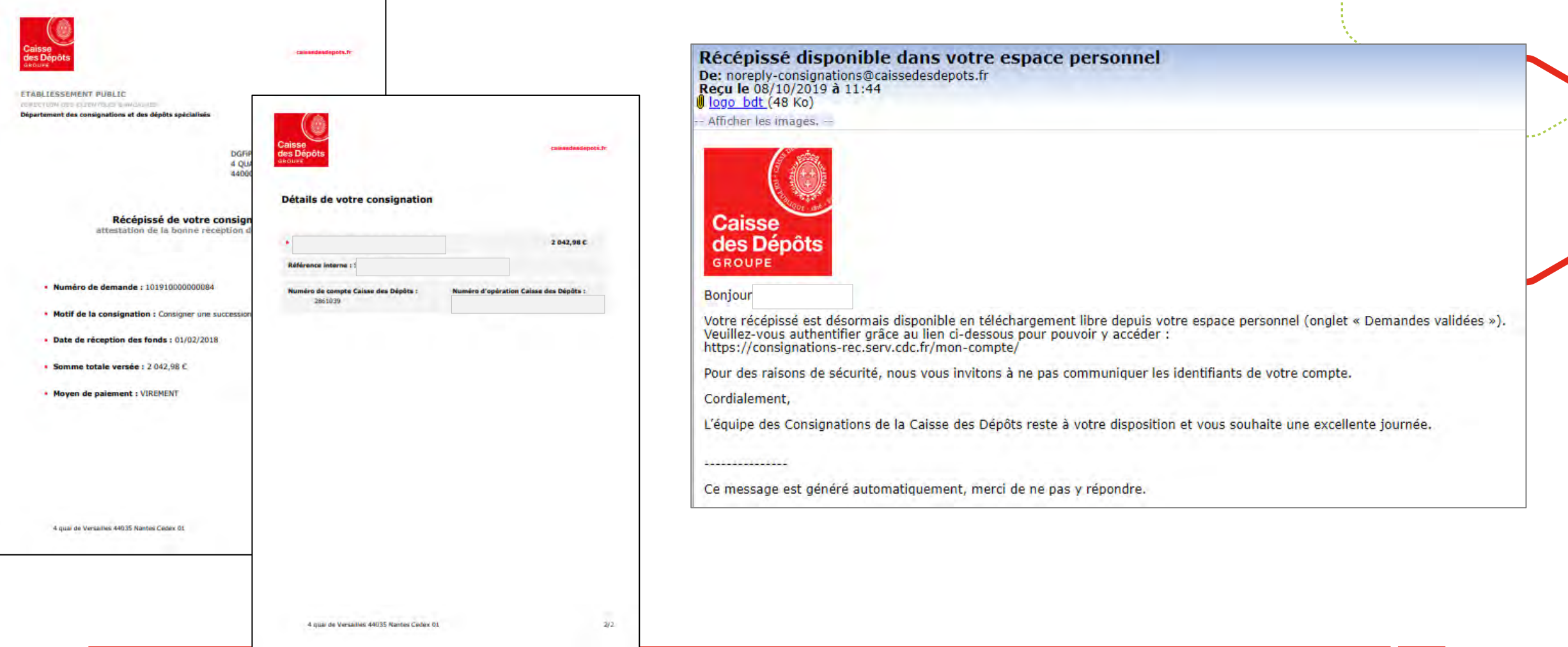

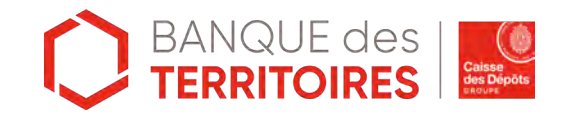

## **Espace personnel > Mon suivi > Demandes rejetées 1/2**

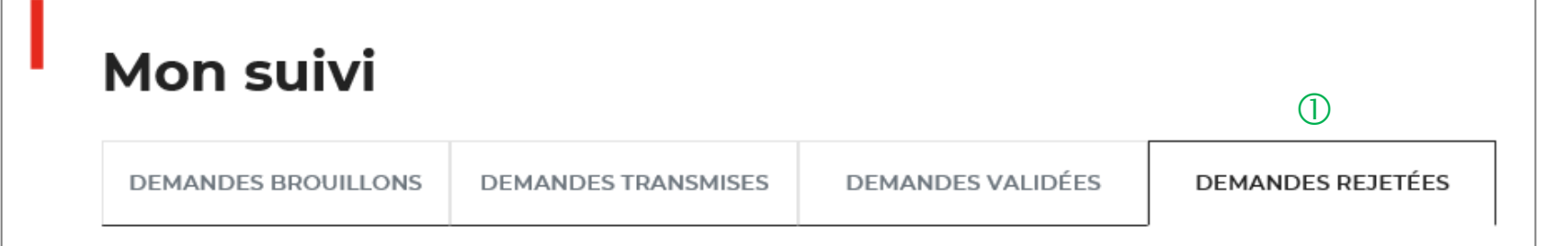

La colonne intitulée "Sens" comporte la lettre "C" pour retrouver vos consignations et la lettre "D" pour vos déconsignations

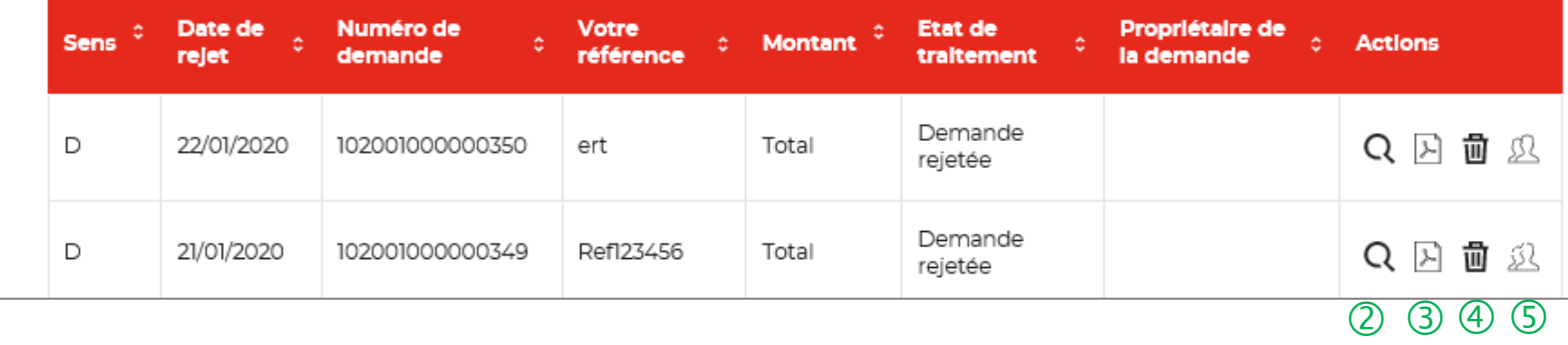

 $\overline{1}$  Les demandes dématérialisées rejetées par la Caisse des Dépôts sont accessibles dans cette colonne.

 $\overline{Q}$  Cet icône permet d'avoir le détail sur la demande rejetées.

 Cet icône permet de télécharger au format PDF le récapitulatif de votre demande rejetée.

 Cet icône permet de supprimer la demande rejetée.

**S** Cet icône permet de réaffecter une demande à un autre utilisateur (Cf. Zoom sur ce détail en page 43).

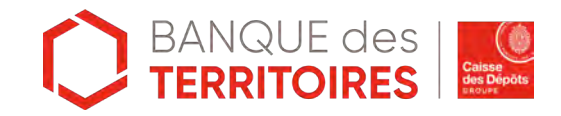

## **Espace personnel > Mon suivi > Demandes rejetées 2/2**

**Courriel d'information justificatif de paiement disponible dans votre espace personnel**

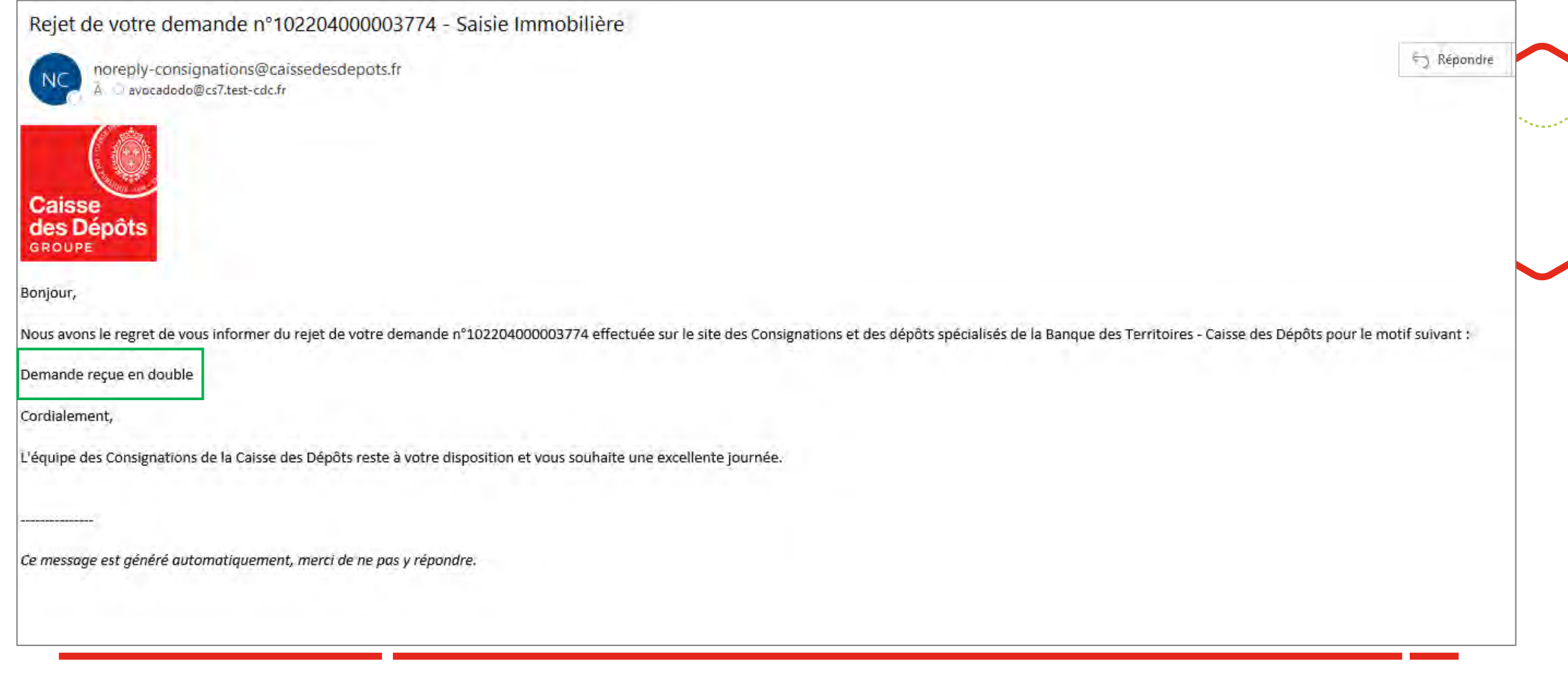

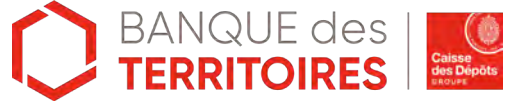

# **Espace personnel > Messagerie instantanée 1/4**

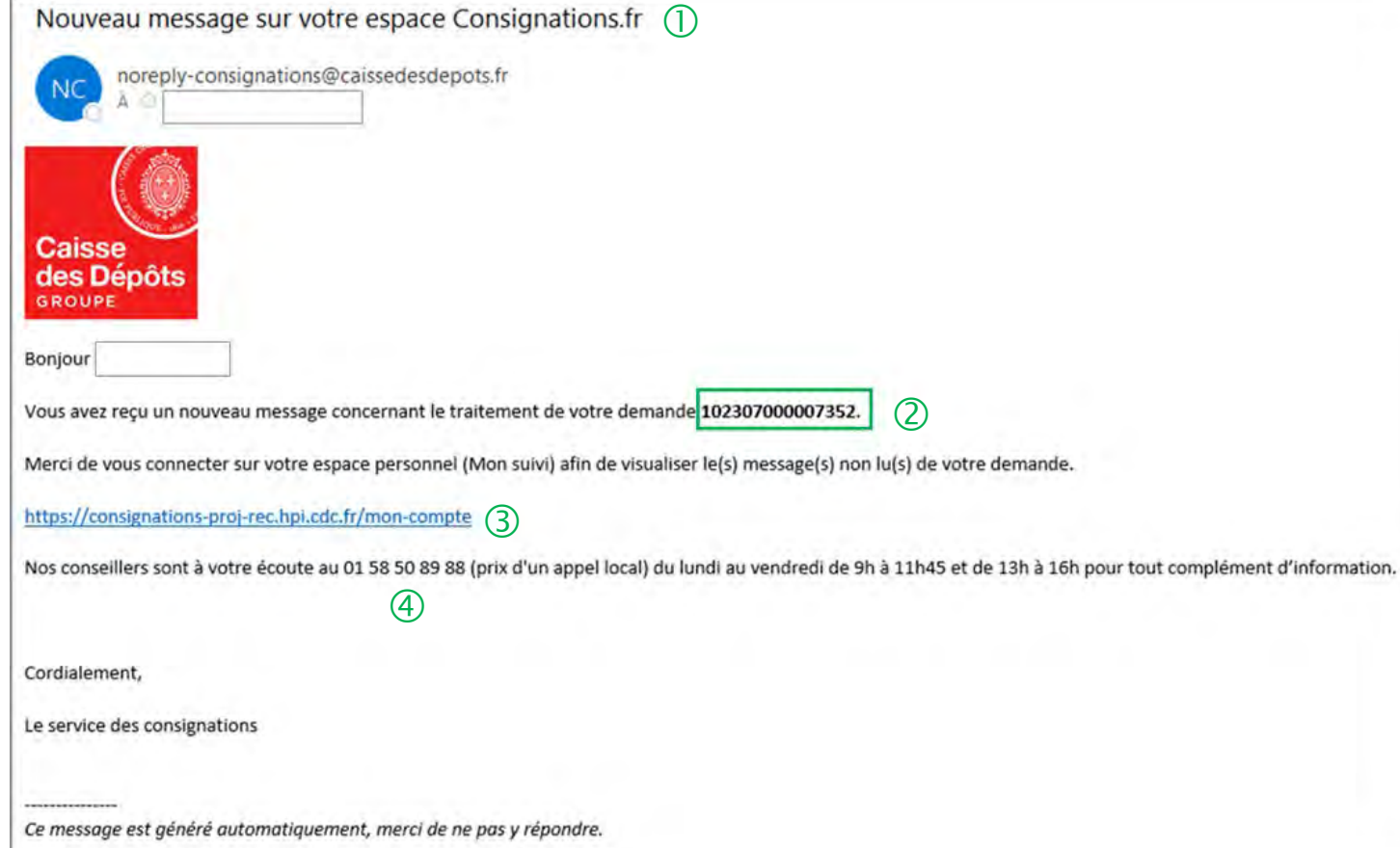

 Lorsque le service de gestion vous adresse un message instantané en lien. avec une demande digitalisée, vous recevez automatiquement une notification mail.

 Le numéro de la demande concernée est précisé dans le mail.

Dans le tableau de suivi, il faudra cliquer sur l'icone message de la demande citée en référence.

 En cliquant sur le lien, vous êtes automatiquement dirigé vers la page d'accueil de l'espace personnel, vous devez ensuite vous connecter pour accéder au tableau de suivi et lire le message.

 Le numéro du service d'assistance client est précisé. Vous pouvez contacter les conseillers en cas de besoin.

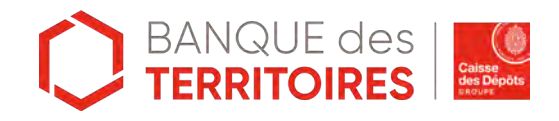

# **Espace personnel > Messagerie instantanée 2/4**

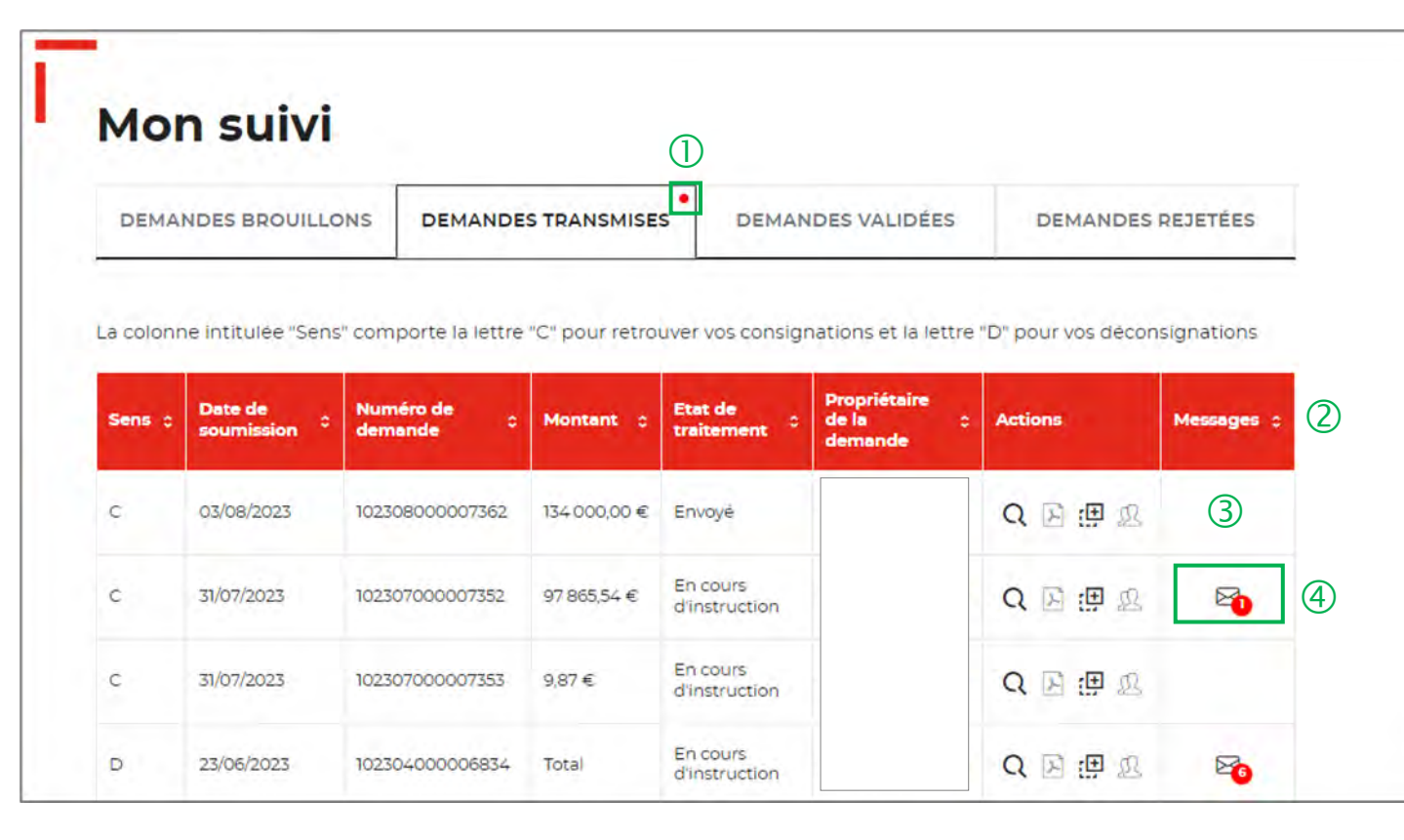

Le point rouge alerte sur la présence d'un nouveau message instantané en attente de lecture. Des messages peuvent également concerner les demandes transmises, validées ou rejetées.

 Vous retrouvez l'ensemble de vos échanges avec le service de gestion dans la colonne MESSAGES.

*La messagerie est visible par tous les profils du compte (Administrateurs, Consultation, Utilisateurs).*

**Après la lecture du message, si vous n'êtes pas à l'origine de la soumission de la demande, vous pouvez remettre le message au statut « non lu » pour permettre au demandeur de la demande de voir le message.**

Les messages sont uniquement émis à l'initiative du service de gestion. Vous ne pouvez que répondre à un message.

 Si la case est vide, cela signifie qu'il n'y <sup>a</sup> aucun message en lien avec cette demande.

 L'icone Message (enveloppe) vous indique le nombre de messages à lire. Il suffit de cliquer sur l'icone pour accéder au(x) message(s).

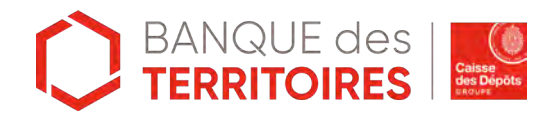

## **Espace personnel > Messagerie instantanée 3/4**

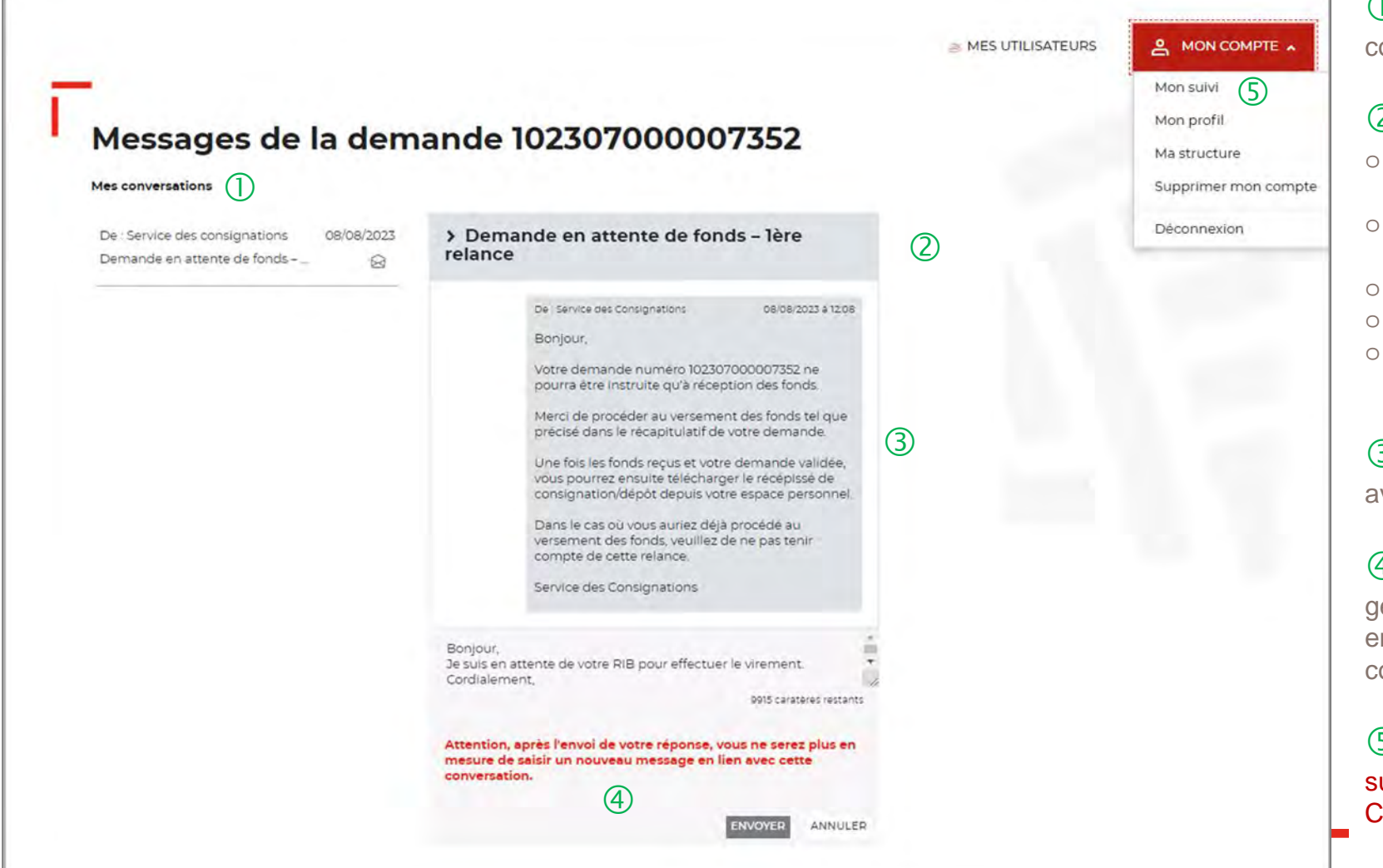

 Vous retrouvez ici toutes les conversations concernant votre demande.

Il y a 5 types d'objets de message possible :

- o Demande en attente de compléments clients 1ère relance
- o Demande en attente de compléments clients 2e relance
- $\circ$  Demande en attente de fonds 1<sup>ère</sup> relance
- $\circ$  Demande en attente de fonds  $2^e$  relance
- o Saisie libre (objet saisi manuellement par le service de gestion)

 Le message du service de gestion apparait avec un fond gris.

 Vous pouvez répondre au message du gestionnaire. ATTENTION, une fois le message envoyé, vous ne pourrez plus le modifier ou le compléter.

 $\circ$  Pour revenir au tableau de suivi, il faut cliquer sur l'onglet « Mon suivi » du menu « MON COMPTE ».

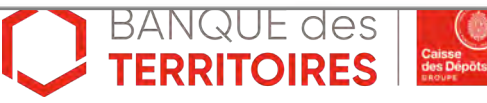

## **Espace personnel > Messagerie instantanée 4/4**

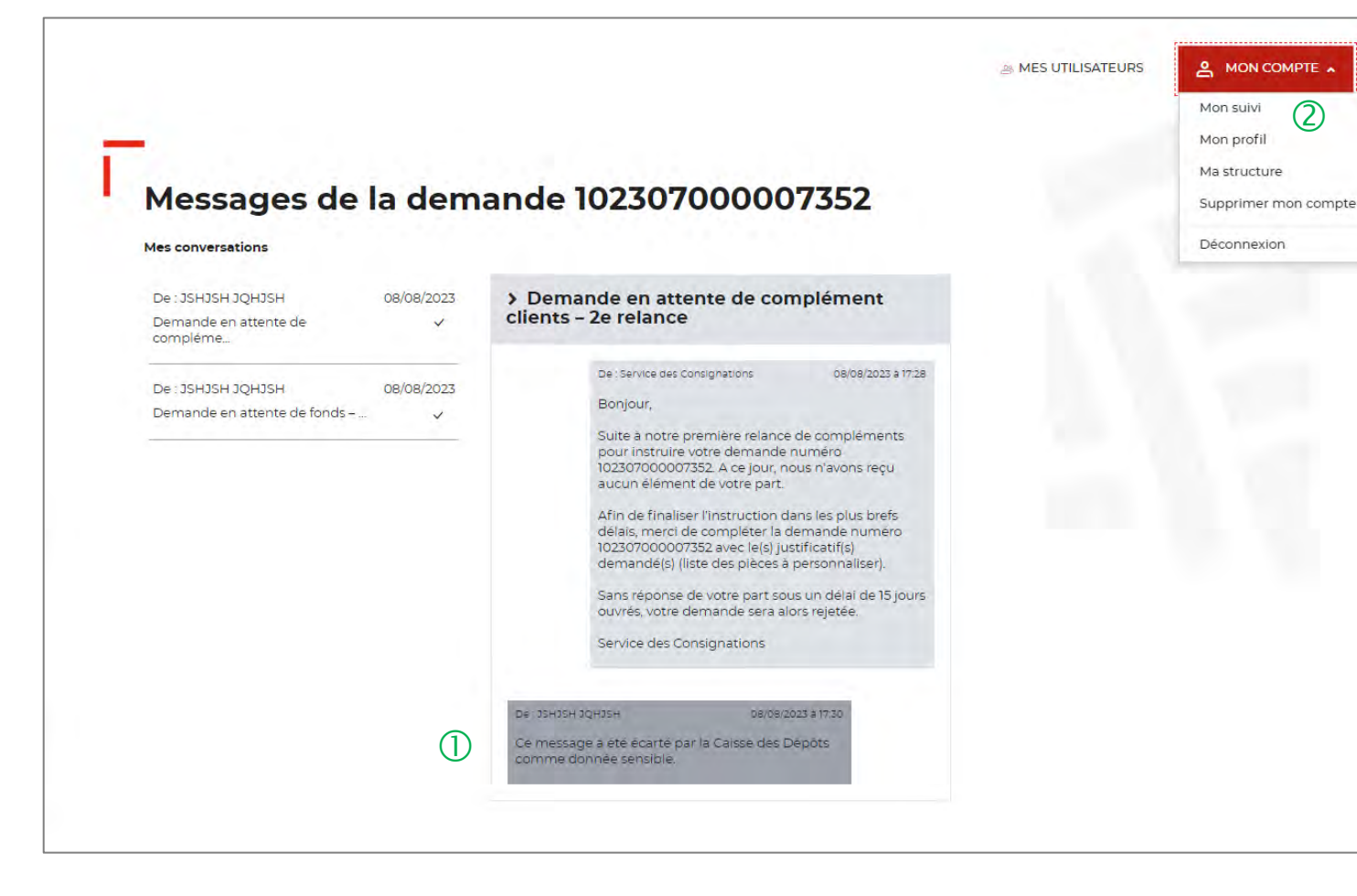

 Il est important de ne pas saisir de données à caractère personnel lorsque vous répondez à un message. Tout message comportant des données sensibles ne sera pas traité par le service de gestion. Vous recevrez donc en retour le message indiqué dans cette zone.

 Pour revenir au tableau de suivi, il faut cliquer sur l'onglet « Mon suivi » du menu « MON COMPTE ».

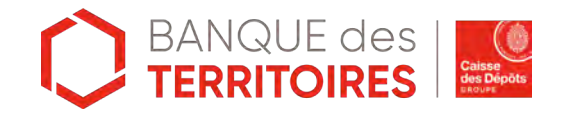

.

 $\circled{2}$ 

**Gestion de mon compte Administrateur**

**06**

## **Espace personnel > Mon compte Administrateur > Mon profil**

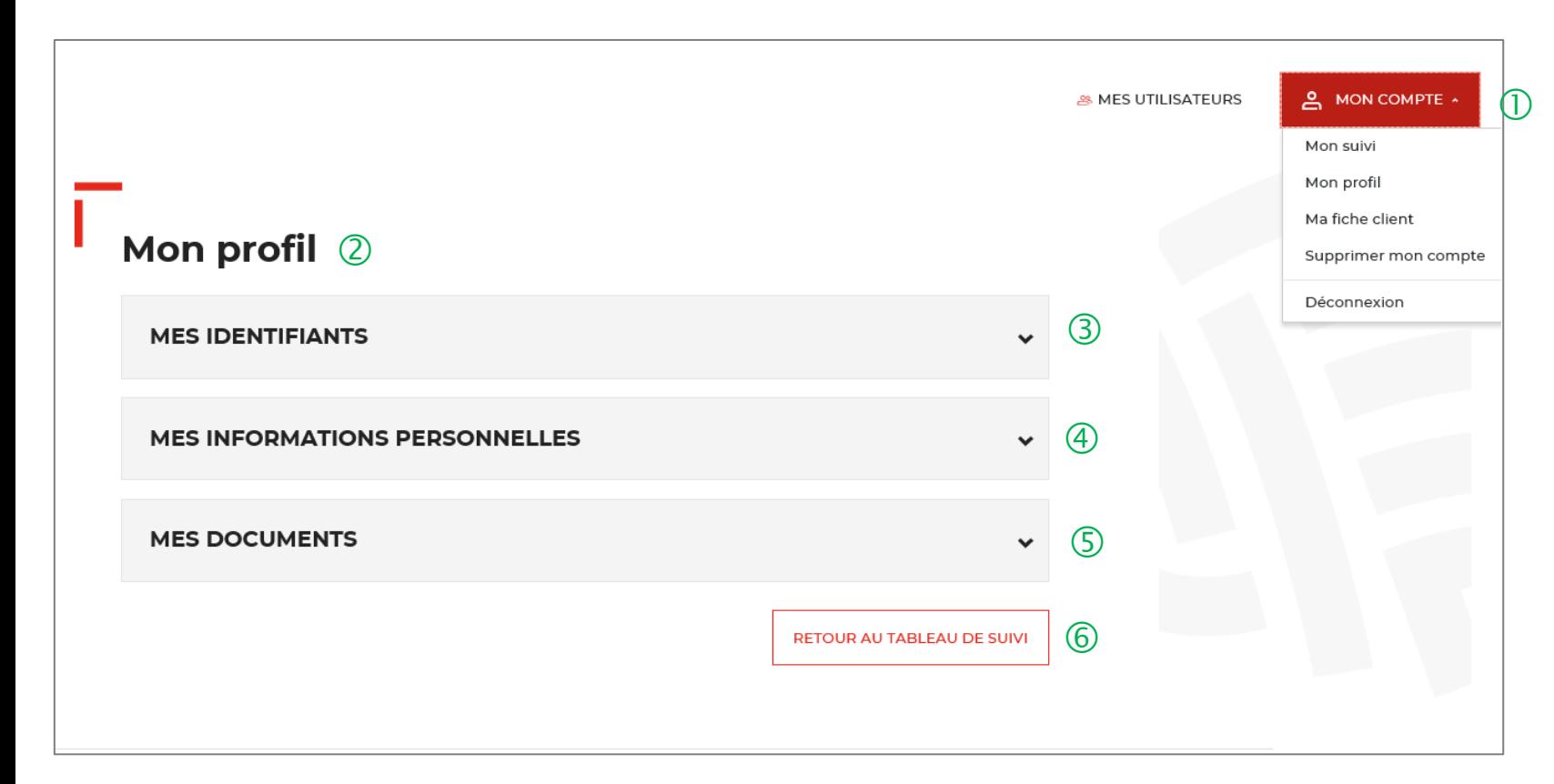

 Le bouton « MON COMPTE » vous permet de gérer votre compte Administrateur.

 L'onglet « Mon profil » vous permet de mettre <sup>à</sup> jour les informations que vous avez saisies lors de la création de votre compte. Il est divisé en 3 catégories.

 Le bloc « MES IDENTIFIANTS » vous permet de voir vos identifiants actuels.

4 Le bloc « MES INFORMATIONS PERSONNELLES » vous permet de voir les informations que vous avez indiquées lors de la création de votre compte.

Le bloc « MES DOCUMENTS » vous permet de voir les documents que vous avez téléchargés lors de la création de votre compte.

<sup>6</sup> Ce bouton vous permet de revenir au tableau de suivi.

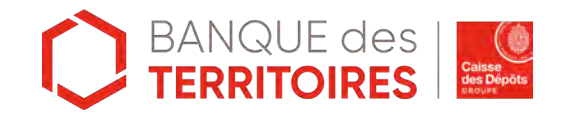

#### **Espace personnel > Mon compte > Création d'un second profil Administrateur**

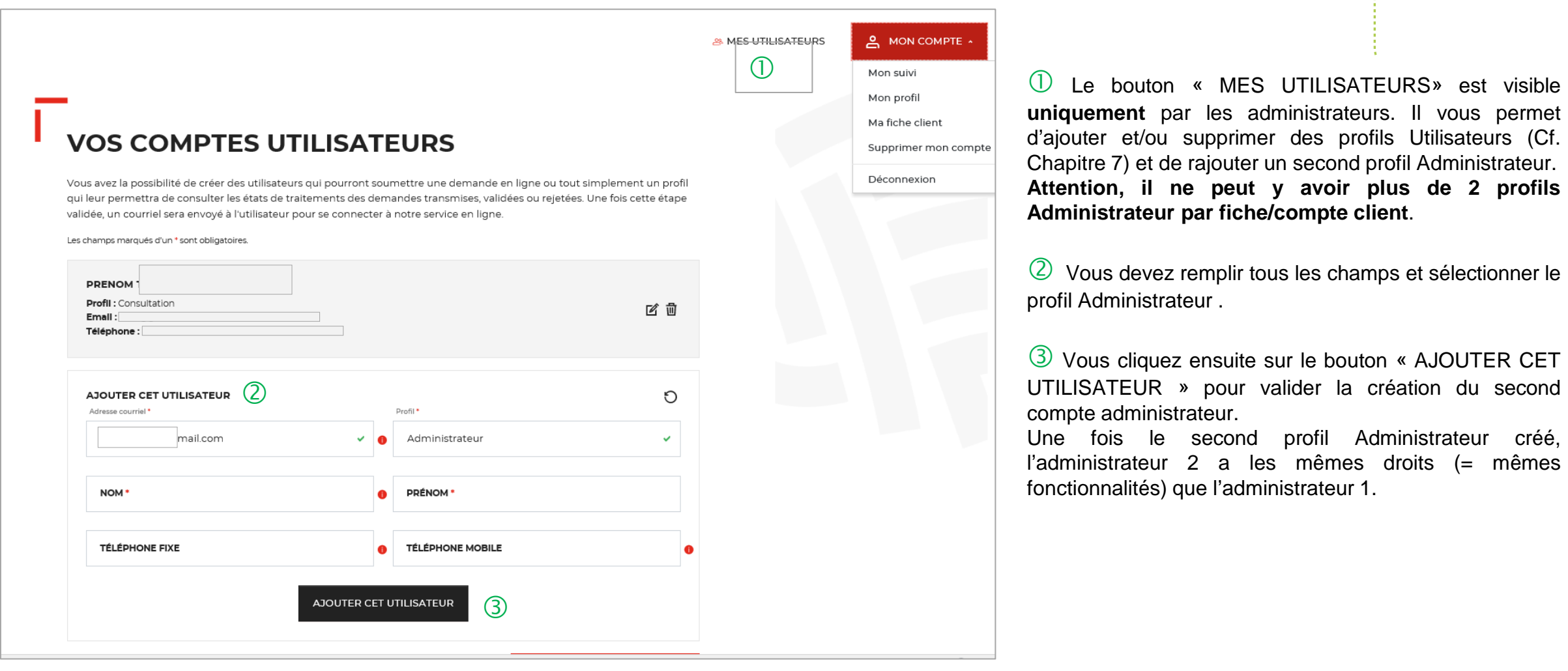

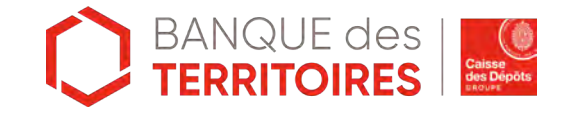

### **Espace personnel > Mon profil > Mes identifiants 1/4**

Un courriel vient de vous être envoyé. Si vous ne le recevez pas d'ici quelques minutes, verifiez que cette adresse est bien celle associée à votre compte et consultez vos courriers indésirables.

#### **Mon profil**

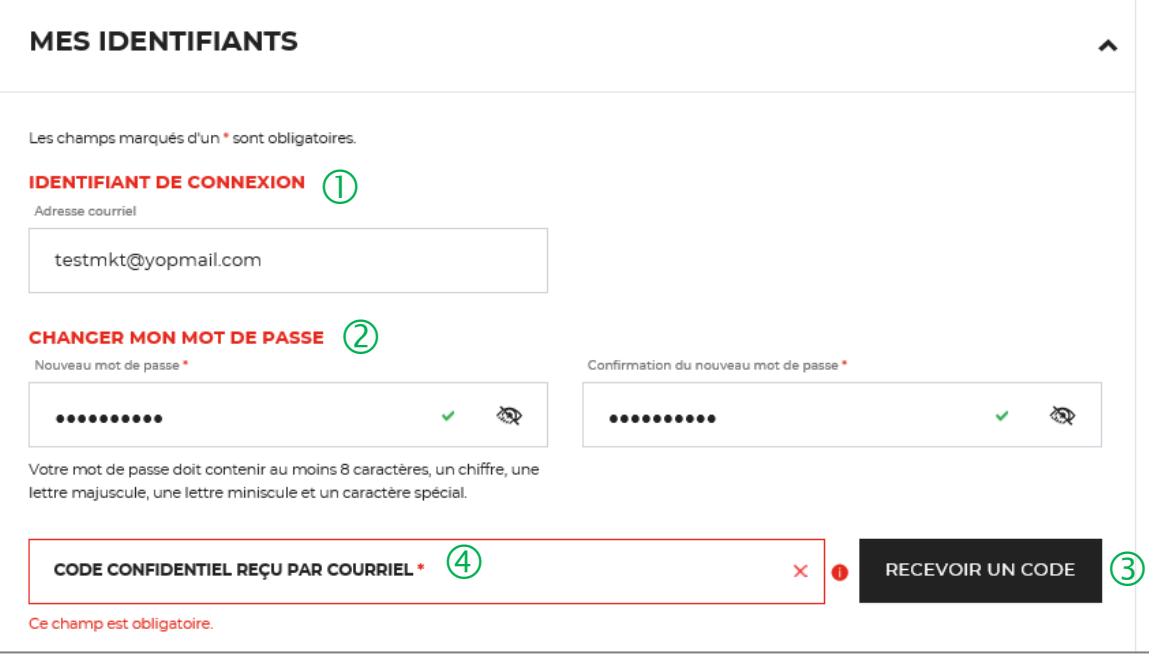

 $\overline{1}$  Il s'agit de l'adresse mail que vous avez utilisé pour créer votre compte client.

 $\sqrt{2}$  Ce bloc vous permet de saisir votre nouveau mot de passe.

 Vous devez cliquer sur le bouton « RECEVOIR UN CODE » pour recevoir par courriel le code confidentiel.

 $(4)$  Vous devez saisir le code confidentiel reçu par courriel pour valider le changement de mot de passe.

 Ce message vous confirme l'envoi du code confidentiel pour valider le changement de mot de passe.

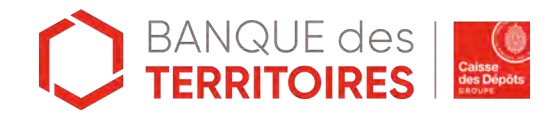

## **Espace personnel > Mon profil > Mes identifiants 2/4**

Réinitialisation de votre mot de passe

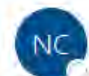

noreply-consignations@caissedesdepots.fr dps.pf@cs7.test-cdc.fr

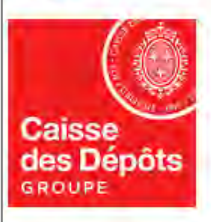

**Bonjour LISE MAURE,** 

Vous avez demandé la réinitialisation de votre mot de passe pour accéder à votre espace personnel sur le site des Consignations de la Banque des Territoires - Caisse des Dépôts. Si vous n'avez pas demandé la réinitialisation de votre mot de passe, ne tenez pas compte de ce courriel.

Pour des raisons de sécurité, nous vous invitons à renseigner le code confidentiel ci-dessous afin de réinitialiser votre mot de passe :  $2L0AZD$ 

 $\bigcirc$ 

Veuillez cliquer sur le lien ci-dessous et renseigner votre code : https://consignations-rec.hpocdc.fr/mon-compte/modifier-mot-de-passe

Attention : Le code reste actif durant 48 heures, passé ce délai, vous devrez procéder à une nouvelle création de code.

Si vous continuez à rencontrer des difficultés pour réinitialiser votre mot de passe, merci de contacter vos interlocuteurs habituels.

Cordialement,

L'équipe des Consignations de la Caisse des Dépôts reste à votre disposition et vous souhaite une excellente journée.

Ce message est généré automatiquement, merci de ne pas y répondre.

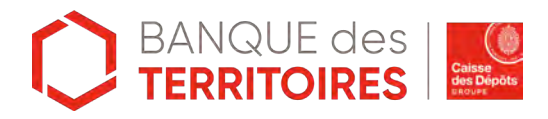

 $\bigcirc$  Vous recevez un courriel pour réinitialiser votre mot de passe.

 Le code confidentiel pour réinitialiser votre mot de passe est valable 48h.

### **Espace personnel > Mon profil > Mes identifiants 3/4**

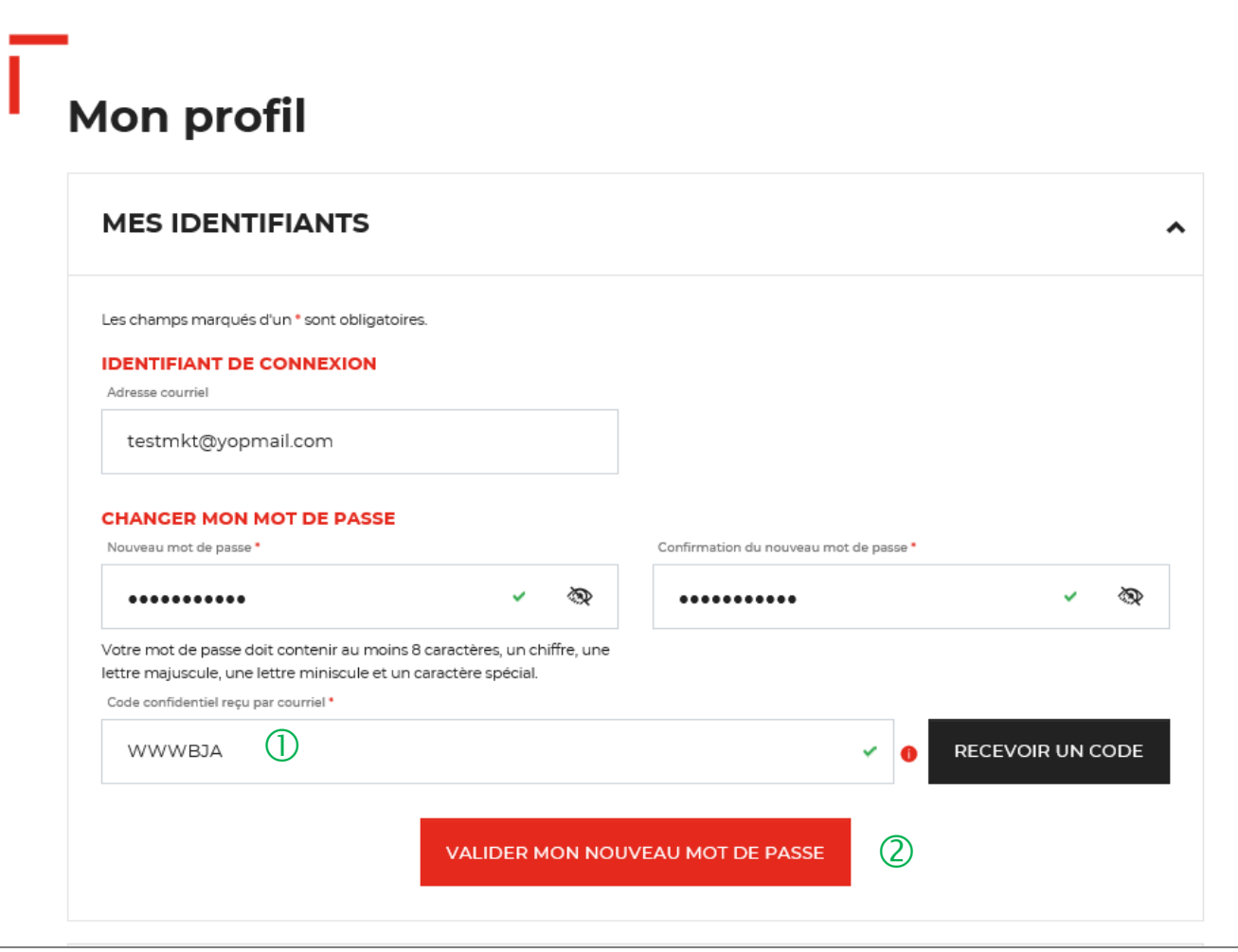

 $\bigcirc$  Vous devez saisir le code confidentiel reçu par courriel.

 Vous devez cliquer sur le bouton « VALIDER MON NOUVEAU MOT DE PASSE » pour confirmer le changement de mot de passe.

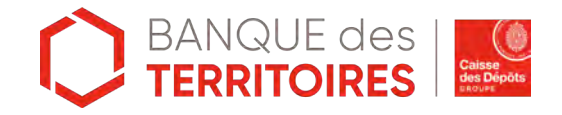

## **Espace personnel > Mon profil > Mes identifiants 4/4**

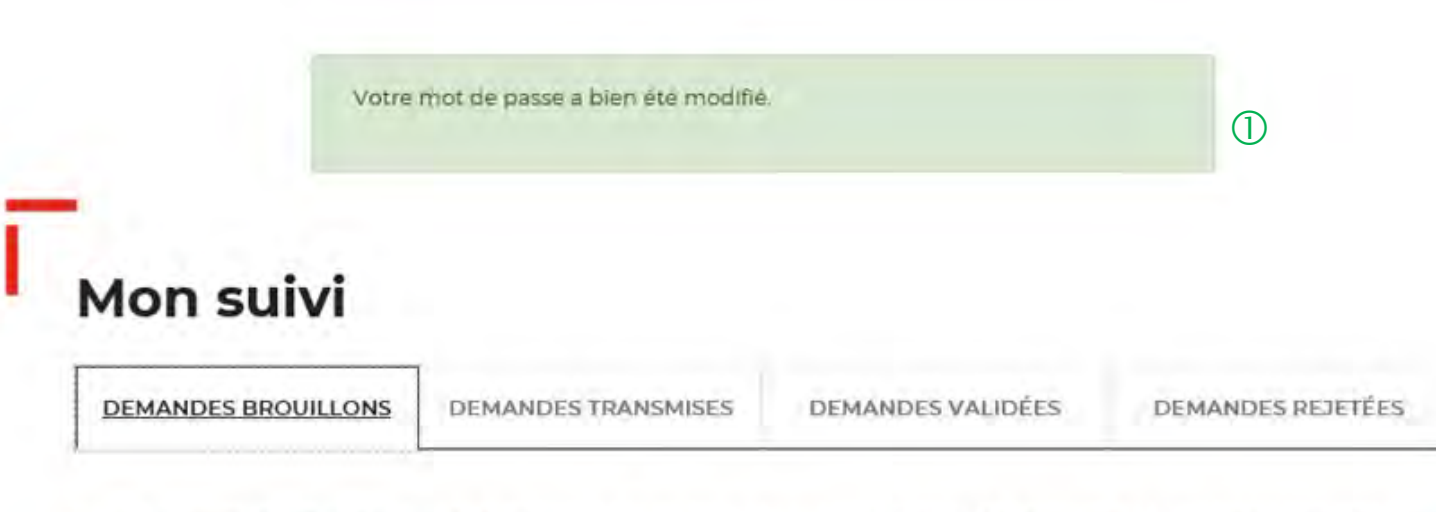

La colonne intitulée "Sens" comporte la lettre "C" pour retrouver vos consignations et la lettre "D" pour vos déconsignations

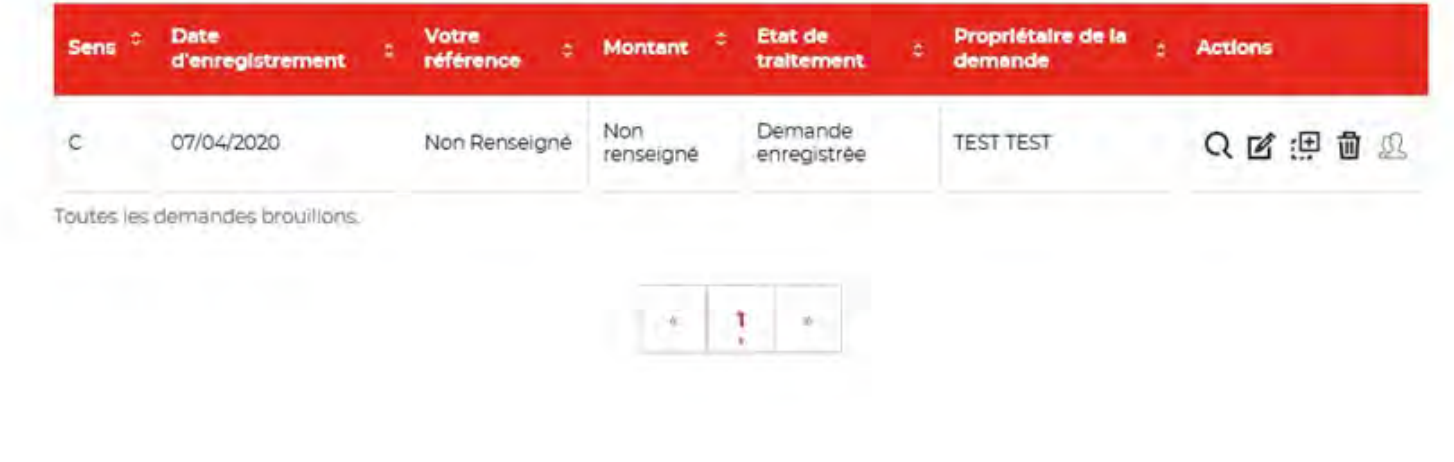

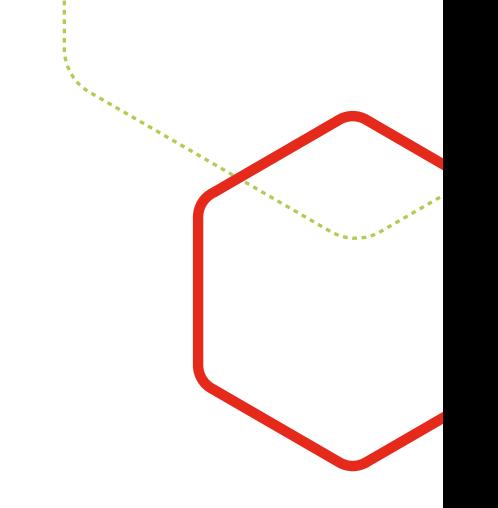

 Un message s'affiche vous indiquant que votre mot de passe a bien été modifié.

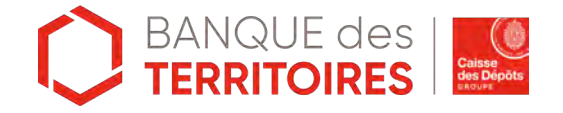

### **Espace personnel > Mon profil > Mes informations personnelles 1/2**

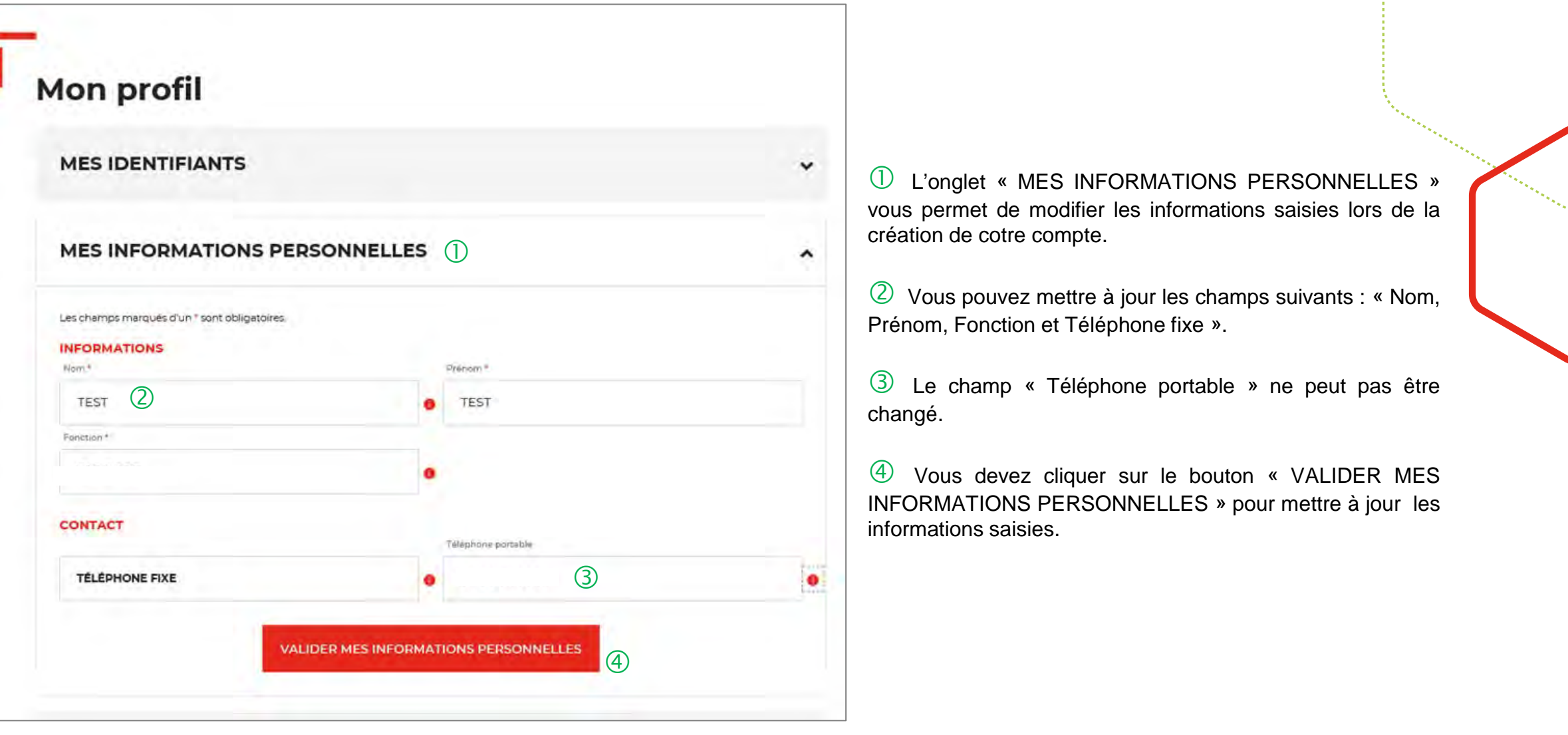

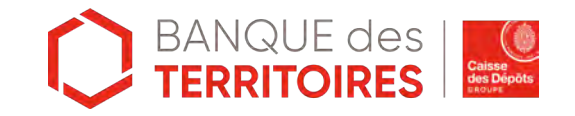

## **Espace personnel > Mon profil > Mes informations personnelles 2/2**

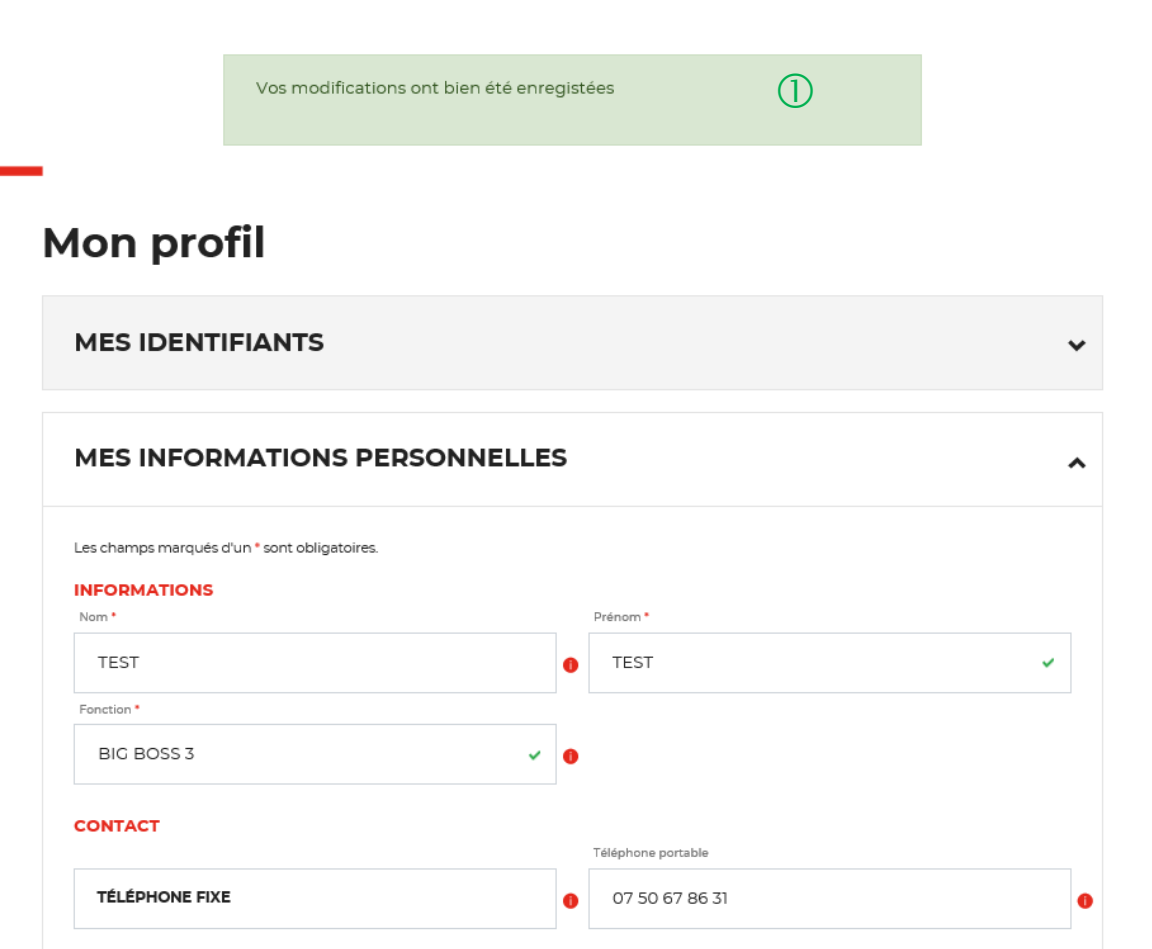

 $\overline{U}$  Un message s'affiche vous indiquant que les modifications de vos informations ont bien été enregistrées.

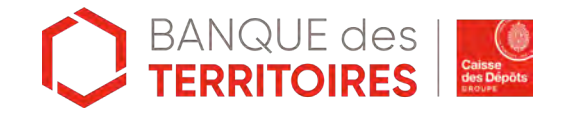

#### **Espace personnel > Mon profil > Mes documents 1/3**

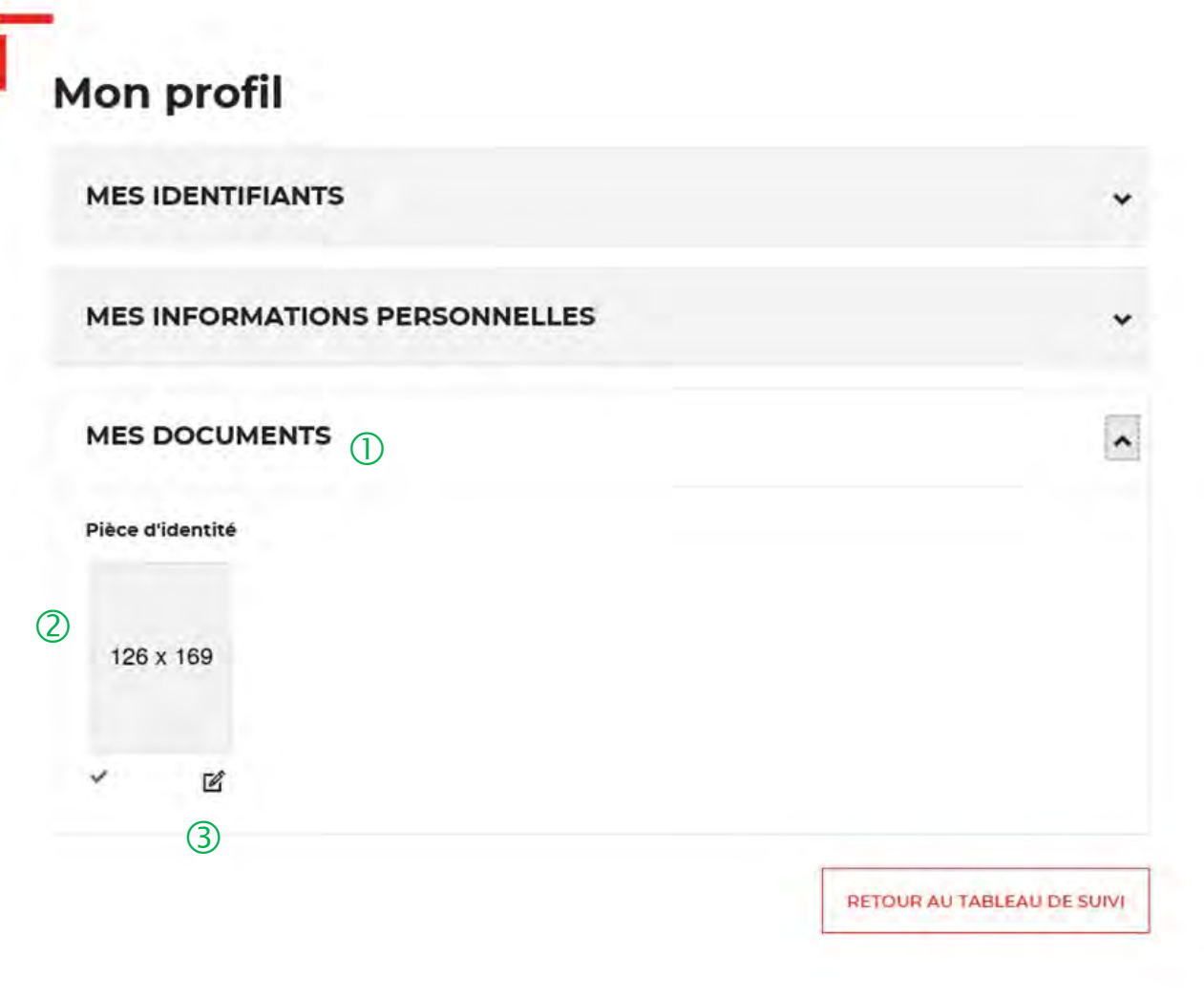

 L'onglet « Mes documents » vous permet de voir les documents enregistrés lors de la création de votre compte.

 Vous pouvez voir la pièce d'identité enregistrée lors de la création de votre compte.

 Vous pouvez cliquer sur cette icône pour modifier la pièce d'identité.

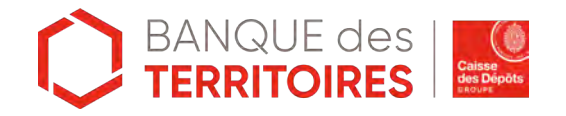

### **Espace personnel > Mon profil > Mes documents 2/3**

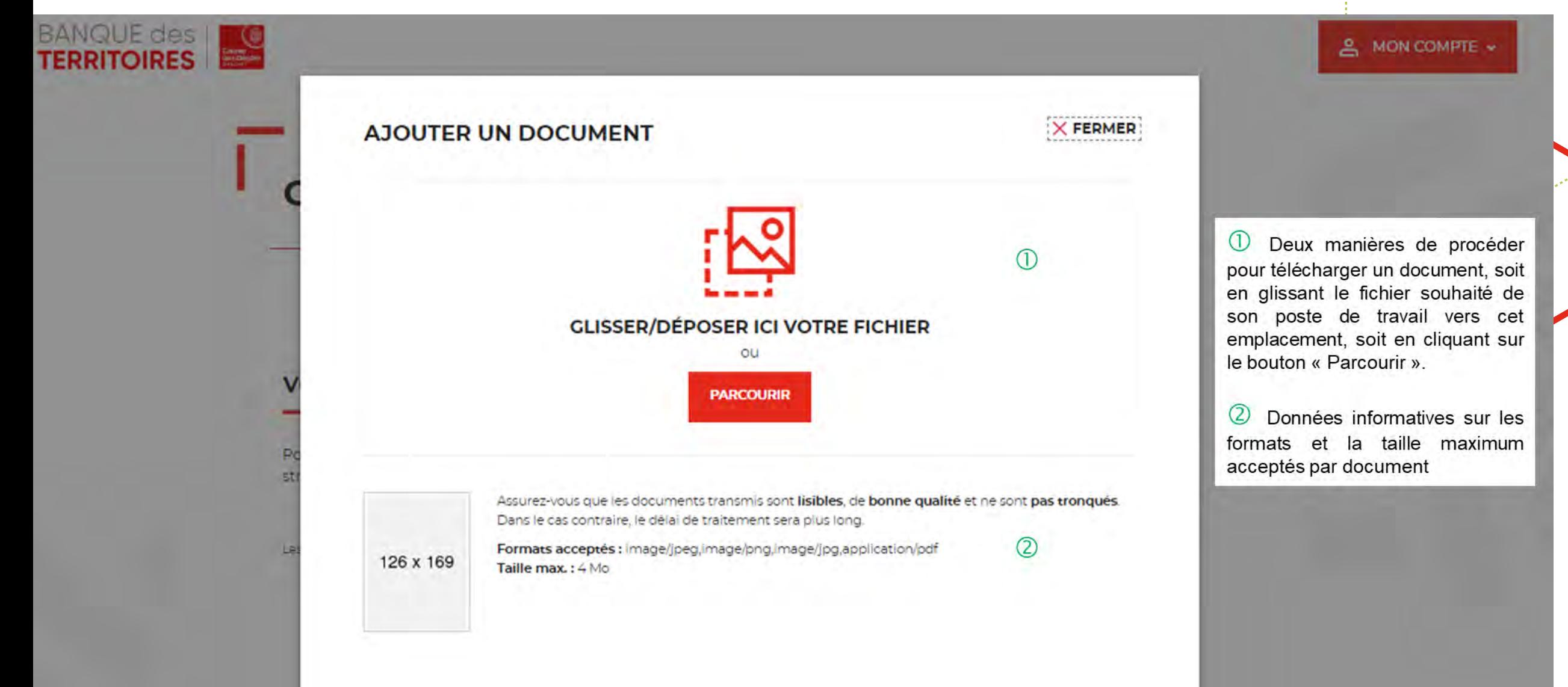

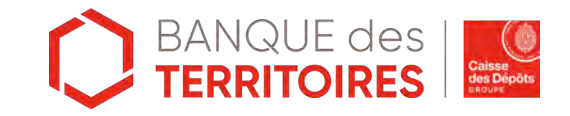

## **Espace personnel > Mon profil > Mes documents 3/3**

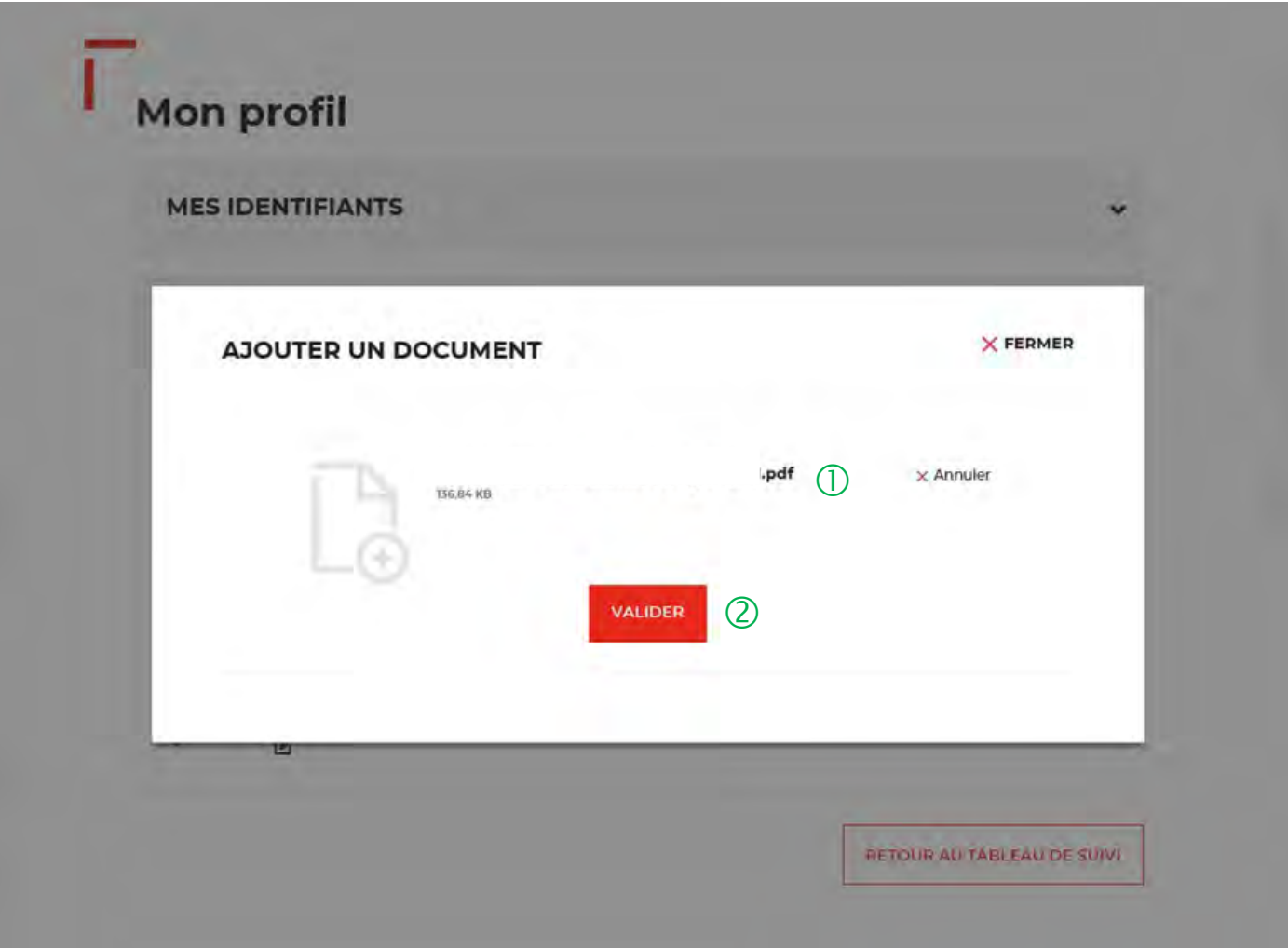

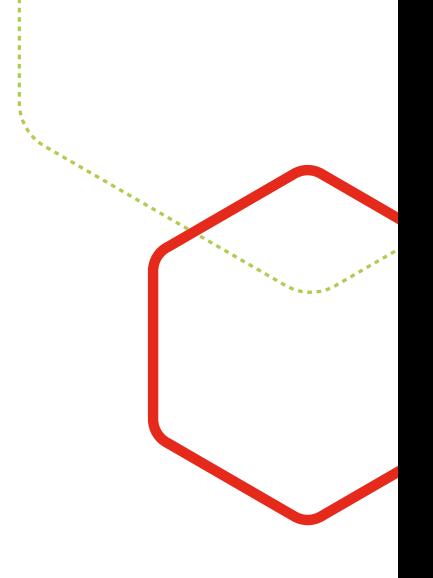

 Vous pouvez voir le document que vous avez implémenté.

 Vous devez cliquer sur le bouton « VALIDER » pour confirmer l'ajout du nouveau document.

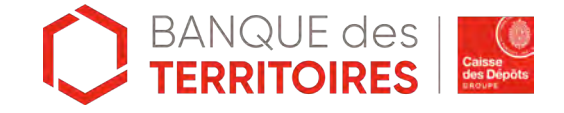

### **Espace personnel > Mon compte > Supprimer mon profil Administrateur 1/2**

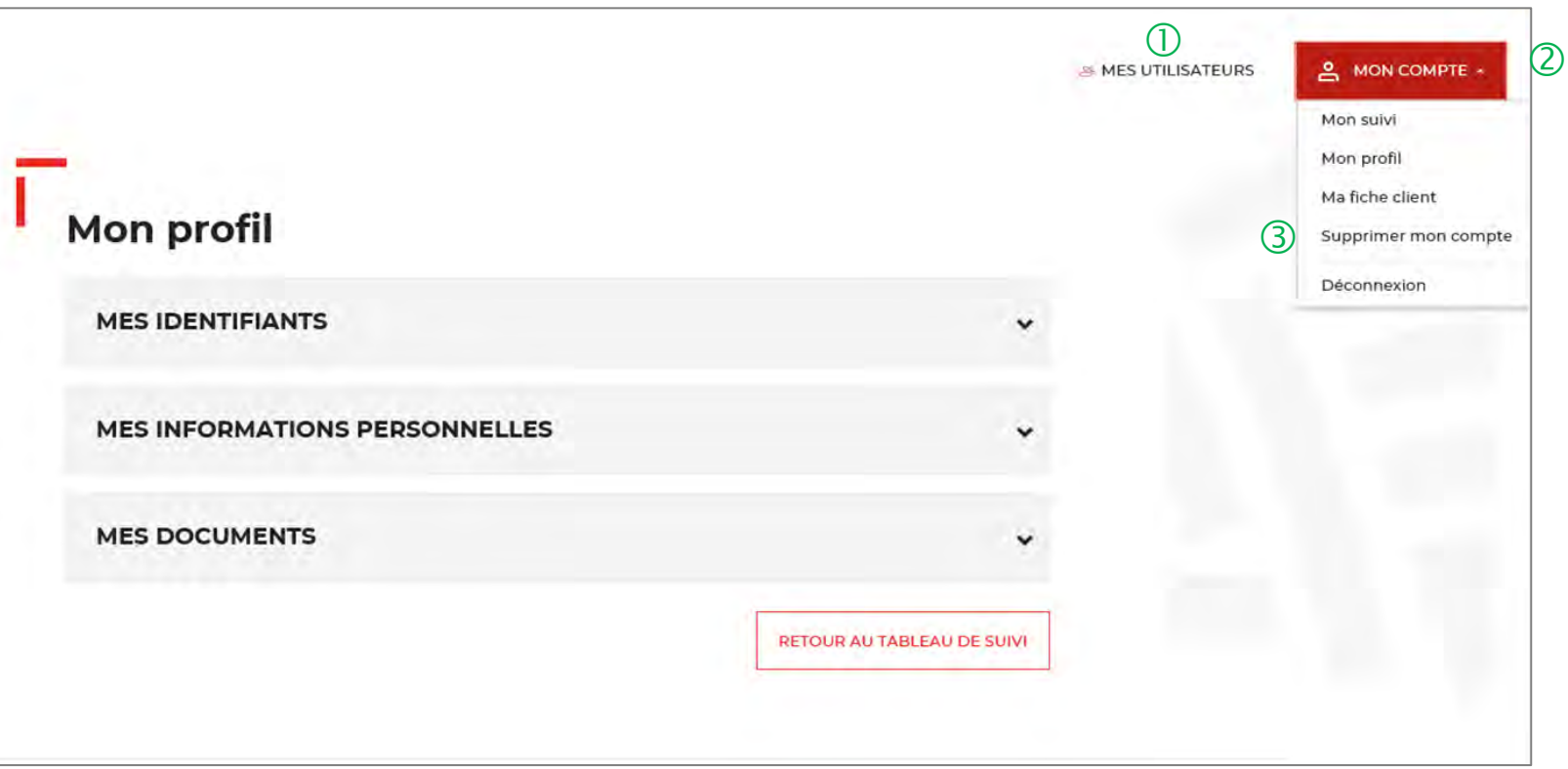

 Le bouton « MES UTILISATEURS » est visible uniquement par les administrateurs. Il vous permet d'ajouter et/ou de supprimer des profils Utilisateurs (Cf. Chapitre 7).

 Le bouton « MON COMPTE » vous permet de gérer votre compte Administrateur.

 Vous pouvez supprimer votre compte Administrateur en cliquant sur l'onglet « Supprimer mon compte ». La suppression du compte est définitive.

Attention, si vous avez des demandes validées ou encours d'instruction, la suppression du compte ne peut se faire automatiquement. Il faut contacter le service d'assistance.

![](_page_69_Picture_6.jpeg)

#### **Espace personnel > Mon compte > Supprimer mon profil Administrateur 2/2**

**MES UTILISATEURS** 

**A** MON COMPTE ·

![](_page_70_Picture_96.jpeg)

 $\bigcirc$  Ce message vous informe que vous ne pouvez pas supprimer votre compte car vous êtes l'unique Administrateur. Il faut avoir 2 profils Administrateur pour valider la demande de suppression de votre profil Administrateur.

![](_page_70_Picture_3.jpeg)

![](_page_71_Picture_0.jpeg)
#### **Espace personnel > Mes utilisateurs > Création d'un compte utilisateur 1/6**

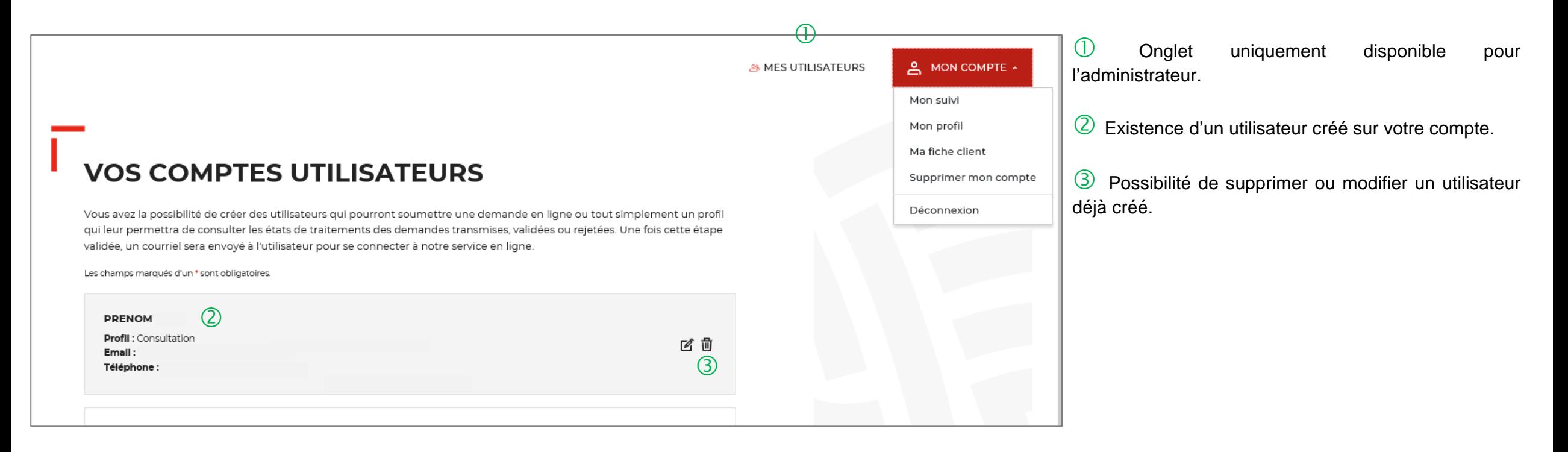

**C** TERRITOIRES

#### **Espace personnel > Mes utilisateurs > Création d'un compte utilisateur 2/6**

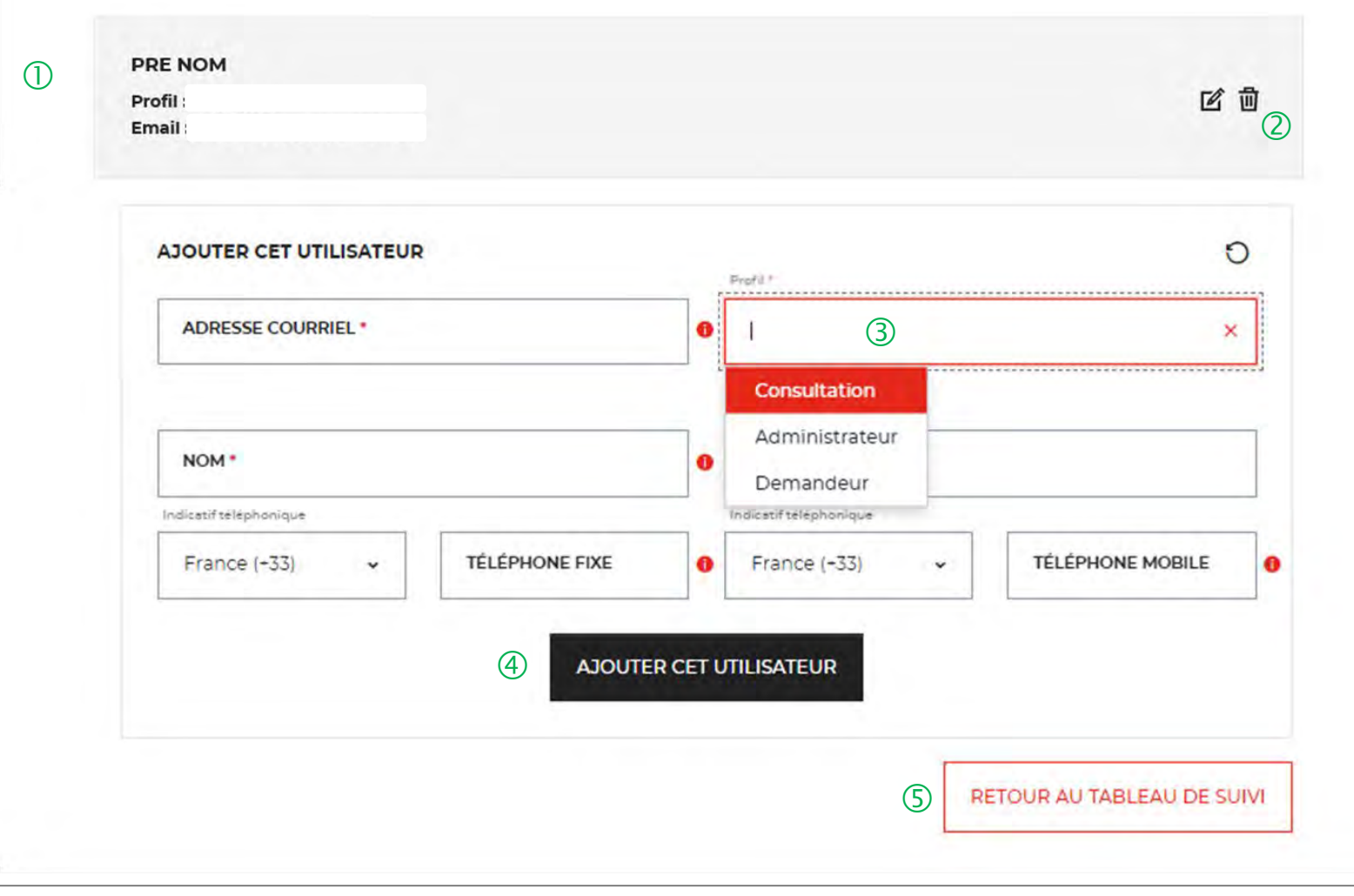

**C** TERRITOIRES

 $\bigcup$  Existence d'un utilisateur créé sur votre compte.

 Possibilité de supprimer ou modifier un utilisateur déjà créé.

 Possibilité d'ajouter des profils supplémentaires sur votre compte. Ce champ vous permet de choisir le type de profil que vous souhaitez créer.

 Vous devez remplir les champs obligatoires et valider en cliquant sur l'onglet « AJOUTER CET UTILISATEUR».

 Cet onglet vous permet de revenir au tableau de suivi.

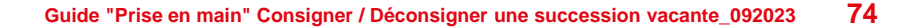

#### **Espace personnel > Mes utilisateurs > Création d'un compte Utilisateur > Courriel reçu par l'utilisateur 3/6**

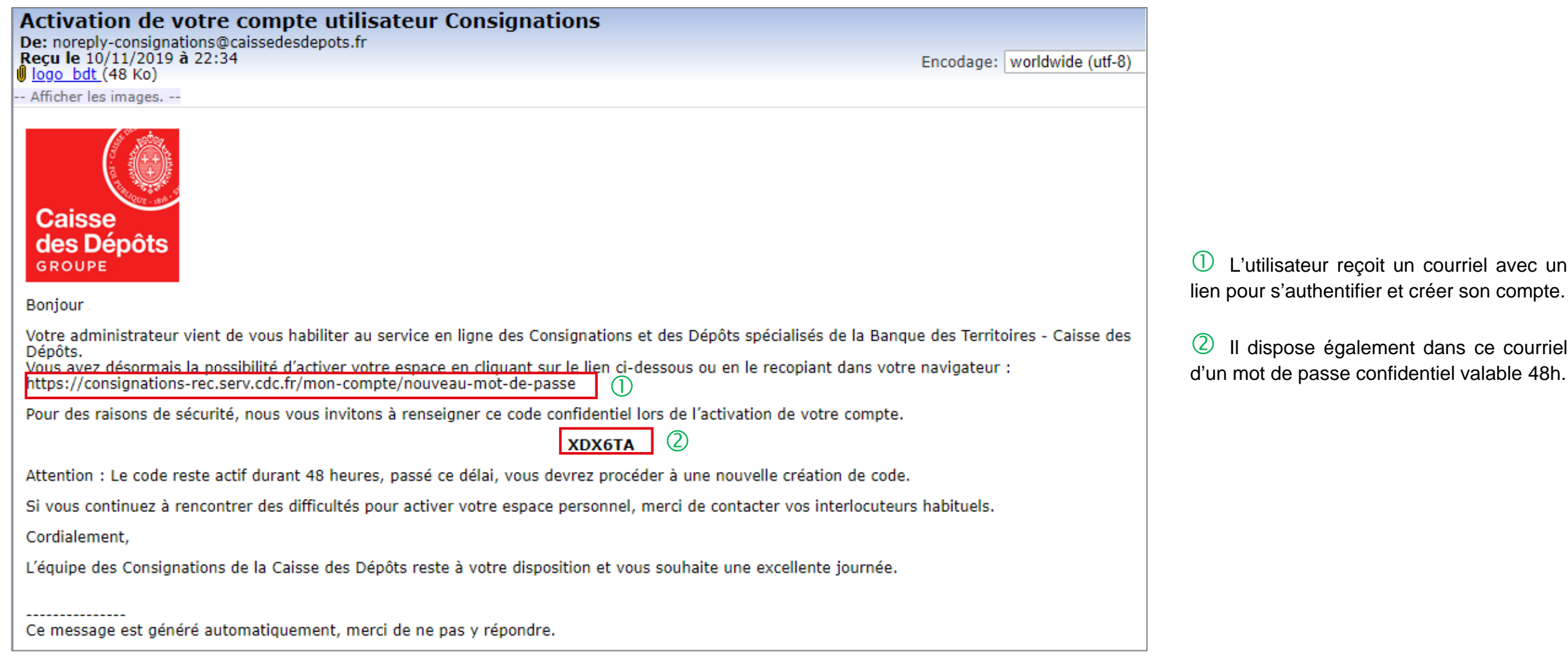

**C** TERRITOIRES

**75 Guide "Prise en main" Consigner / Déconsigner une succession vacante\_092023**

#### **Espace personnel > Création d'un compte Utilisateur 4/6**

## **CONSIGNATIONS.fr** BANQUE des **100** Création de votre compte Bonjour et bienvenue sur le service en ligne des consignations et des dépôts spécialisés de la Banque Des Territoires. Votre administrateur vous a habilité à notre service. Afin de vous authentifier, nous vous invitons à renseigner le formulaire suivant : Les champs marqués d'un + sont obligatoires, 1 caractère spécial tel que & -. **ADRESSE COURRIEL \* MOT DE PASSE \***  $\overline{2}$ Votre mot de passe doit contenir au moins 8 caractères, un chiffre, une lettre majuscule, une lettre minuscule et un caractère spécial

 <sup>A</sup> l'identique de l'administrateur, l'Utilisateur doit s'authentifier pour créer son accès à l'espace personnel de la structure.

<sup>2</sup> Les caractéristiques pour créer son mot de passe personnel sont les suivantes :

- au moins 8 caractères
- chiffre
- lettre majuscule
- lettre minuscule
- 

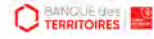

#### **Espace personnel > Création d'un compte Utilisateur 5/6**

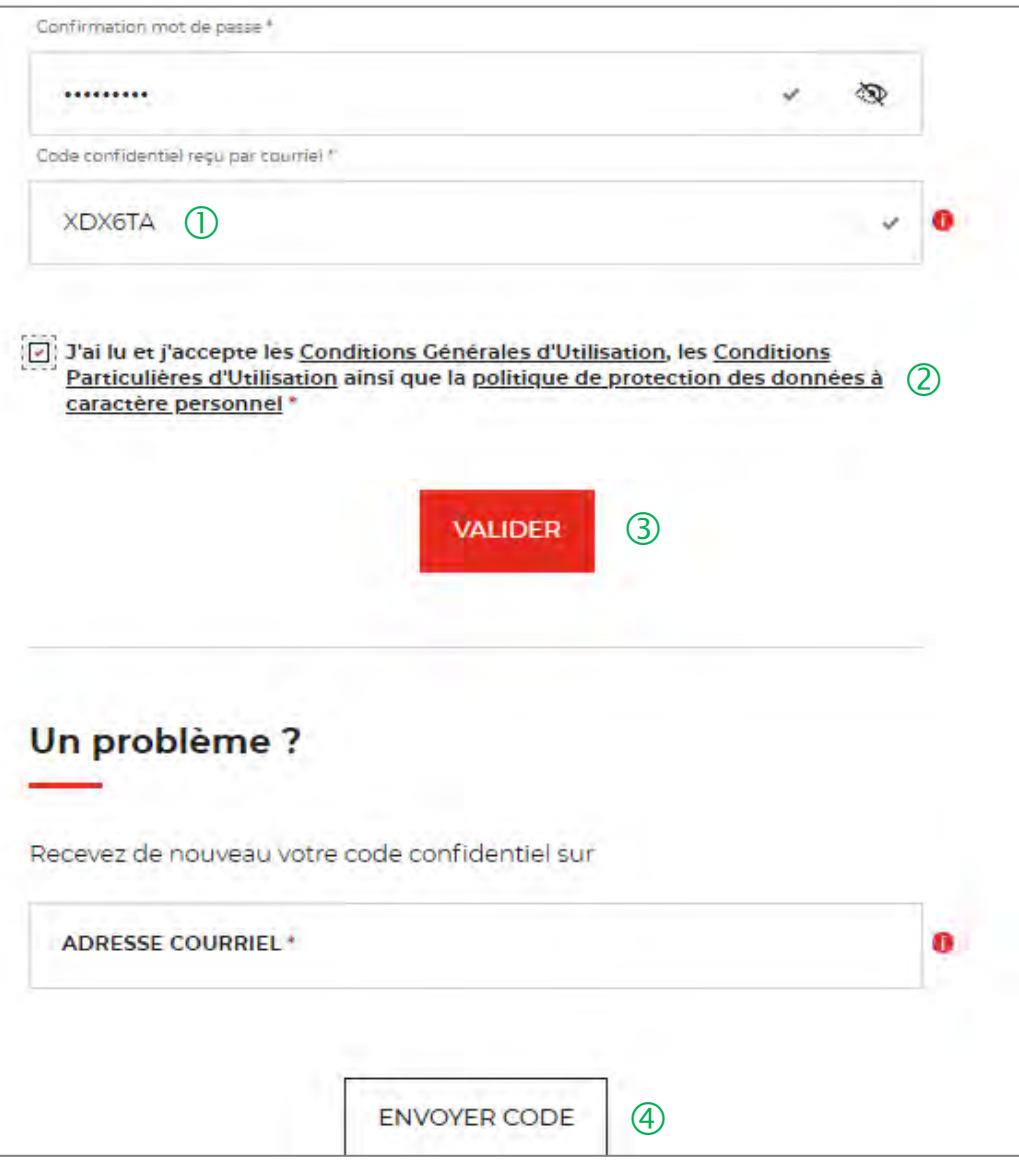

 $\overline{1}$  L'Utilisateur doit renseigner le mot de passe reçu par courriel.

 Coche obligatoire pour l'Utilisateur. Il <sup>a</sup> la possibilité de lire chacune de ces pages (liens intégrés). En cas de refus, il ne pourra pas finaliser la création de son compte.

 En cliquant sur le bouton « VALIDER », cela termine le processus d'authentification. L'Utilisateur pourra accéder à son espace personnel pour pouvoir effectuer des demandes de consignation / déconsignation.

 En cas de difficulté, l'Utilisateur peut régénérer un nouveau code en cliquant sur ce bouton.

#### **Espace personnel > Créer mon compte > Création d'un compte Utilisateur > Page de bienvenue 6/6**

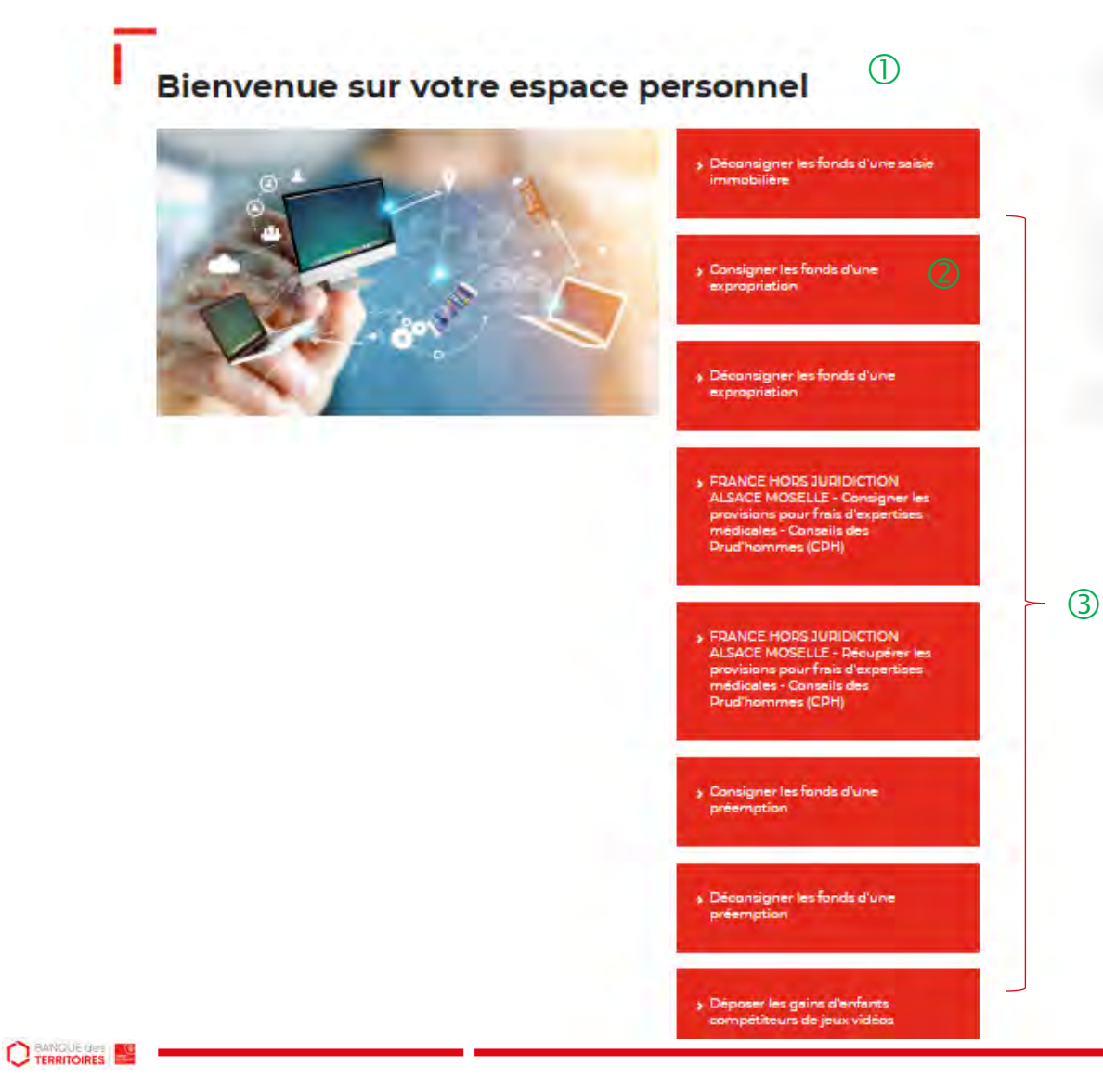

 Cette page de bienvenue est visible uniquement une fois après la confirmation de la création de votre compte.

 Ce bouton permet d'accéder au parcours en ligne pour consigner ou déconsigner des fonds dans le cadre d'une expropriation.

Vous avez accès <sup>à</sup> d'autres parcours en ligne :

- Consigner les fonds d'une préemption
- Déconsigner les fonds d'une préemption
- Déconsigner les fonds d'une expropriation
- Consigner les fonds d'une expropriation
- Déconsigner les fonds d'une saisie immobilière
- Consigner les fonds pour frais d'expertises médicales CPH (hors juridiction Alsace Moselle)
- Récupérer les provisions pour d'expertises médicales CPH (hors juridiction Alsace Moselle)
- Déposer la rémunération des enfants du spectacle
- Déposer les gains d'enfants compétiteurs de jeux vidéos
- Déposer la rémunération des enfants influenceurs
- Consigner les provisions pour frais d'expertises judiciaires (uniquement juridiction Alsace Moselle)
- Récupérer les provisions pour frais d'expertises judiciaires (uniquement juridiction Alsace Moselle)
- Consigner les provisions pour frais d'expertises médicales CPH (uniquement juridiction Alsace Moselle)

## **Espace personnel > Mes utilisateurs > Modification du profil utilisateur 1/2**

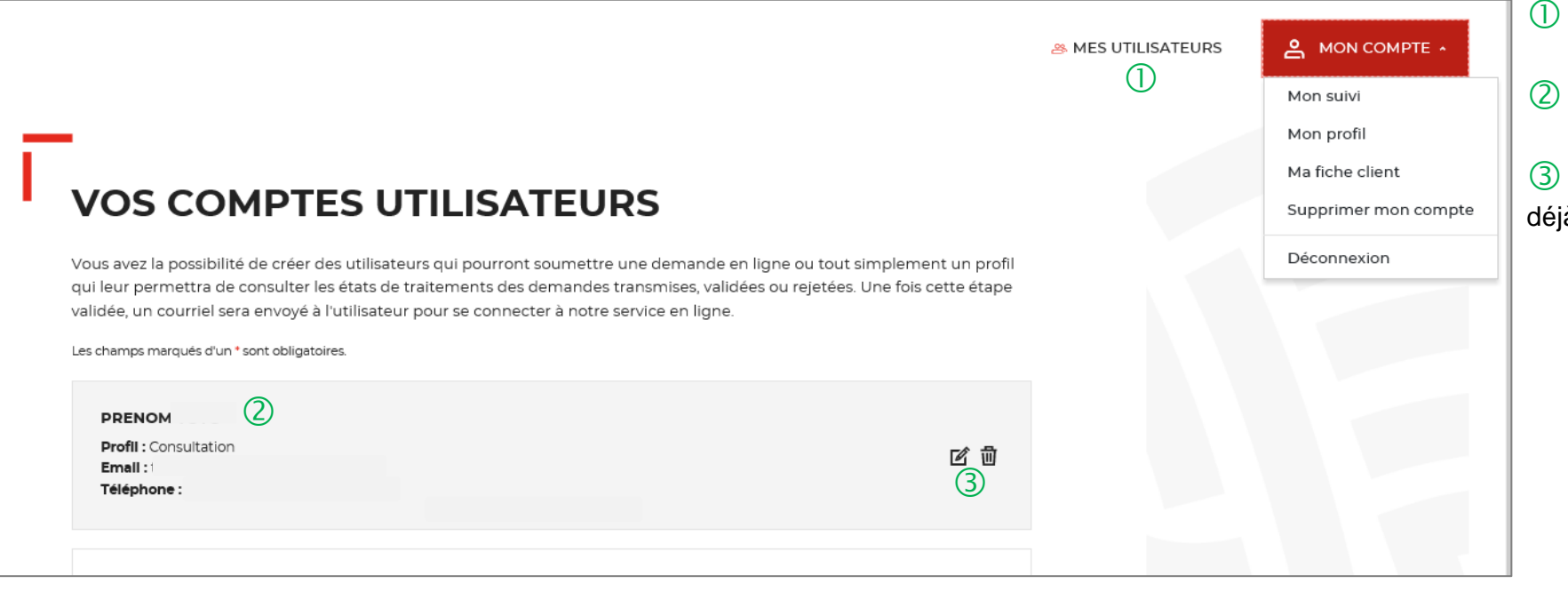

Onglet uniquement disponible pour l'administrateur.

Existence d'un utilisateur créé sur votre compte.

 Possibilité de supprimer ou modifier un utilisateur jà créé.

## **Espace personnel > Mes utilisateurs > Modification du profil utilisateur 2/2**

#### **VOS COMPTES UTILISATEURS 10**

Les champs marqués d'un \* sont obligatoires.

Vous avez la possibilité de créer des utilisateurs qui pourront soumettre une demande en ligne ou tout simplement un profil qui leur permettra de consulter les états de traitements des demandes transmises, validées ou rejetées. Une fois cette étape validée, un courriel sera envoyé à l'utilisateur pour se connecter à notre service en ligne.

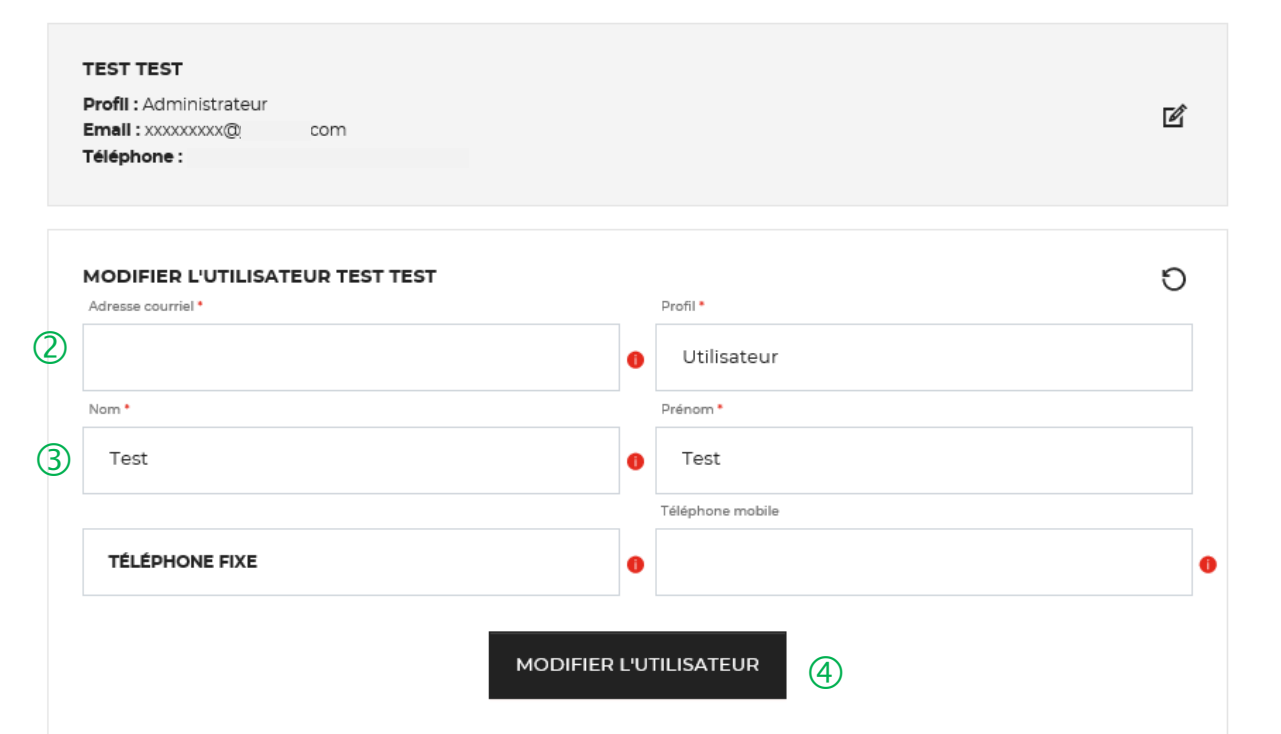

 L'onglet « VOS COMPTES UTILISATEURS » vous permet de modifier les informations saisies lors de la création de cotre compte.

 Les champs « adresse courriel » et « profil » ne peuvent pas être changés.

 Vous pouvez mettre à jour les champs suivants : « Nom, Prénom, Téléphone fixe et Téléphone mobile ».

 Vous devez cliquer sur le bouton « MODIFIER L'UTILISATEUR » pour mettre à jour les informations saisies.

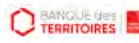

#### **Espace personnel > Suppression d'un compte Utilisateur 1/6**

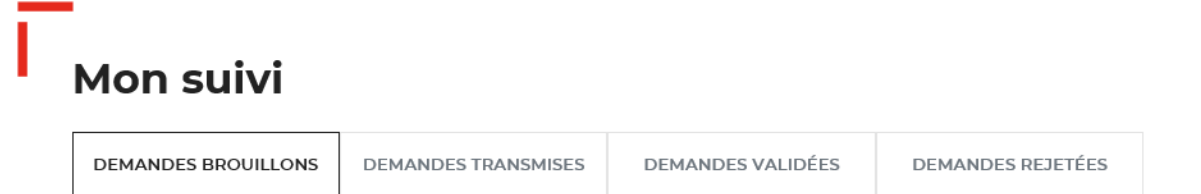

La colonne intitulée "Sens" comporte la lettre "C" pour retrouver vos consignations et la lettre "D" pour vos déconsignations

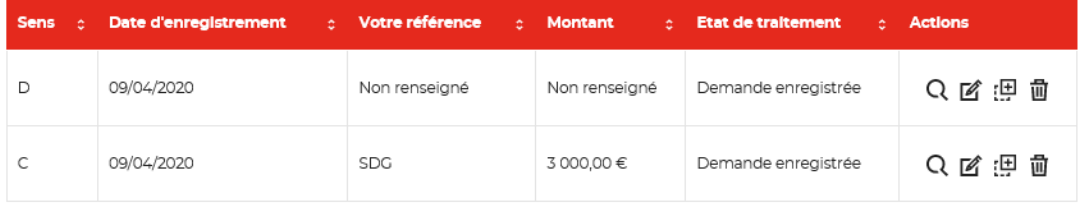

Toutes les demandes brouillons.

**C** TERRITOIRES

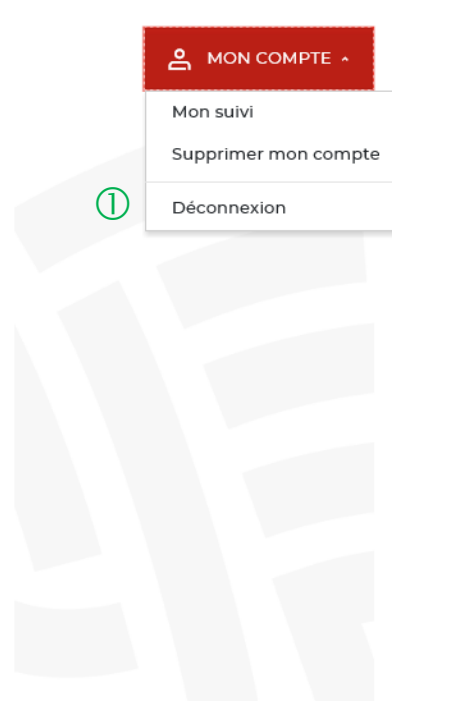

 L'utilisateur peut effectuer une demande de suppression de son compte auprès de son administrateur.

**81**

#### **Espace personnel > Suppression d'un compte Utilisateur 2/6**

 $\circled{0}$ 

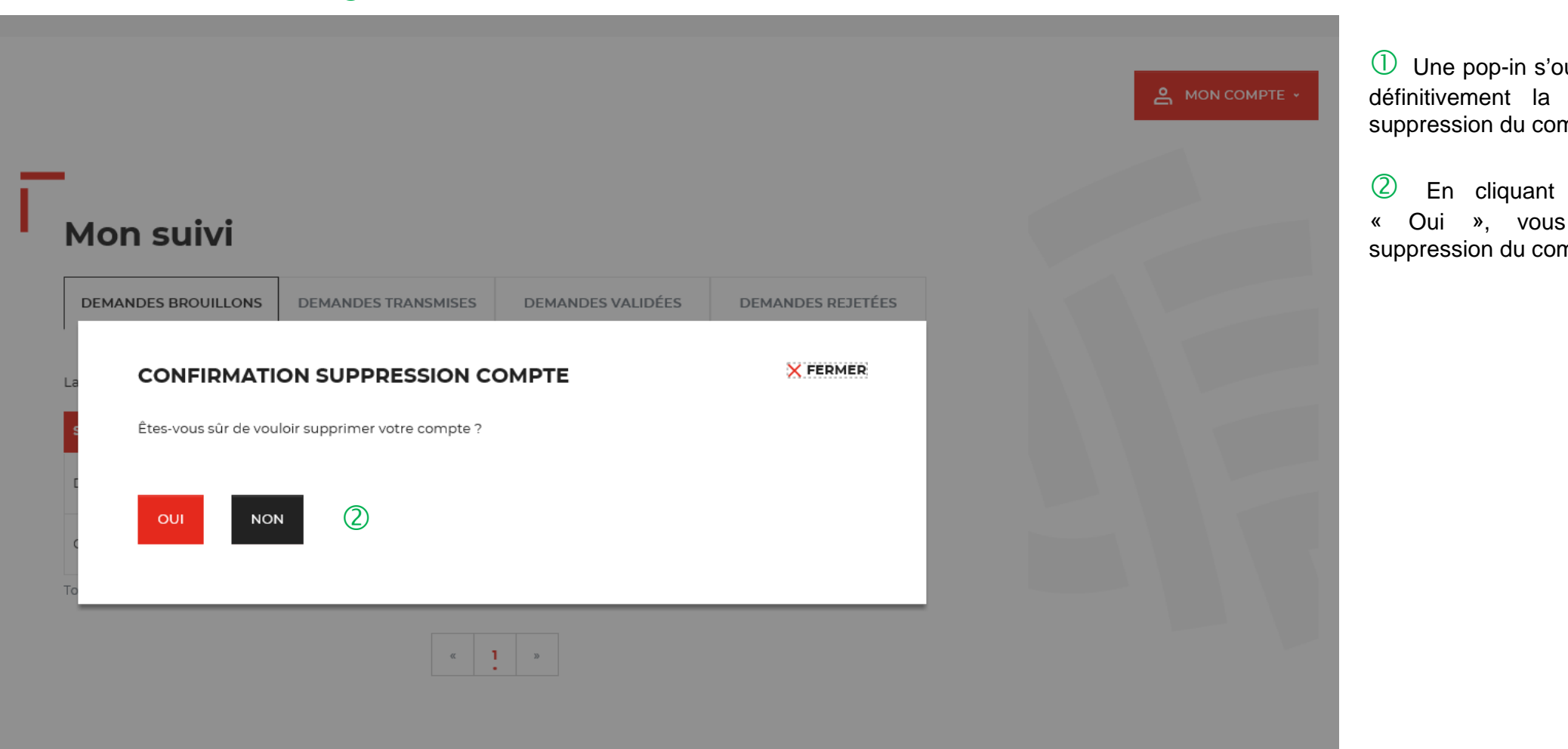

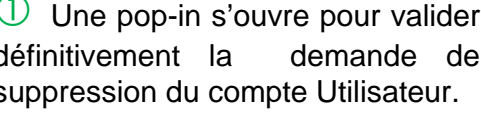

sur le bouton confirmez la mpte utilisateur.

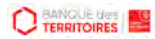

#### **Espace personnel > Suppression d'un compte Utilisateur 3/6**

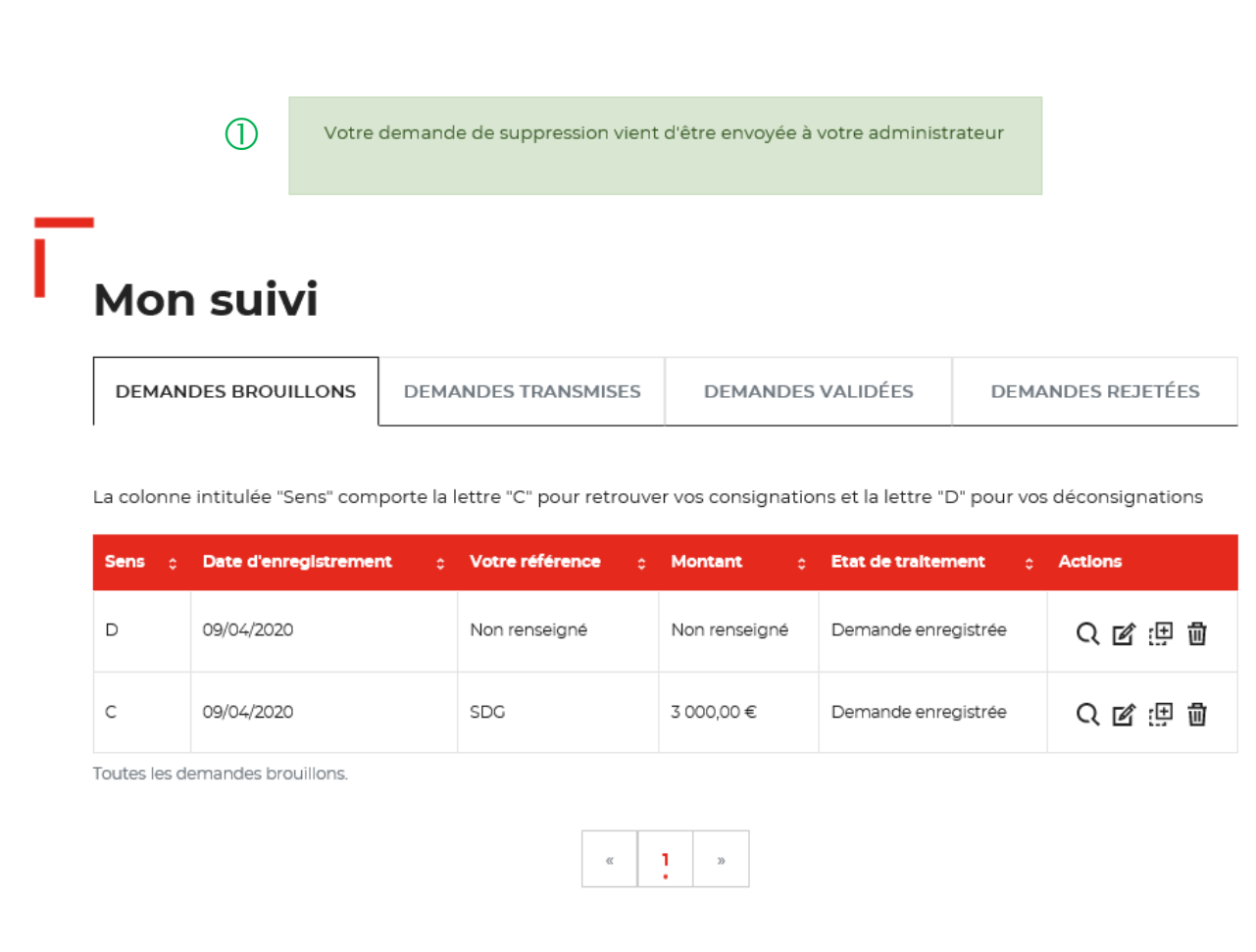

 Une pop-in s'ouvre vous indiquant que l'administrateur recevra par courriel une notification pour accepter ou refuser la demande de suppression de compte de son utilisateur.

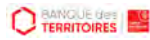

#### **Espace personnel > Suppression d'un compte Utilisateur 4/6**

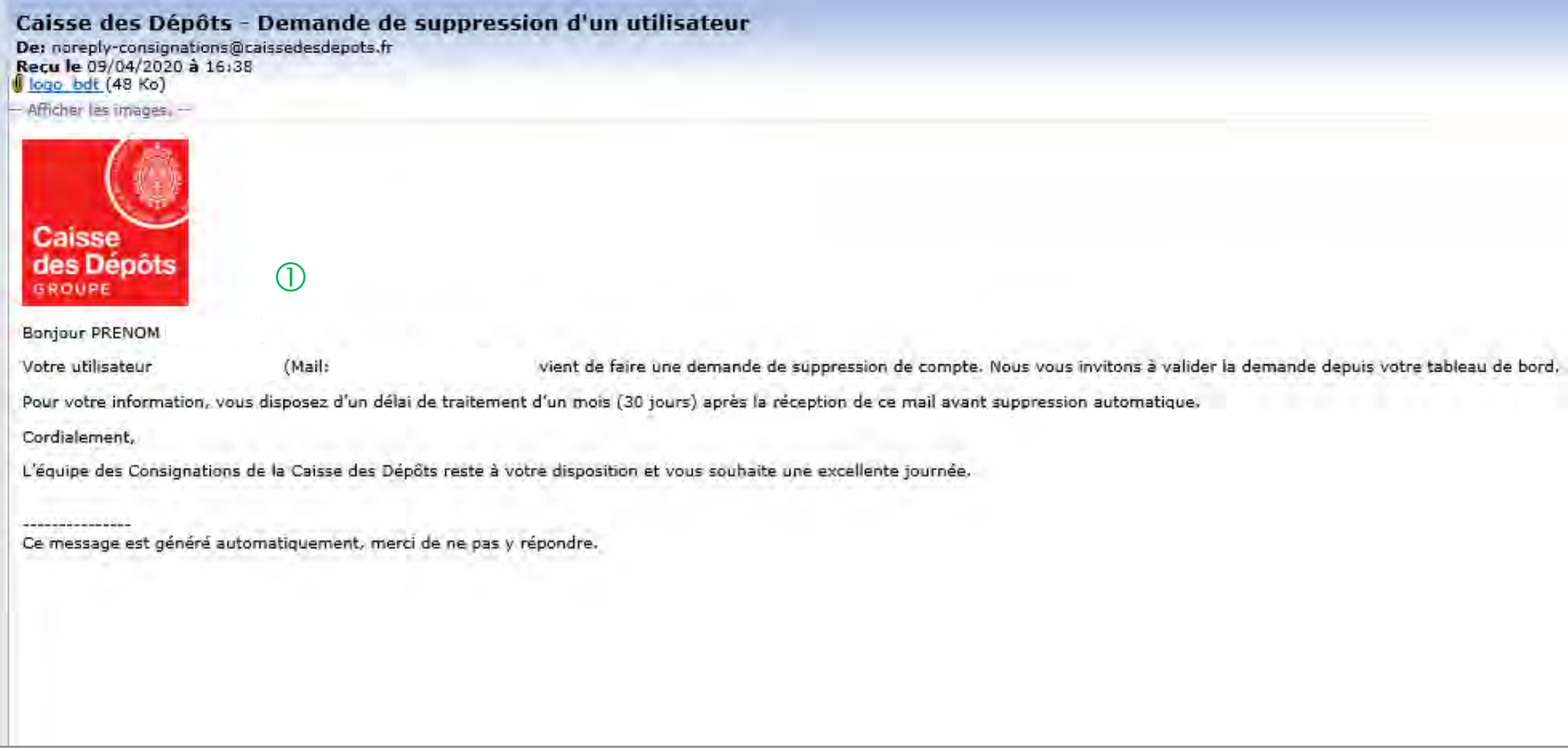

 L'administrateur reçoit une notification par courriel l'informant que son utilisateur souhaite supprimer son compte et qu'il doit se rendre dans son espace personnel pour accepter ou refuser sa demande.

## **Espace personnel > Suppression d'un compte Utilisateur 5/6**

 $(1)$ & MES UTILISATEURS

**2** MON COMPTE

 Vous retrouvez les demandes de suppression de compte de vos utilisateurs dans l'espace « MES UTILISATEURS ».

 Vous cliquez sur le bouton « GERER LA DEMANDE DE SUPPRESSION » pour accéder à la demande de votre utilisateur.

**85**

#### **VOS COMPTES UTILISATEURS**

Vous avez la possibilité de créer des utilisateurs qui pourront soumettre une demande en ligne ou tout simplement un profil qui leur permettra de consulter les états de traitements des demandes transmises, validées ou rejetées. Une fois cette étape validée, un courriel sera envoyé à l'utilisateur pour se connecter à notre service en ligne

Les champs marqués d'un \* sont obligatoires.

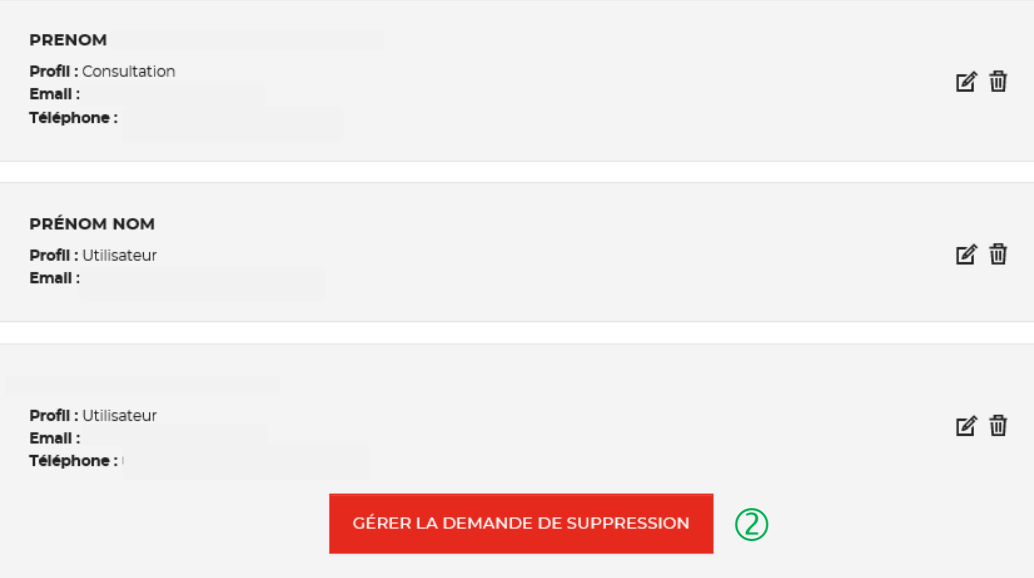

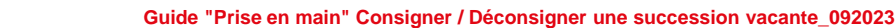

## **Espace personnel > Suppression d'un compte Utilisateur 6/6**

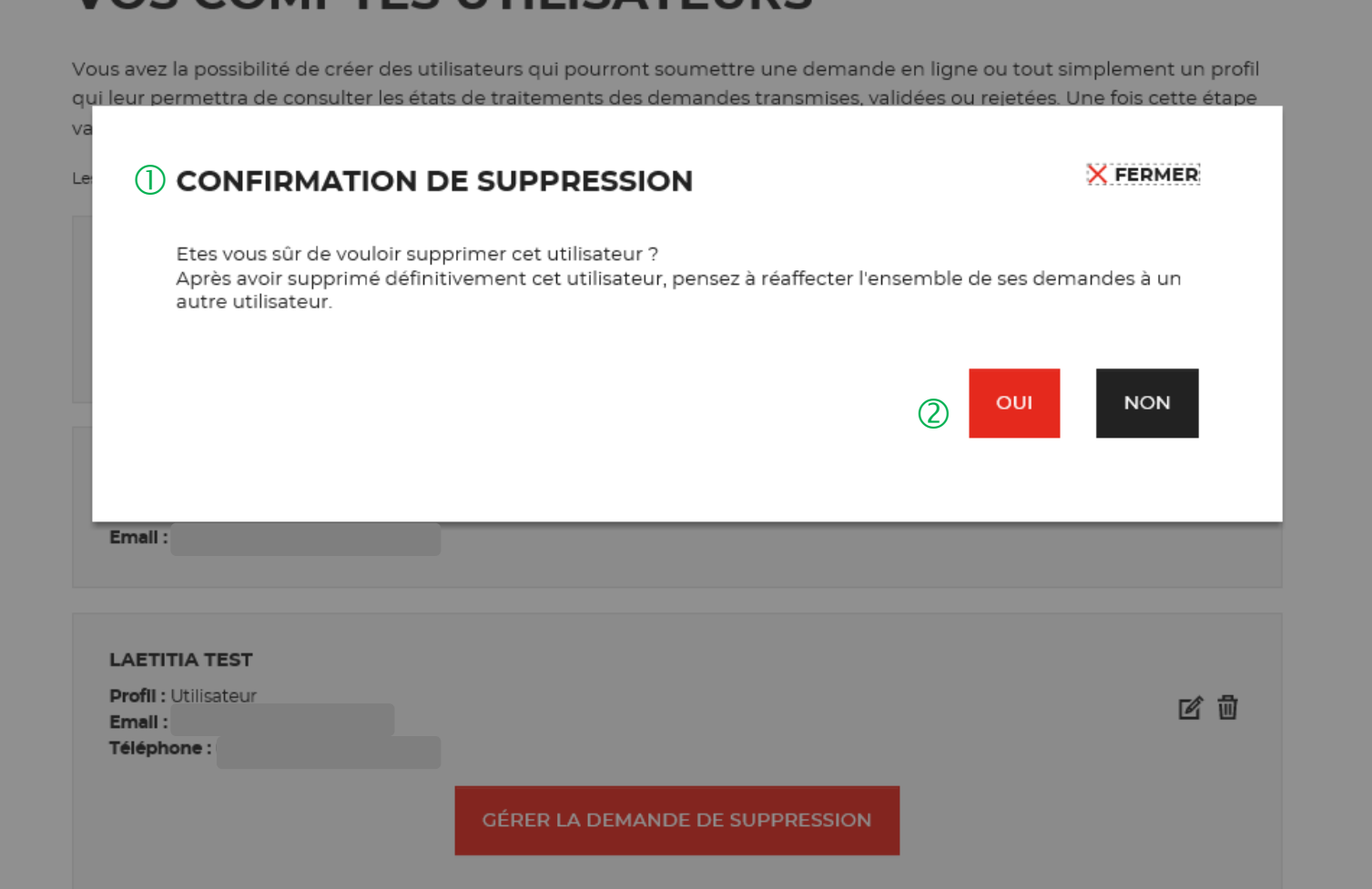

VOS COMDTES LITILISATELIDS

**C** TERRITOIRES

 Une pop-in s'ouvre pour valider définitivement la demande de suppression de compte.

 En cliquant sur le bouton « OUI », vous supprimez définitivement le compte de votre utilisateur.

# **Mot de passe oublié 12**

## **Mot de passe oublié 1/5**

**Les instructions à suivre en 4 points pour régénérer un nouveau mot de passe**

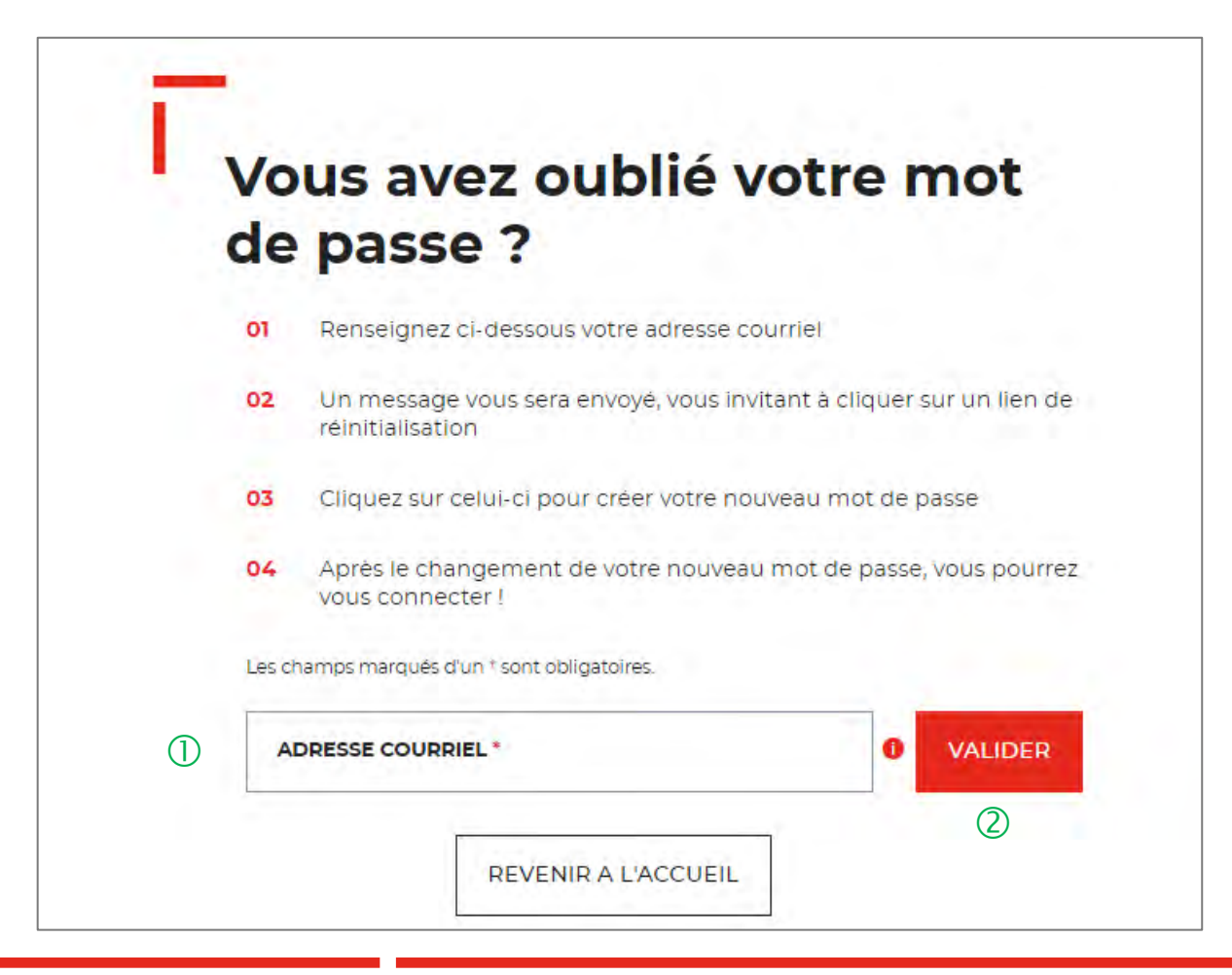

 Vous devez saisir l'adresse mail utilisée pour la création de votre compte.

 En cliquant sur « VALIDER ». Vous recevrez un courriel avec lien qui vous permettra de modifier votre mot de passe.

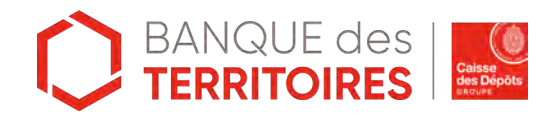

# **Mot de passe oublié 2/5**

**Confirmation de l'envoi d'un courriel pour modifier** 

 $\bigcap$ 

**VALIDER** 

 $\bullet$  $\overline{\phantom{a}}$ 

Un courriel vient de vous être envoyé avec le lien pour modifier votre mot de passe. Si vous ne le recevez pas d'ici quelques minutes, verifiez que cette adresse est bien celle associée à votre compte et consultez vos courriers indésirables.

#### Vous avez oublié votre mot de passe ?

Renseignez ci-dessous votre adresse courriel  $O1$ 

Les champs marqués d'un \* sont obligatoires.

- Un message vous sera envoyé, vous invitant à cliquer sur un lien de 02 réinitialisation
- Cliquez sur celui-ci pour créer votre nouveau mot de passe 03
- 04 Après le changement de votre nouveau mot de passe, vous pourrez vous connecter!

 Un message s'affiche vous indiquant que vous allez recevoir un mail avec un lien vous permettant de générer un nouveau mot de passe.

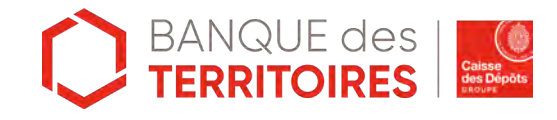

Adresse courriel \*

# **Mot de passe oublié 3/5**

#### **Courriel pour générer un nouveau mot de passe**

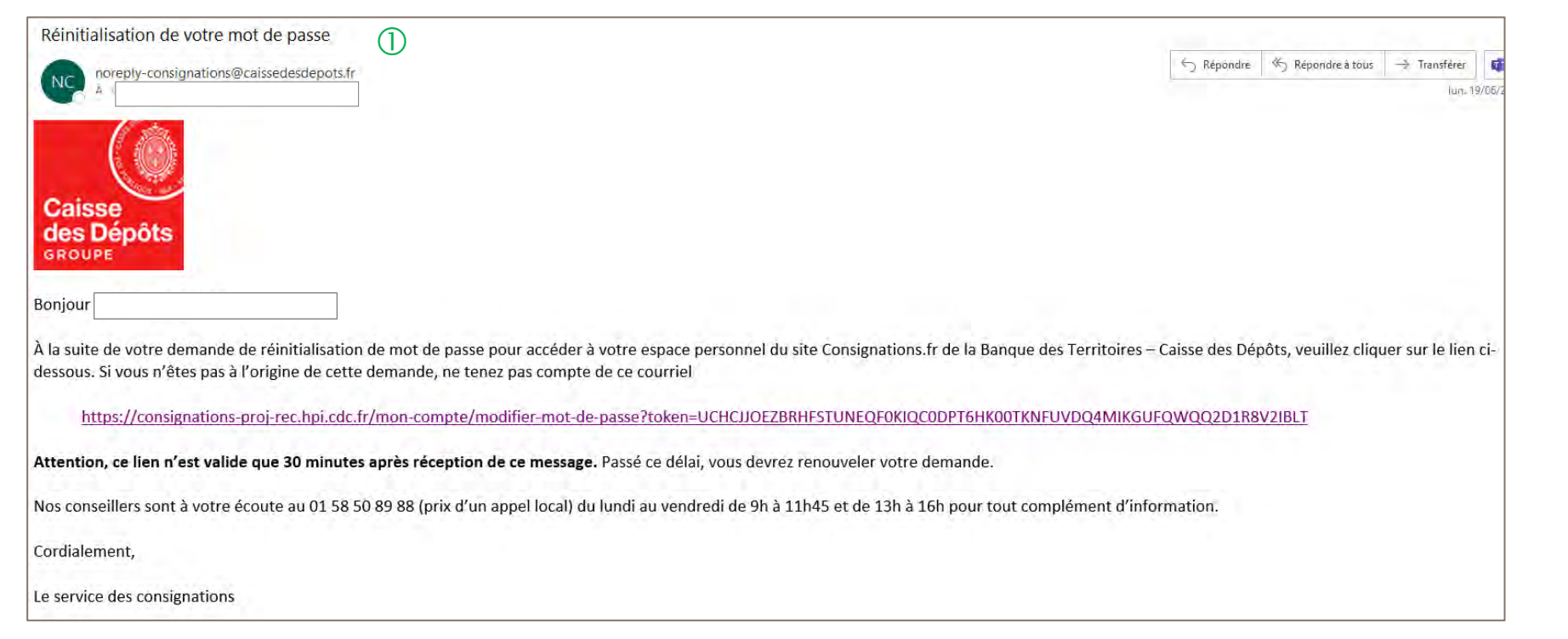

 $\mathbb U$  A réception du mail, vous devez cliquer sur le lien qui vous rédigera vers une nouvelle page pour réinitialiser un nouveau de mot de passe. **Attention, ce lien n'est valable que 30 minutes**. Le courriel peut être classé dans les courriers indésirables (SPAM), n'hésitez pas à vérifier.

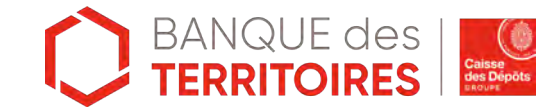

# **Mot de passe oublié 4/5**

**Les instructions à suivre en 4 points pour régénérer un nouveau mot de passe**

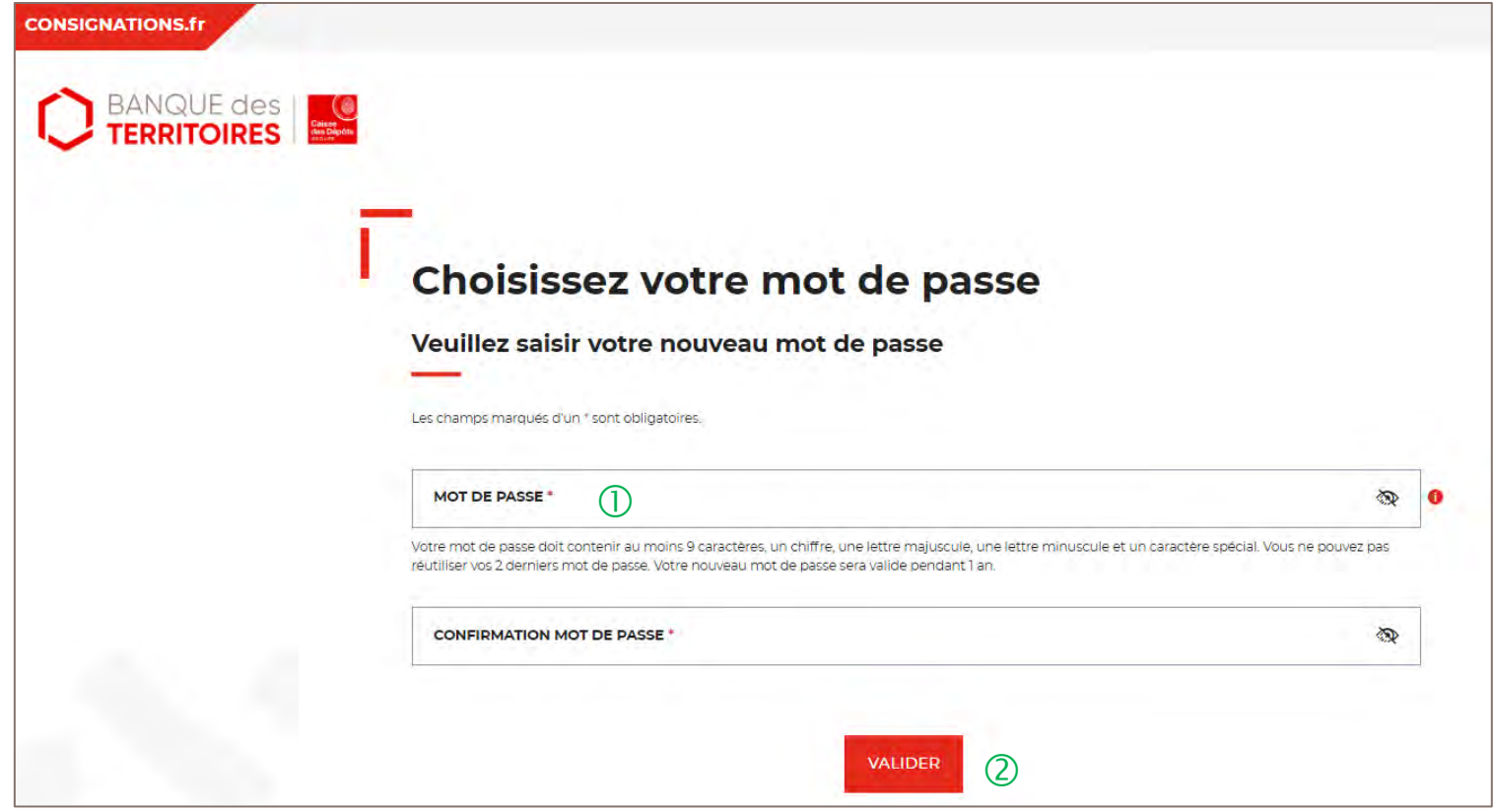

 Vous devez saisir votre nouveau mot de passe que vous avez choisi.

Les caractéristiques pour créer un mot de passe personnel sont les suivantes :

- au moins 8 caractères
- 1 chiffre
- 1 lettre majuscule
- 1 lettre minuscule
- **1** caractère spécial tel que & -.

 En cliquant sur le Bouton « valider », vous confirmez la réinitialisation de votre mot de passe.

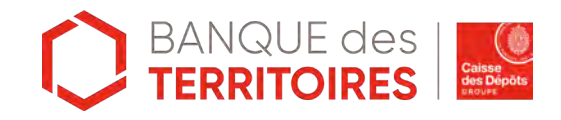

# **Mot de passe oublié 5/5**

**Les instructions à suivre en 4 points pour régénérer un nouveau mot de passe**

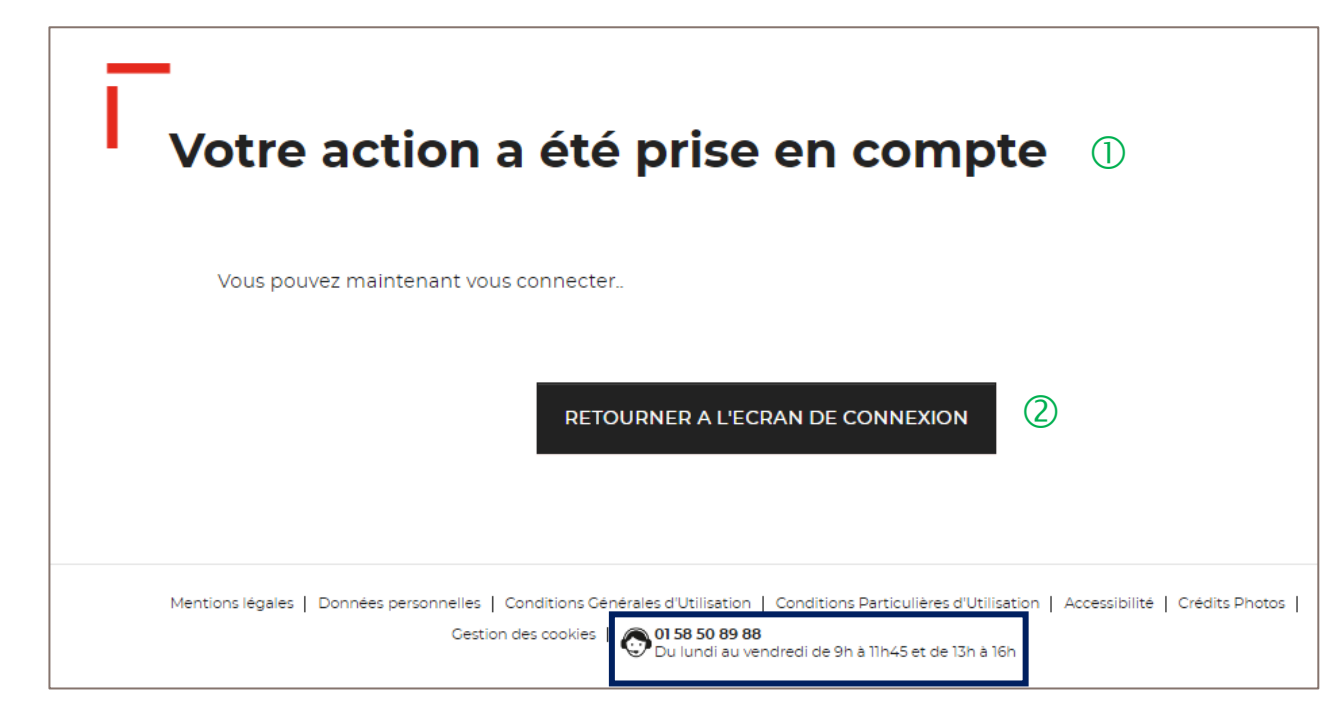

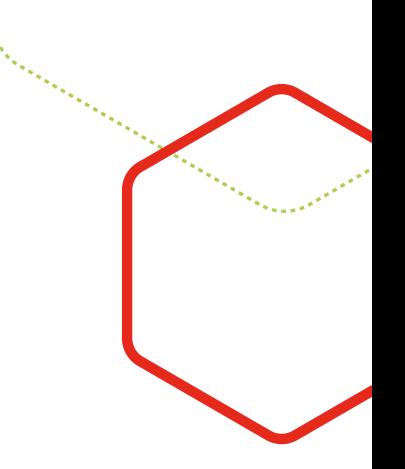

Votre mot de passe <sup>a</sup> été réinitialisé.

Vous pouvez de nouveau vous connecter <sup>à</sup> votre espace personnel.

Le numéro du service d'assistance est indiqué en bas de page. Vous pouvez contacter les conseillers en cas de besoin.

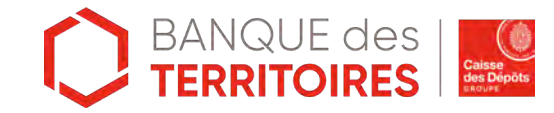

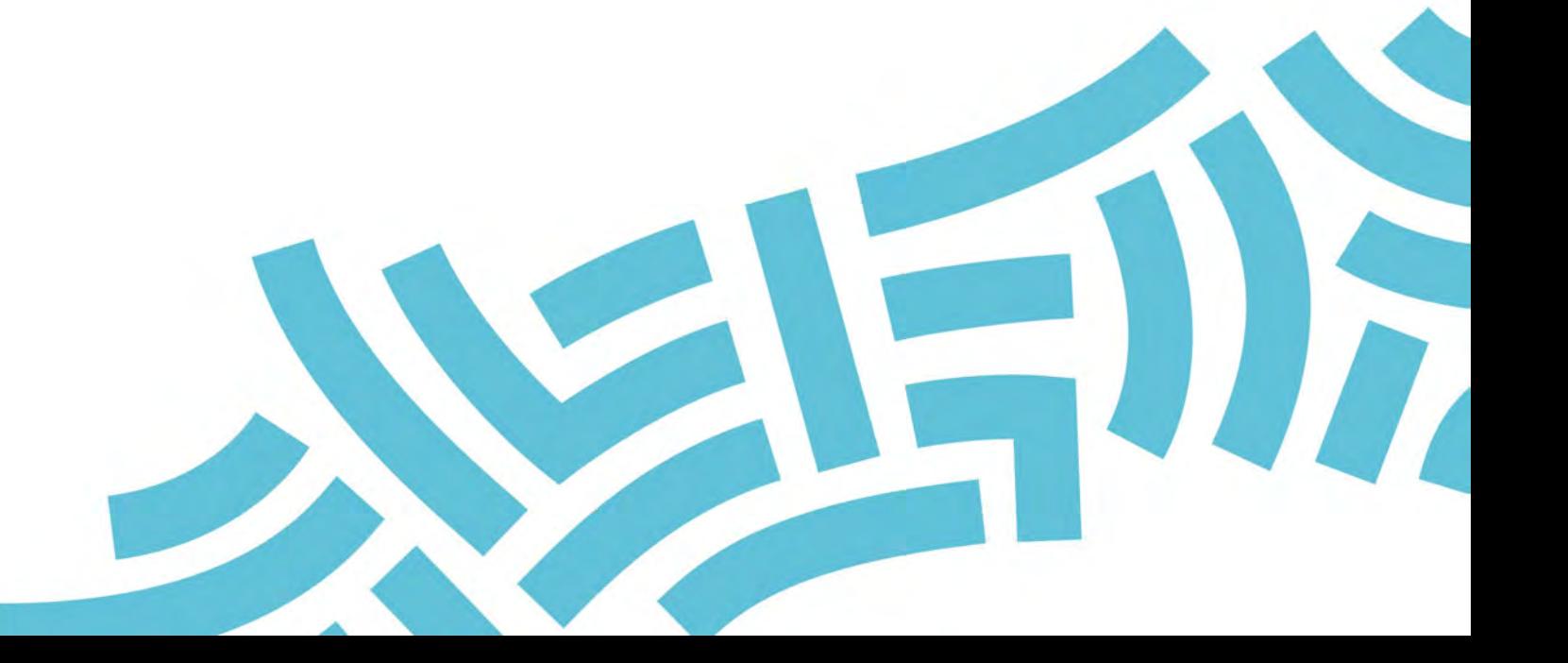

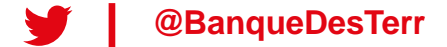